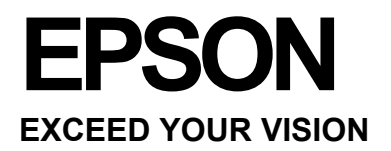

# **Navodila za uporabo**

NPD4738-00 EN

### *Avtorske pravice in blagovne znamke*

## **Avtorske pravice in blagovne znamke**

Nobenega dela te publikacije ni dovoljeno razmnoževati, shranjevati v pomnilniški sistem za naknaden dostop ali prenašati v kakršni koli obliki ali na kakršen koli način elektronsko, fizično, s fotokopiranjem, snemanjem ali kako drugače brez predhodnega pisnega dovoljenja družbe Seiko Epson Corporation. Uporaba podatkov iz tega dokumenta ne pomeni prevzema odgovornosti iz naslova patentov. Proizvajalec prav tako ne prevzema nobene odgovornosti za morebitno škodo iz naslova uporabe podatkov v tem dokumentu. Podatki v tem dokumentu so namenjeni izključno uporabi tega izdelka Epson. Družba Epson ni odgovorna za kakršno koli uporabo teh podatkov z drugimi izdelki.

Niti družba Seiko Epson Corporation niti njene podružnice ne odgovarjajo kupcu tega izdelka ali tretjim osebam za škodo, izgubo, stroške ali izdatke, nastale kupcu ali tretjim osebam kot posledica nesreče, napačne uporabe ali zlorabe tega izdelka ali nepooblaščenih sprememb, popravil ali prilagoditev tega izdelka ali (razen v ZDA) ravnanja, ki ni strogo skladno z navodili za uporabo in vzdrževanje, kot jih določa družba Seiko Epson Corporation.

Družba Seiko Epson Corporation in njene podružnice ne prevzemajo odgovornosti za kakršno koli škodo ali težave, ki izhajajo iz uporabe dodatne opreme ali potrošnih izdelkov, razen iz uporabe originalnih izdelkov znamke Epson ali izdelkov, ki jih je odobrila družba Seiko Epson Corporation.

Družba Seiko Epson Corporation ne prevzema odgovornosti za kakršno koli škodo, nastalo zaradi elektromagnetnih motenj, ki nastanejo zaradi uporabe vmesniških kablov, ki jih družba Seiko Epson Corporation ni odobrila.

EPSON® je registrirana blagovna znamka in EPSON EXCEED YOUR VISION ali EXCEED YOUR VISION je blagovna znamka družbe Seiko Epson Corporation.

PRINT Image Matching™ in PRINT Image Matching logotip sta blagovni znamki družbe Seiko Epson Corporation. Copyright © 2001 Seiko Epson Corporation. Vse pravice pridržane.

Intel® je registrirana blagovna znamka družbe Intel Corporation.

PowerP $C^{\otimes}$  ie registrirana blagovna znamka družbe International Business Machines Corporation.

Programsko opremo Epson Scan je deloma razvila skupina Independent JPEG Group.

libtiff

Copyright © 1988-1997 Sam Leffler Copyright © 1991-1997 Silicon Graphics, Inc.

Uporaba, kopiranje, spreminjanje, distribucija ali prodaja te programske opreme in njene dokumentacije za kakršen koli namen so odobreni brez plačila, pod pogojem, da (i) se zgoraj navedena obvestila o avtorskih pravicah in to dovoljenje pojavijo na vseh izvodih programske opreme in pripadajoče dokumentacije, in (ii) da se imeni Sam Leffler in Silicon Graphics ne uporabljata za kakršno koli oglaševanje programske opreme brez predhodnega pisnega dovoljenja Sama Lefflerja in družbe Silicon Graphics.

PROGRAMSKA OPREMA JE NA VOLJO »V STANJU, V KAKRŠNEM JE«, BREZ KAKRŠNEGA KOLI JAMSTVA, IZRECNEGA, POSREDNEGA ALI DRUGAČNEGA, VKLJUČNO VENDAR NE OMEJENO NA KAKRŠNO KOLI JAMSTVO.

#### **Avtorske pravice in blagovne znamke**

V NOBENEM PRIMERU SAM LEFFLER ALI DRUŽBA SILICON GRAPHICS NE ODGOVARJA ZA KAKRŠNO KOLI POSEBNO, NENAMERNO, POSREDNO ALI POSLEDIČNO ŠKODO, ALI ŠKODO, KI JE POSLEDICA NEUPORABE, IZGUBE PODATKOV ALI DOBIČKA, NE GLEDE NA TO, ALI JE BILO NA NEVARNOST ŠKODE OPOZORJENO; PRAV TAKO NE ODGOVARJATA NITI ZA ŠKODO, KI IZHAJA IZ UPORABE ALI DELOVANJA TE PROGRAMSKE OPREME ALI JE Z NJIMA POVEZANA.

Microsoft<sup>®</sup>, Windows<sup>®</sup> in Windows Vista<sup>®</sup> so registrirane blagovne znamke družbe Microsoft Corporation.

Apple®, Macintosh®, Mac OS®, in OS X® so registrirane blagovne znamke družbe Apple Inc.

ABBYY® in ABBYY FineReader® imena in logotipi so registrirane blagovne znamke družbe ABBYY Software House.

Adobe, Adobe Reader, Acrobat in Photoshop so blagovne znamke družbe Adobe Systems Incorporated, ki so lahko registrirane v določenih pristojnostih.

*Splošna opomba: Druga imena izdelkov, uporabljena v tej publikaciji, so namenjena zgolj identifikaciji in so lahko blagovne znamke zadevnih lastnikov. Družba Epson si ne lasti nobenih pravic do teh znamk.*

Copyright © 2012 Seiko Epson Corporation. Vse pravice pridržane.

## *Vsebina*

### *Avtorske pravice in blagovne znamke*

Avtorske pravice in blagovne znamke......................2

### *Uvod*

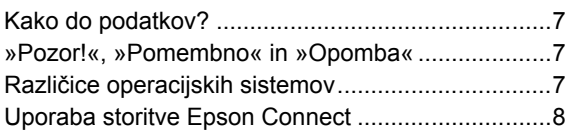

### *Pomembna navodila*

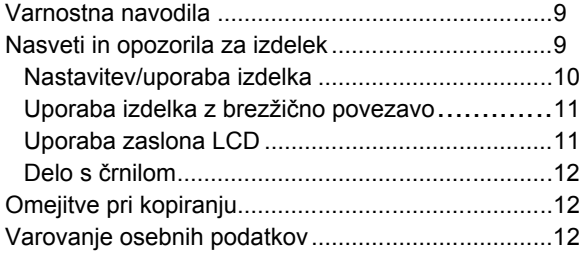

### *Podatki o izdelku*

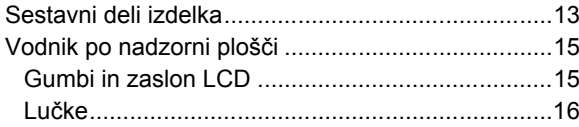

### *Uporaba papirja in medijev*

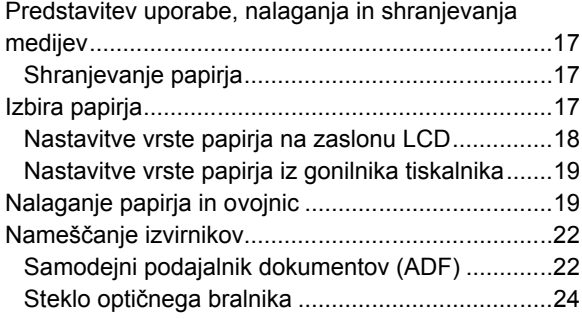

### *Kopiranje*

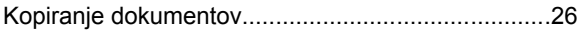

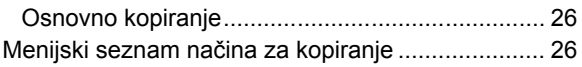

### **T***iskanje*

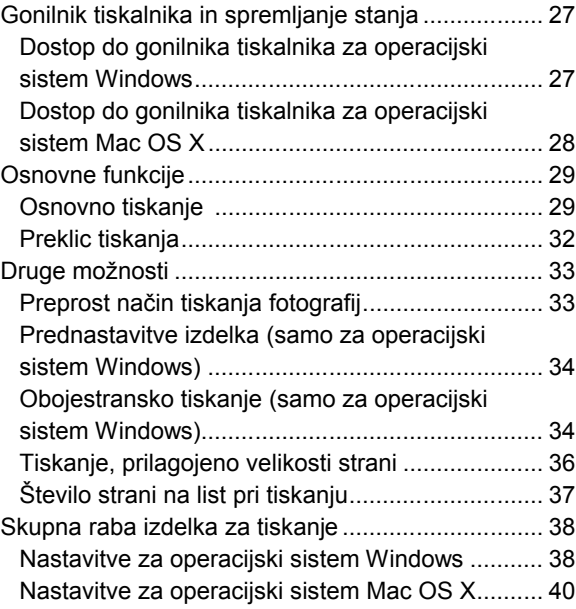

### *Optično branje*

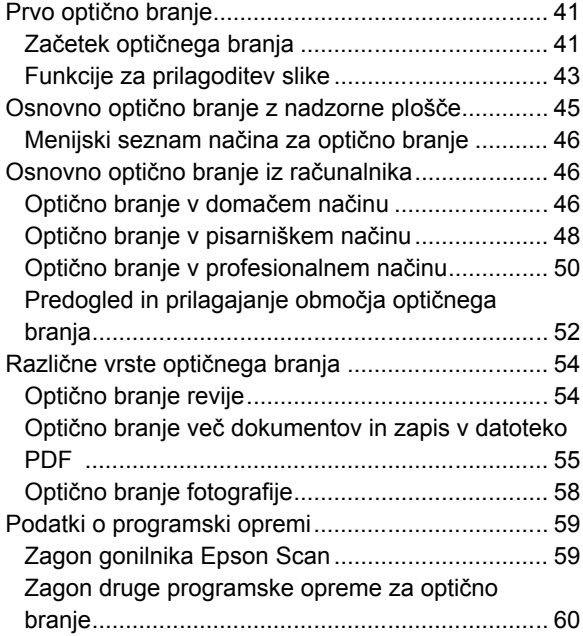

### **Vsebina**

### *Pošiljanje/prejemanje faksov*

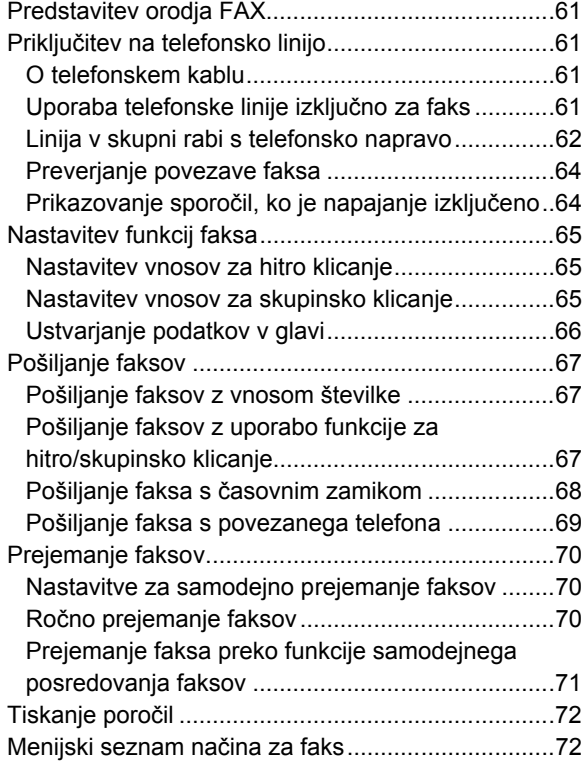

### *Menijski seznam nadzorne plošče*

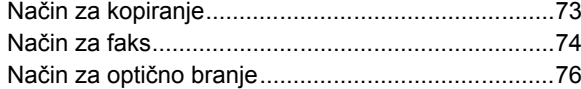

### *Dolivanje črnila*

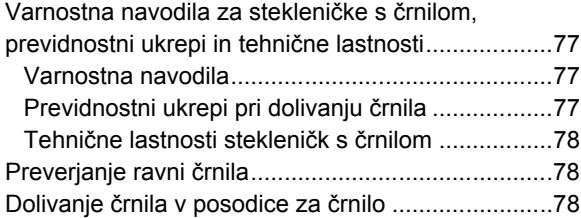

### *Vzdrževanje izdelka in programske opreme*

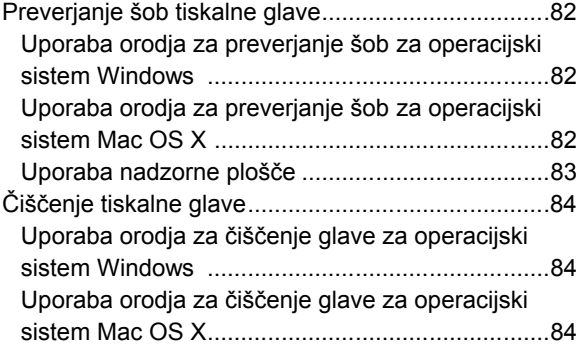

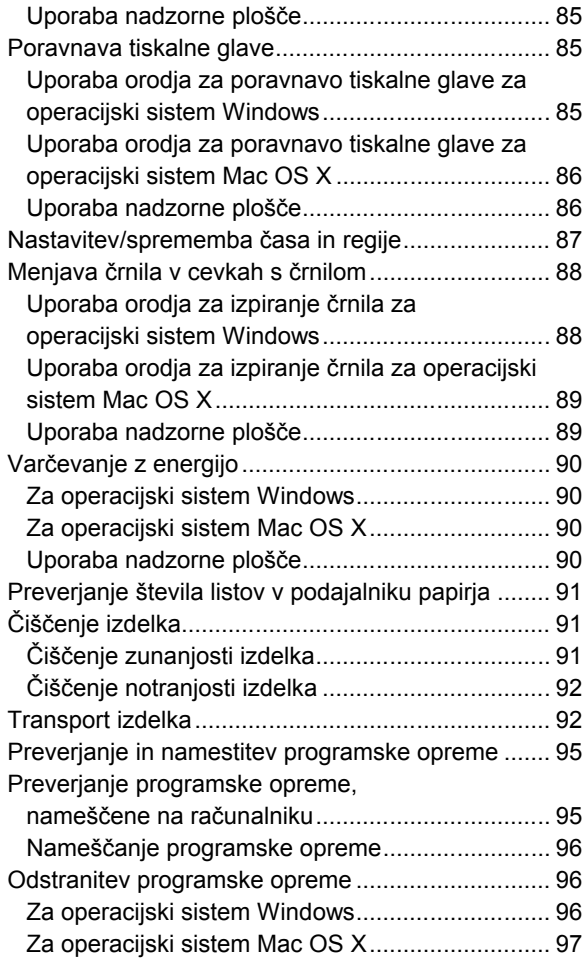

### *Kazalniki napak*

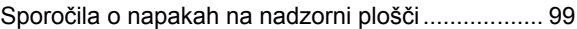

### *Odpravljanje težav pri tiskanju/kopiranju*

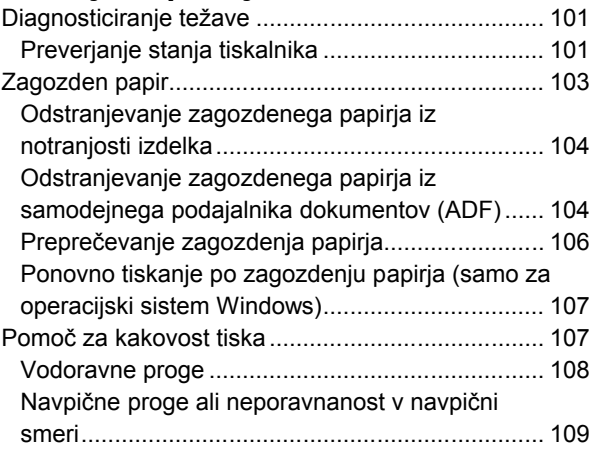

### **Navodila za uporabo**

### **Vsebina**

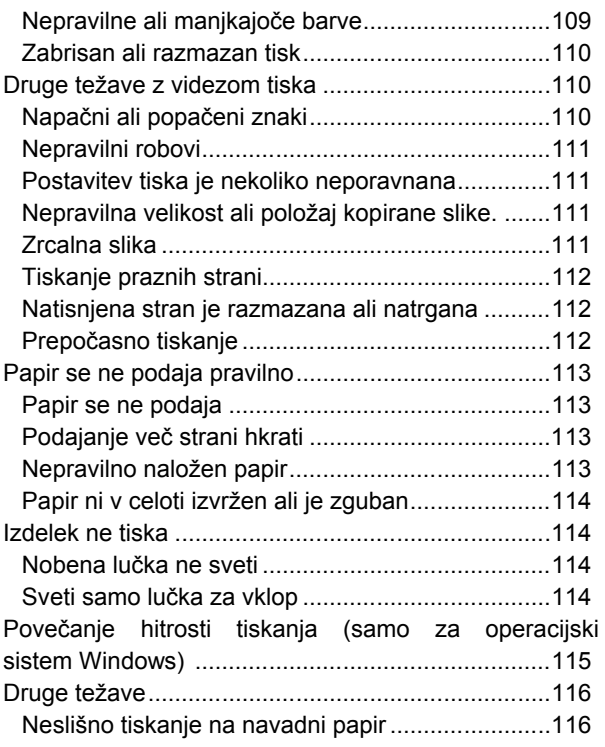

### *Odpravljanje težav pri optičnem branju*

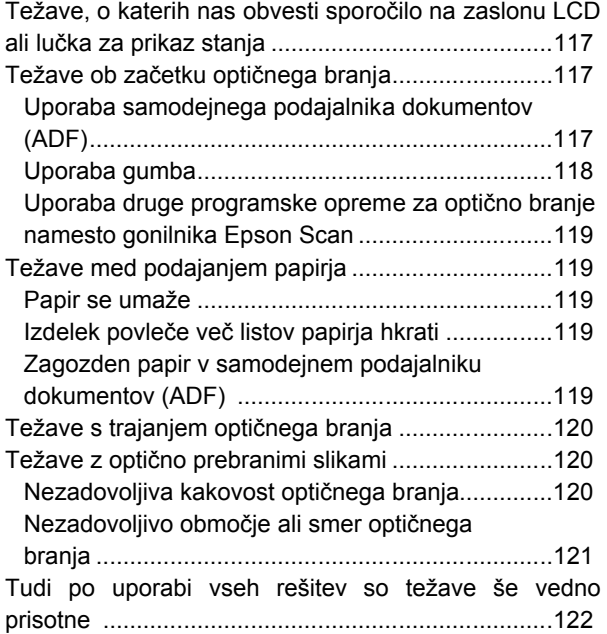

### *Odpravljanje težav pri pošiljanju faksov*

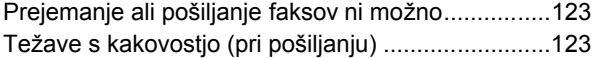

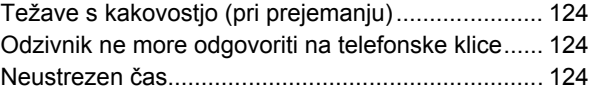

### *Podatki o izdelku*

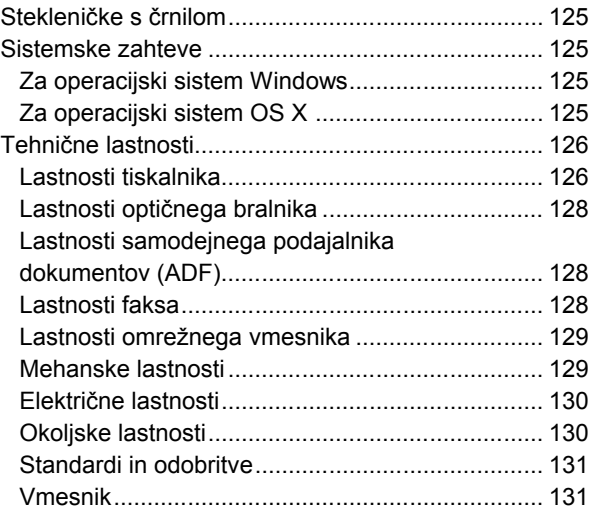

### *Kam se obrniti za pomoč?*

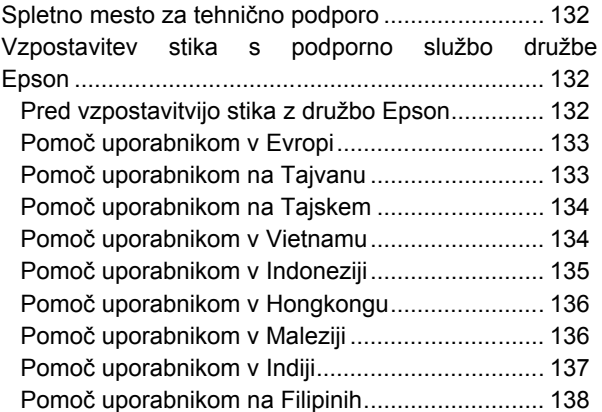

### *Abecedno kazalo*

#### **Uvod**

## *Uvod*

## **Kako do podatkov?**

Najnovejša različica teh navodil za uporabo je na voljo na spletnem mestu za pomoč in podporo družbe Epson.

http://www.epson.eu/Support (Evropa) http://support.epson.net/ (zunaj Evrope)

### **□ Začnite tukaj (papir):**

Vsebuje podatke o nastavitvah izdelka in namestitvi programske opreme.

### **□ Osnovna navodila (papir):**

Vsebuje osnovne podatke o uporabi izdelka brez računalnika. Ta priročnik morda ni vključen, kar je odvisno od modela in regije.

### **□ Navodila za uporabo (PDF):**

Vključujejo podrobna navodila za delovanje, varnost in odpravljanje težav. Oglejte si ta navodila, če izdelek uporabljate z računalnikom.

Za ogled navodil v formatu PDF potrebujete program Adobe Acrobat Reader 5.0 oz. novejšo različico ali program Adobe Reader.

#### **□ Navodila za omrežne nastavitve (HTML):**

Skrbnikom omrežja nudi podatke o gonilniku tiskalnika in omrežnih nastavitvah.

## **»Pozor!«, »Pomembno« in »Opomba«**

Izrazi »Pozor!«, »Pomembno« in »Opomba« so v teh navodilih za uporabo označeni, kot je prikazano spodaj, in imajo naslednji pomen:

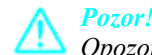

*Opozorila je treba upoštevati, sicer lahko pride do telesnih poškodb.*

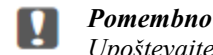

*Upoštevajte navodila za preprečevanje materialne škode.*

#### *Opomba*

*V opombe so vključeni uporabni nasveti in omejitve za delovanje izdelka.*

## **Različice operacijskih sistemov**

V tem priročniku se uporabljajo naslednje okrajšave.

#### **Uvod**

- □ Windows 7 se nanaša na operacijske sisteme Windows 7 Home Basic, Windows 7 Home Premium, Windows 7 Professional, in Windows 7 Ultimate.
- □ Windows Vista se nanaša na operacijske sisteme Windows Vista Home Basic Edition, Windows Vista Home Premium Edition, Windows Vista Business Edition, Windows Vista Enterprise Edition in Windows Vista Ultimate Edition.
- □ Operacijski sistem Windows XP se nanaša na operacijske sisteme Windows XP Home Edition, Windows XP Professional x64 Edition in Windows XP Professional.
- □ Mac OS X se nanaša na operacijske sisteme Mac OS X 10.5.8 ali novejše različice.

## **Uporaba storitve Epson Connect**

Uporaba storitve Epson Connect omogoča preprosto tiskanje neposredno iz pametnega telefona ali tabličnega računalnika. Dostopnost storitev je odvisna od posameznega izdelka. Za več podatkov o tiskanju in drugih storitvah obiščite spletno stran:

https://www.epsonconnect.com/ (portal za storitev Epson Connect) http://www.epsonconnect.eu (samo za Evropo)

Priročnik za storitev Epson Connect si lahko ogledate z dvoklikom na ikono **bližnjice na namizju**.

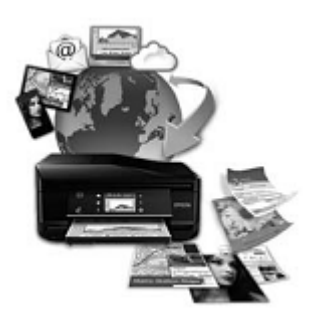

### *Pomembna navodila*

## **Varnostna navodila**

Preberite in upoštevajte ta navodila za zagotovitev varne uporabe izdelka. Navodila za uporabo shranite, če jih boste potrebovali pozneje. Poleg tega upoštevajte vsa opozorila in navodila, označena na izdelku.

- □ Uporabljajte samo napajalni kabel, ki je priložen izdelku, in ga ne uporabljajte z drugimi izdelki. Uporaba drugih napajalnih kablov s tem izdelkom ali uporaba priloženega napajalnega kabla z drugimi izdelki lahko povzroči požar ali električni udar.
- □ Prepričajte se, da je napajalni kabel skladen z zadevnim lokalnim varnostnim standardom.
- □ Nikoli ne poskušajte sami razstaviti, spremeniti ali popraviti napajalnega kabla, vtiča, enote tiskalnika, enote optičnega bralnika ali drugih, razen če to ni posebej pojasnjeno v navodilih za uporabo izdelka.
- □ Izdelek izključite in se za popravilo obrnite na usposobljeno servisno osebje, in sicer v naslednjih primerih: poškodovan je napajalni kabel ali vtič; v izdelek je vdrla tekočina; izdelek je padel na tla ali pa je ohišje poškodovano; izdelek ne deluje brezhibno ali pa je mogoče opaziti razliko v delovanju. Ne izvajajte ukazov, ki jih navodila za uporabo ne zajemajo.
- □ Izdelek postavite blizu vtičnice, kjer lahko vtič napajalnega kabla brez težav izvlečete.
- □ Izdelka ne postavljajte ali shranjujte na prostem, blizu večje količine umazanije ali prahu, vode, virov toplote ali na mestih, izpostavljenih udarcem, vibracijam, visokim temperaturam ali vlagi.
- $\Box$  Pazite, da po izdelku ne polijete tekočine in da se ga ne dotikate z mokrimi rokami.
- □ Izdelek naj bo vsaj 22 cm oddaljen od srčnih spodbujevalnikov. Radijski valovi iz tega izdelka lahko negativno vplivajo na delovanje srčnih spodbujevalnikov.
- □ Če je zaslon LCD poškodovan, se obrnite na svojega prodajalca. Če raztopina tekočih kristalov pride v stik z rokami, jih temeljito izperite z milom in vodo. Če raztopina tekočih kristalov pride v stik z očmi, jih nemudoma izperite z vodo. Če tudi po temeljitem izpiranju oči čutite neprijeten občutek ali imate težave z vidom, nemudoma poiščite zdravniško pomoč.
- □ Izogibajte se uporabi telefona med nevihto. Strele lahko namreč v redkih primerih povzročijo električni udar.
- $\Box$  Če vam uhaja plin, za klicanje pomoči ne uporabliajte telefona v bližini mesta, od koder uhaja plin.

*Opomba:*

*Varnostna navodila za črnilo si lahko preberete v naslednjem poglavju. → »Dolivanje črnila« na strani 77*

## **Nasveti in opozorila za izdelek**

Preberite in upoštevajte ta navodila, da bi se izognili poškodbam tega izdelka ali druge lastnine. Navodila za uporabo shranite, če jih boste potrebovali pozneje.

## **Nastavitev/uporaba izdelka**

- □ Ne zapirajte ali prekrivajte prezračevalnih in drugih odprtin na izdelku.
- □ Uporabljajte samo tisto vrsto napajanja, ki je označena na etiketi izdelka.
- □ Izogibajte se uporabi vtičnic na istem tokokrogu, na katerega so priključeni fotokopirni stroji ali prezračevalni sistemi, ki se pogosto vklapljajo in izklapljajo.
- □ Izogibajte se električnim vtičnicam, ki so povezane s stenskimi stikali ali samodejnimi časovniki.
- □ Celoten računalniški sistem naj ne bo izpostavljen virom morebitnih elektromagnetnih motenj, kot so zvočniki ali bazne enote brezžičnih telefonov.
- □ Napajalne kable položite tako, da se ne bodo odrgnili, prerezali, zgibali ali zavozlali. Na napajalne kable ne nameščajte predmetov in ne polagajte jih na mesta, kjer bi jih lahko pohodili ali se ob njih spotaknili. Še posebej bodite pozorni, da so vsi napajalni kabli na mestih za priključitev na električno omrežje ravni.
- □ Če s tem izdelkom uporabljate podaljšek, zagotovite, da skupen tok naprave, priključene na podaljšek, ne presega skupnega toka kabla. Prav tako zagotovite, da skupen nazivni tok vseh naprav, priključenih v vtičnico, ne presega nazivnega toka vtičnice.
- □ Če nameravate izdelek uporabljati v Nemčiji, mora biti napeljava poslopja zaščitena z 10- ali 16-ampersko varovalko, ki zagotavlja ustrezno zaščito tiskalnika pred kratkim stikom in prevelikim tokom.
- □ Pri povezovanju izdelka z računalnikom ali drugo napravo s kablom zagotovite, da so priključki obrnjeni pravilno. Vsak priključek ima samo eno pravilno smer namestitve. Napačno obrnjen priključek lahko poškoduje obe napravi, povezani s kablom.
- □ Izdelek postavite na ravno in stabilno površino, ki je na vseh straneh večja od izdelka. Če boste izdelek postavili ob steno, naj bo hrbtna stran izdelka od stene odmaknjena več kot 10 cm. Izdelek v nagnjenem položaju ne bo deloval pravilno.
- □ Med shranjevanjem ali transportom izdelka se prepričajte, da izdelek ni nagnjen, postavljen v navpičen položaj ali obrnjen na glavo, saj lahko v teh primerih začne črnilo iztekati.
- □ Za izdelkom pustite prostor za kable, prav tako tudi nad izdelkom, da boste lahko popolnoma dvignili pokrov steklene plošče.
- □ Pred izdelkom pustite dovolj prostora, da lahko naprava papir v celoti izvrže.
- □ Izdelka ne postavljajte na mesto, kjer se hitro spreminjata temperatura in vlažnost. Izdelek zaščitite tudi pred neposredno sončno svetlobo, močno svetlobo ali viri toplote.
- □ Skozi reže izdelka ne vstavljajte predmetov.
- □ Med tiskanjem ne segajte v izdelek z rokami.
- □ Ne dotikajte se ploskega belega kabla in cevk s črnilom v izdelku.
- □ V notranjosti izdelka ali njegovi neposredni bližini ne uporabljajte razpršil, ki vsebujejo vnetljive pline. S tem tvegate nevarnost požara.
- □ Tiskalne glave ne premikajte z roko, saj lahko izdelek tako poškodujete.

### **Pomembna navodila**

- □ Izdelek vselej izklopite z gumbom  $\bigcirc$  za vklop/izklop. Ne izključite napajalnega kabla iz vtičnice in ne prekinite dotoka električne energije, dokler se zaslon LCD popolnoma ne ugasne.
- □ Pred transportom izdelka se prepričajte, da je tiskalna glava v pravilni legi (skrajno desno).
- □ Pazite, da si pri zapiranju enote optičnega bralnika ne priščipnete prstov.
- □ Ko je raven črnila pade pod spodnjo črtico na posodici za črnilo, prenehajte s tiskanjem. Če izdelek uporabljate, ko je raven črnila v posodici pod najnižjo dovoljeno ravnjo, se lahko izdelek poškoduje. Družba Epson priporoča polnjenje posodic za črnilo do zgornje črtice, in sicer ko je tiskalnik izklopljen, saj se tako raven črnila ponastavi. Če je posodica za črnilo napolnjena po zgornjih navodilih, se na izdelku pojavi opozorilo, izdelek pa preneha delovati po predvidenem času, tako da raven črnila v posodici ne pade pod spodnjo črtico na posodici za črnilo.
- $\Box$  Če izdelka dalj časa ne nameravate uporabljati, izključite napajalni kabel iz električne vtičnice.
- □ Pri nameščanju izvirnikov ne pritiskajte premočno na steklo optičnega bralnika.
- □ V skupnem času uporabe vašega izdelka boste morda morali zamenjati črnilno blazinico, ko se ta nasiči. Če je to potrebno in kako pogosto je to potrebno, pa je odvisno od števila natisnjenih strani, vrste gradiva, ki ga tiskate in števila ciklov čiščenja, ki jih opravi izdelek. Ko bo treba blazinico zamenjati, vas bo o tem obvestil sistem Epson Status Monitor (spremljanje stanja tiskalnika), zaslon LCD ali lučke na nadzorni plošči. Potreba po zamenjavi blazinic ne pomeni, da vaš izdelek ne deluje več skladno z navedenimi lastnostmi. Zamenjava te komponente je del rednega vzdrževanja izdelka skladno z lastnostmi izdelka in ne predstavlja težave, ki bi zahtevala popravilo. Garancija podjetja Epson posledično ne krije stroškov te menjave. Če je treba blazinico zamenjati, se lahko obrnete na pooblaščenega ponudnika storitev družbe Epson. Blazinice uporabnik sam ne more/sme zamenjati.

## **Uporaba izdelka z brezžično povezavo**

#### *Opomba:*

*Razpoložljivost te funkcije je odvisna od izdelka.*

- □ Tega izdelka ne uporabljajte v zdravstvenih ustanovah ali v bližini medicinske opreme. Radijski valovi iz tega izdelka lahko negativno vplivajo na delovanje električne medicinske opreme.
- □ Izdelka ne uporabljajte v bližini samodejno krmiljenih naprav, kot so samodejna vrata in požarni alarmi. Radijski valovi iz tega izdelka lahko na omenjene naprave vplivajo negativno, okvare, ki pri tem nastanejo, pa lahko povzročijo nesrečo.

## **Uporaba zaslona LCD**

- □ Zaslon LCD lahko vsebuje nekaj majhnih svetlih ali temnih točk, zaradi česar je lahko svetlost neenakomerna. To je normalno in ne pomeni, da je kakor koli poškodovan.
- □ Za čiščenje zaslona LCD uporabljajte samo suho, mehko krpo. Ne uporabljajte tekočih ali kemičnih čistilnih sredstev.
- □ Zunanji pokrov zaslona LCD se lahko ob močnem udarcu prelomi. Če površina plošče poči ali se delček odlomi, se obrnite na prodajalca in se delcev ne dotikajte ali jih poskušajte odstraniti.

## **Delo s črnilom**

→ »Dolivanje črnila« na strani 77

## **Omejitve pri kopiranju**

Za zagotovitev odgovorne in zakonite uporabe izdelka upoštevajte naslednje omejitve.

#### **Protizakonito je kopiranje naslednjih elementov:**

- □ bankovcev, kovancev, državnih tržnih vrednostnih papirjev, državnih obveznic in občinskih vrednostnih papirjev;
- □ nerabljenih poštnih znamk, vnaprej žigosanih razglednic in drugih uradnih poštnih pošiljk z veljavnim žigom;
- $\Box$  vladnih davčnih nalepk in vrednostnih papirjev, izdanih skladno z zakonskimi postopki.

#### **Bodite previdni pri kopiranju naslednjih elementov:**

- □ zasebnih tržnih vrednostnih papirjev (potrdil o delnicah, prenosljivih pojasnil, računov itd.), mesečnih vozovnic, popustov itd.;
- □ potnih listov, vozniških dovoljenj, vstopnic za fitnes, vinjet, bonov za hrano, vstopnic, itn.

#### *Opomba: Kopiranje omenjenih dokumentov je lahko protizakonito.*

#### **Odgovorna uporaba avtorsko zaščitenega materiala:**

□ Nepravilno kopiranje avtorsko zaščitenega materiala lahko pomeni zlorabo le-tega. Razen če ravnate po nasvetu dobro obveščenega pravnika, pred kopiranjem objavljenega gradiva odgovorno in spoštljivo pridobite dovoljenje s strani imetnika avtorskih pravic.

## **Varovanje osebnih podatkov**

Ta izdelek omogoča shranjevanje imen in telefonskih številk v pomnilnik tudi ko izdelek ni vklopljen.

Če izdelek podarite drugi osebi ali ga zavržete za brisanje pomnilnika uporabite naslednji meni.

Pritisnite  $\equiv$  in izberite **Obnovi privzete nastavitve** > **Ponastavi vse nastavitve.** 

## **Sestavni deli izdelka**

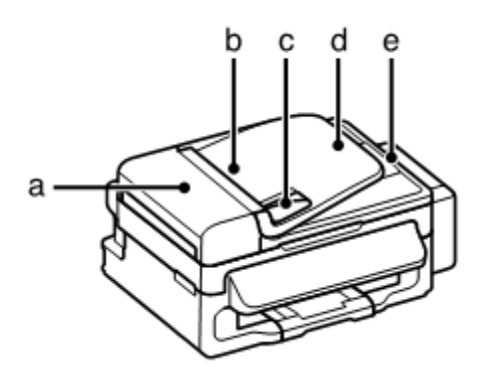

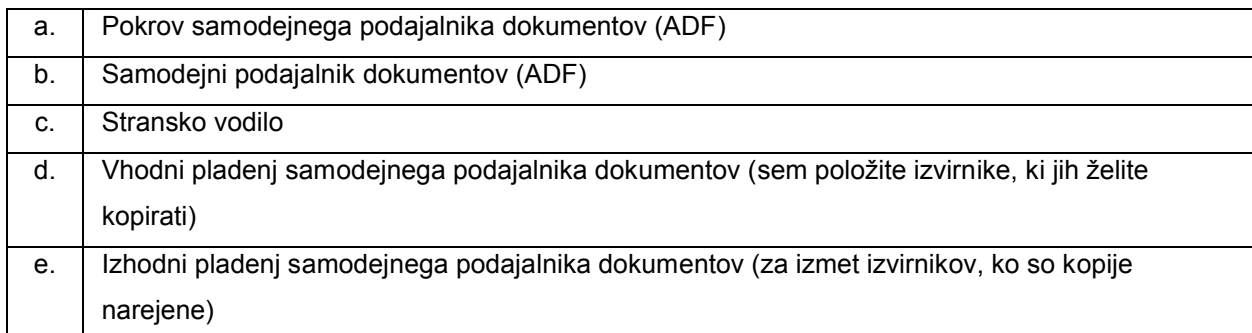

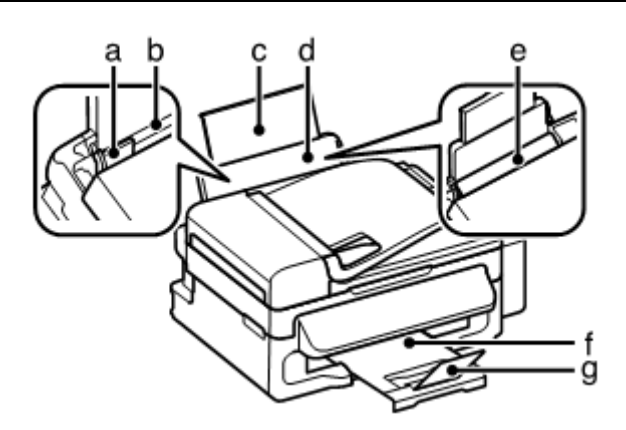

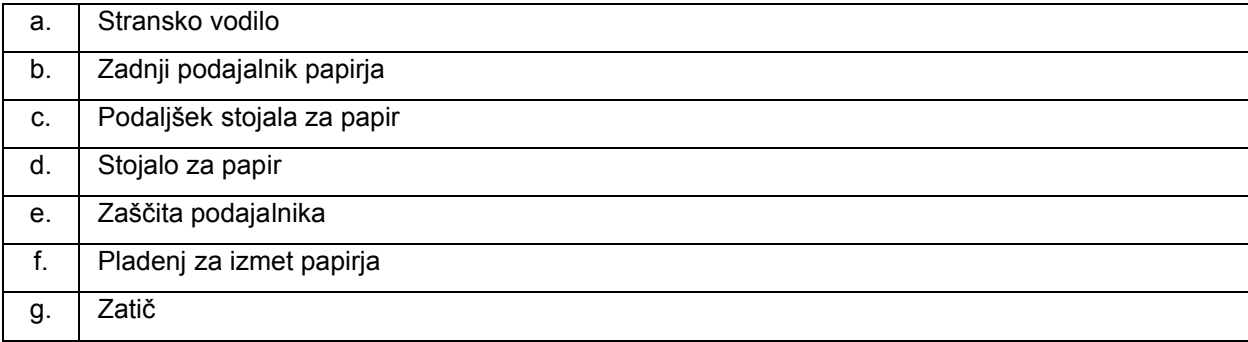

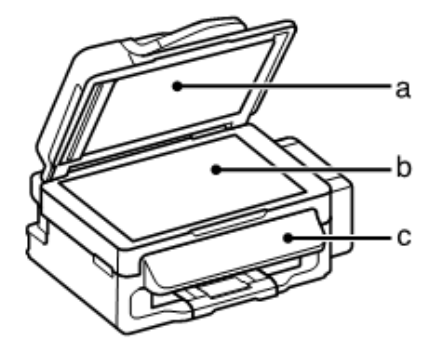

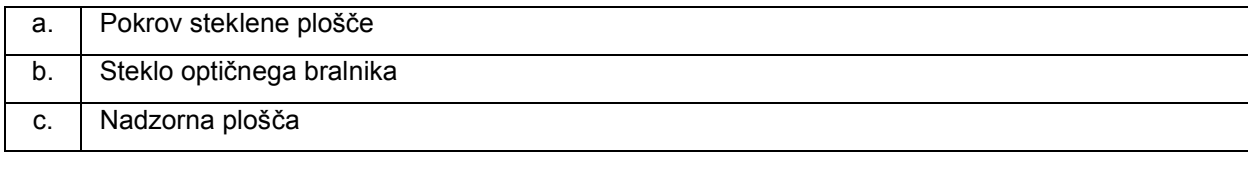

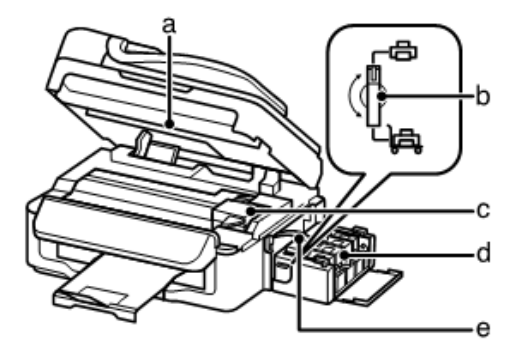

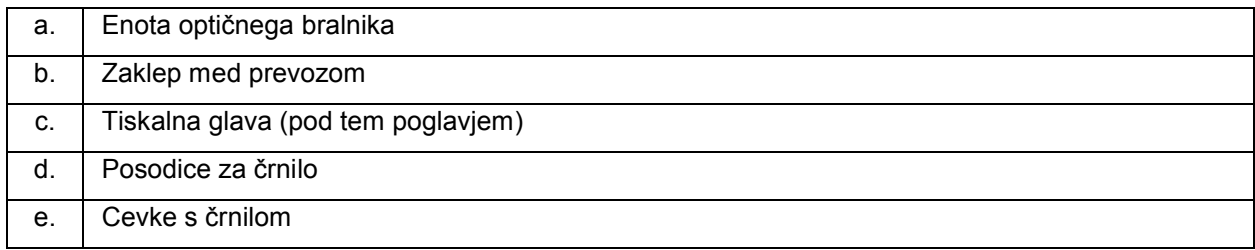

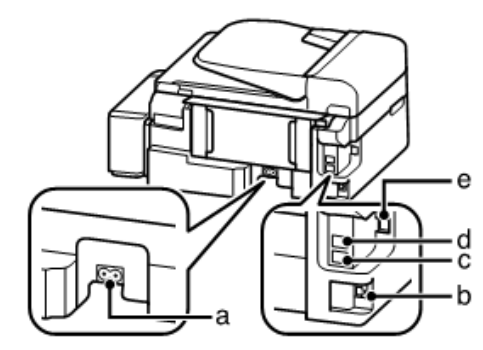

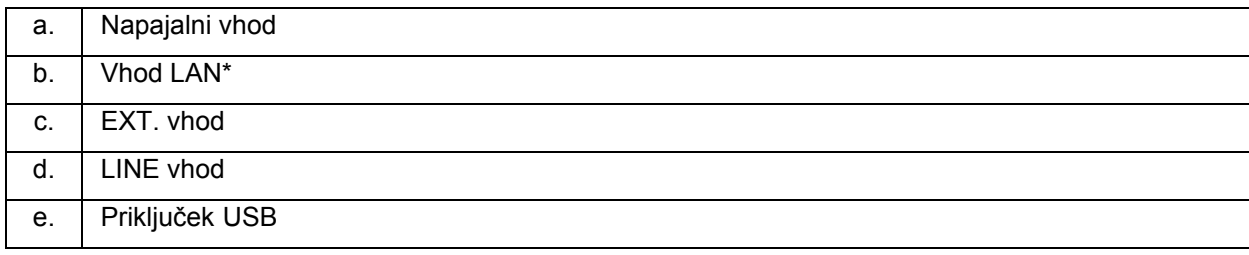

\* Razpoložljivost tega sestavnega dela je odvisna od izdelka.

## **Vodnik po nadzorni plošči**

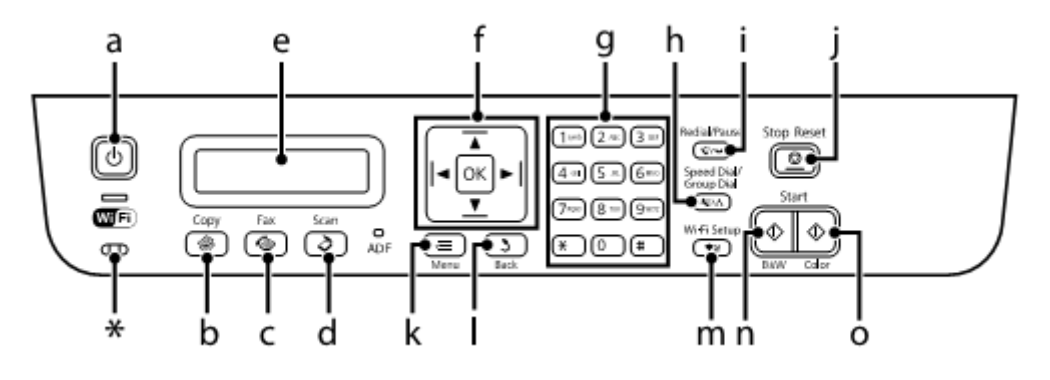

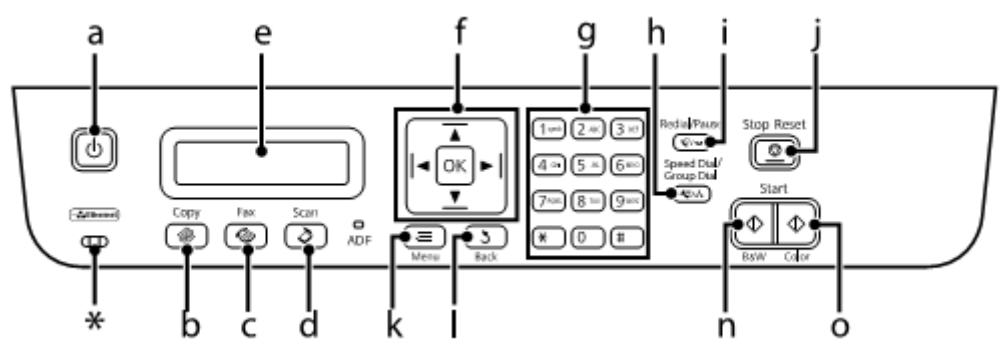

\*Oddaja pisk.

## **Gumbi in zaslon LCD**

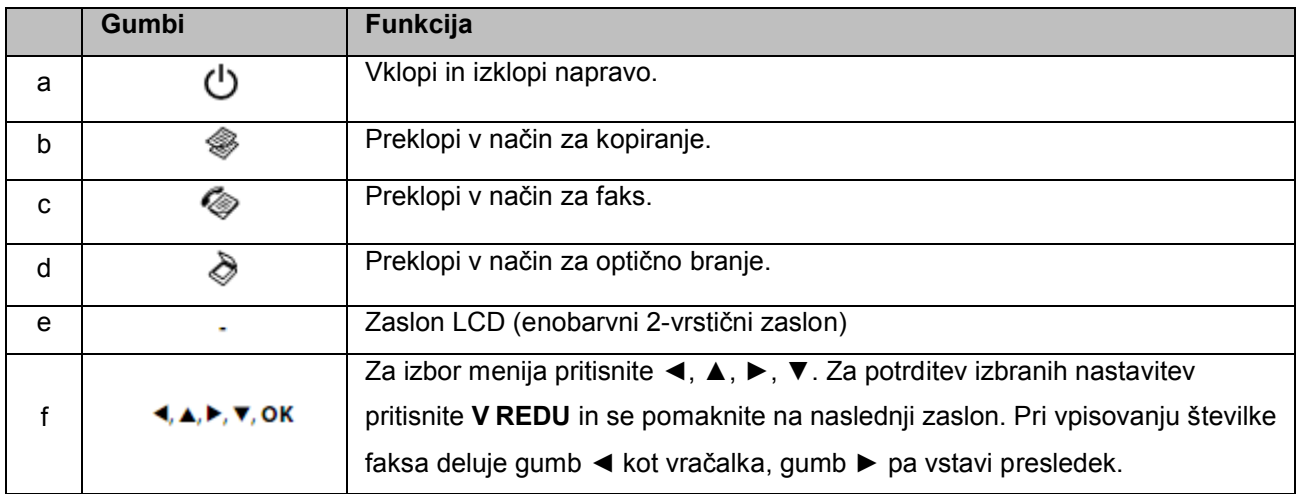

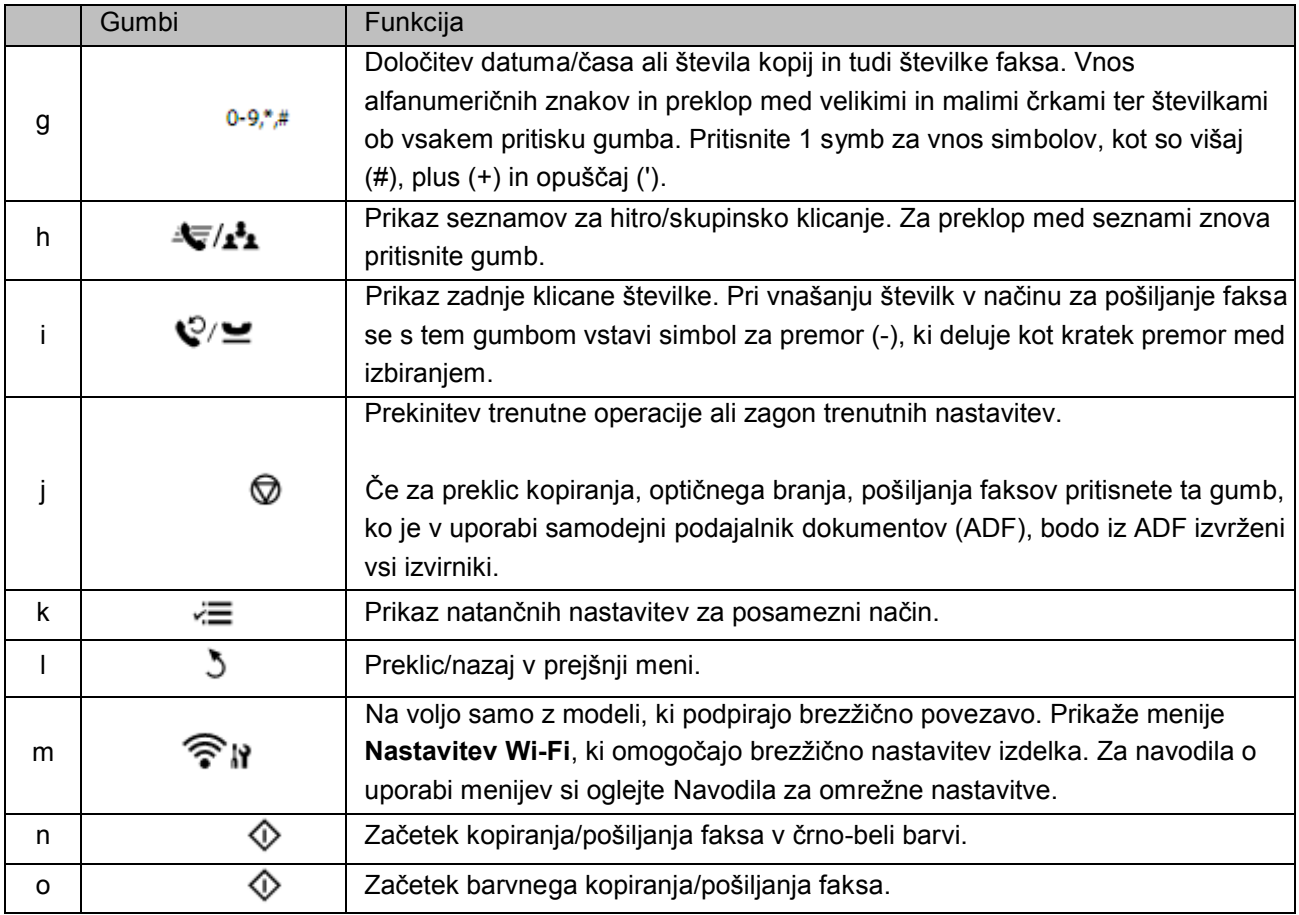

## **Lučke**

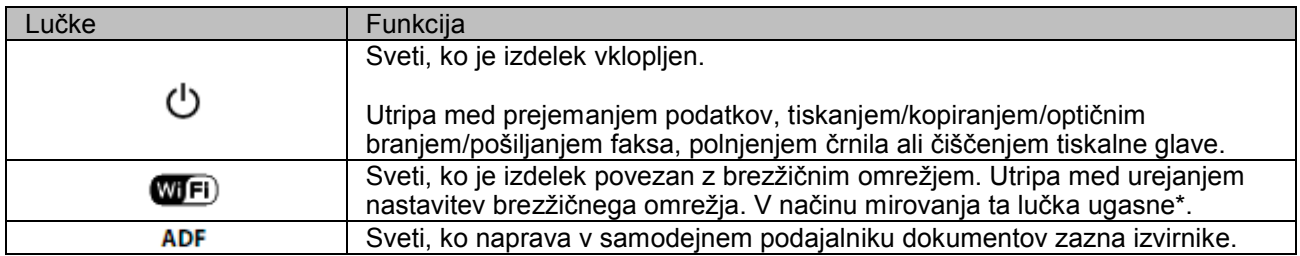

\* Razpoložljivost tega sestavnega dela je odvisna od izdelka.

## **Uporaba papirja in medijev**

## **Predstavitev uporabe, nalaganja in shranjevanja medijev**

Dobre rezultate je mogoče doseči z večino vrst navadnega papirja, vendar pa premazan papir omogoča lepše iztise, saj vsrka manj črnila.

Družba Epson ponuja poseben papir, ki je zasnovan za uporabo z brizgalnimi tiskalniki Epson, in ga priporoča za zagotavljanje visokokakovostnih rezultatov.

Pred nalaganjem posebnega papirja družbe Epson preberite navodila, priložena papirju, in upoštevajte naslednje točke.

#### *Opomba:*

- □ *Naložite papir v zadnji podajalnik papirja s stranjo, na katero se tiska, obrnjeno navzgor. Stran, na katero se tiska, je navadno bolj bela ali ima večji sijaj*. *Za več podatkov si oglejte navodila, priložena papirju. Na nekaterih vrstah papirja so za lažje določanje pravilne smeri vstavljanja robovi prirezani.*
- □ *Če je papir valovit na strani, na katero se tiska, ga poravnajte ali rahlo upognite v nasprotno smer. Če tiskate na zvite liste papirja, se lahko črnilo na iztisu razmaže. Ne uporabljate prepognjenega, valovitega ali strganega papirja.*

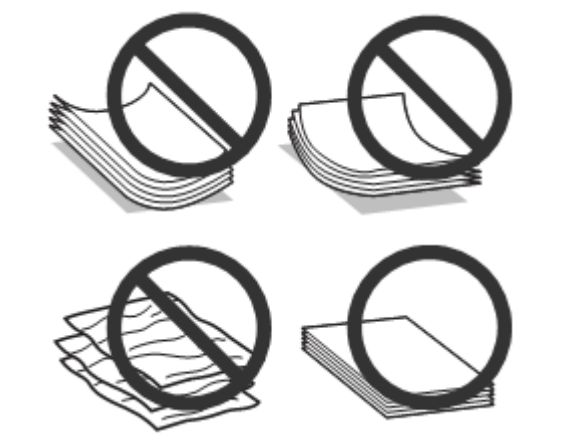

## **Shranjevanje papirja**

Neporabljene liste papirja vstavite v originalno embalažo takoj, ko končate s tiskanjem. Pri uporabi posebnih medijev, družba EPSON priporoča, da iztise shranite v plastično vrečko, ki jo je mogoče zapreti. Neporabljenega papirja in iztisov ne izpostavljajte visokim temperaturam, vlagi ali neposredni sončni svetlobi.

## **Izbira papirja**

Za količino papirja in drugih medijev, ki jih lahko vstavite v napravo, si oglejte naslednjo preglednico.

### **Uporaba papirja in medijev**

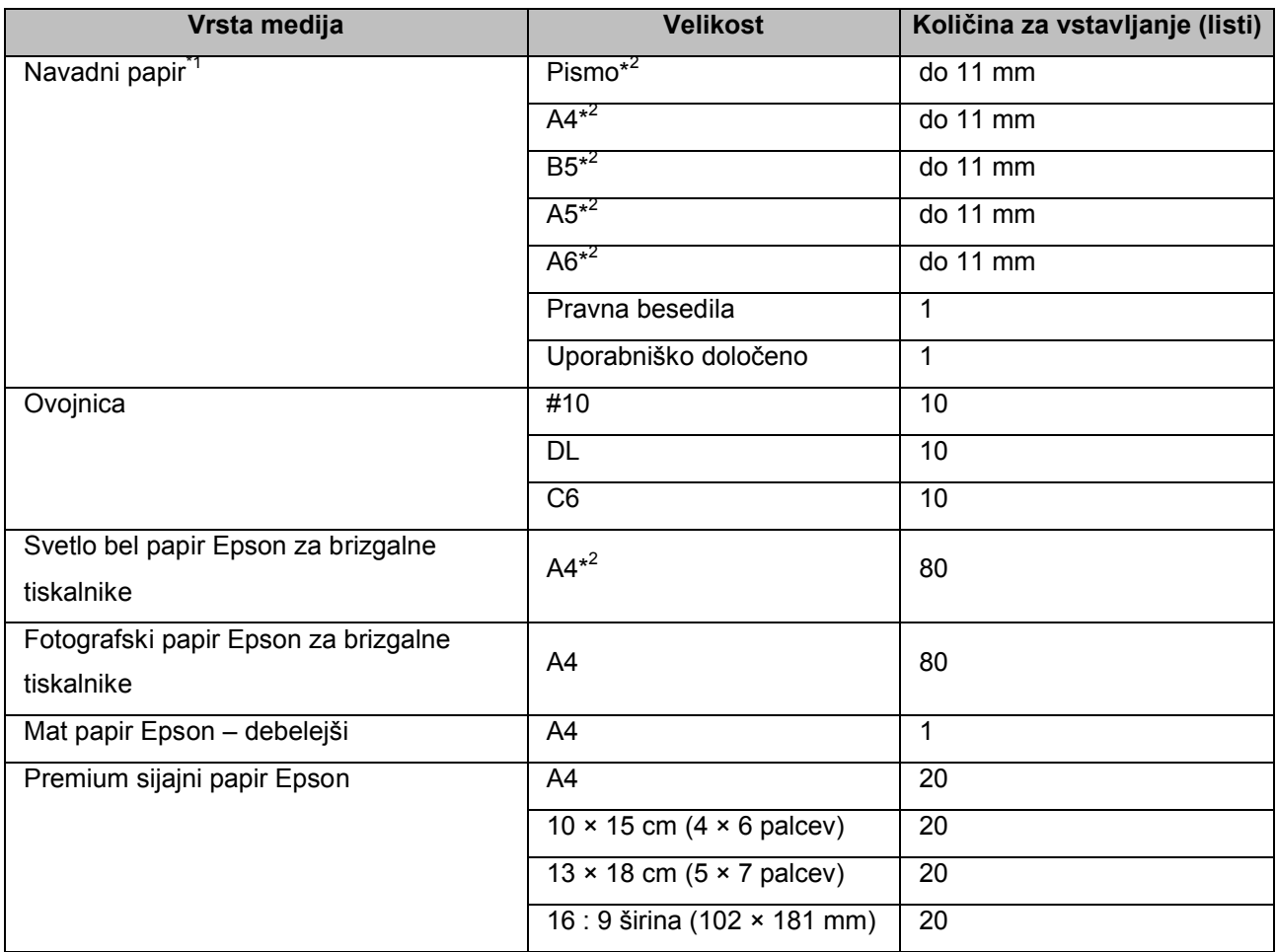

\*1 Papir s težo od 64 g/m<sup>2</sup> (17 lb) do 90 g/m<sup>2</sup> (24 lb).

\*2 Omejitev števila listov za ročno obojestransko tiskanje je 30 listov.

### *Opomba:*

*Razpoložljivost vrst papirja se razlikuje glede na geografsko območje.*

## **Nastavitve vrste papirja na zaslonu LCD**

Izdelek se samodejno prilagodi vrsti papirja, ki jo izberete v nastavitvah tiskanja. Zato so nastavitve vrste papirja tako pomembne. Izdelku namreč sporočijo, katero vrsto papirja uporabljate, in ustrezno prilagodijo pokritost s črnilom. Naslednja preglednici navaja podatke o nastavitvah, ki jih morate izbrati za vaš papir.

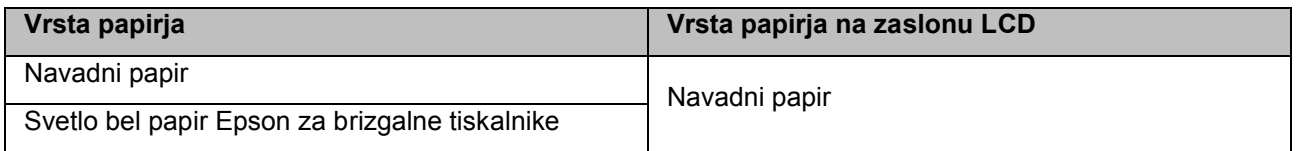

## **Nastavitve vrste papirja iz gonilnika tiskalnika**

Izdelek se samodejno prilagodi vrsti papirja, ki jo izberete v nastavitvah tiskanja. Zato so nastavitve vrste papirja tako pomembne. Izdelku namreč sporočijo, katero vrsto papirja uporabljate, in ustrezno prilagodijo pokritost s črnilom. Naslednja preglednici navaja podatke o nastavitvah, ki jih morate izbrati za vaš papir.

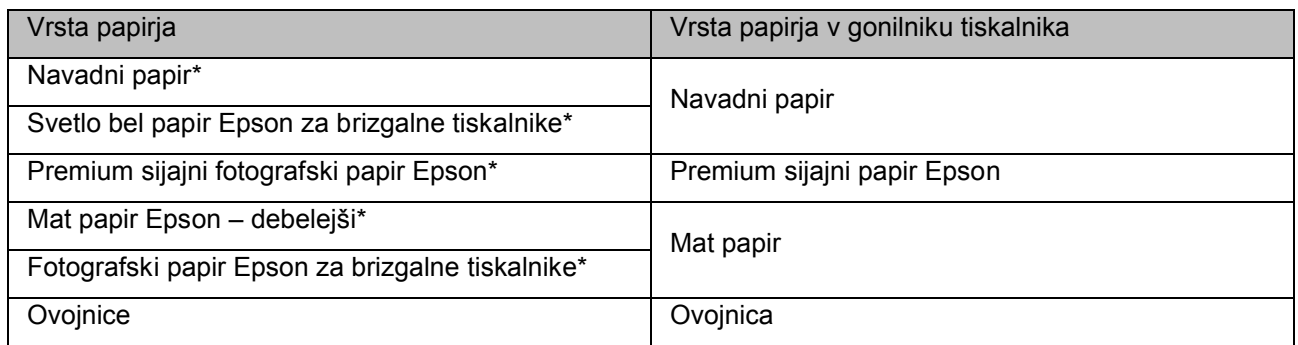

\* Te vrste papirja so združljive z Exif Print in PRINT Image Matching. Za več podatkov si oglejte dokumentacijo, priloženo digitalnemu fotoaparatu, združljivemu z Exif Print ali PRINT Image Matching.

### *Opomba:*

*Razpoložljivost posebnih medijev se razlikuje glede na geografsko območje. Za najnovejše podatke o razpoložljivosti medijev, ki so na voljo na vašem območju, se obrnite na podporno službo družbe Epson. → »Spletno mesto za tehnično podporo« na strani 132*

## **Nalaganje papirja in ovojnic**

Za nalaganje papirja sledite naslednjim korakom:

**1** Potisnite zaščito podajalnika naprej.

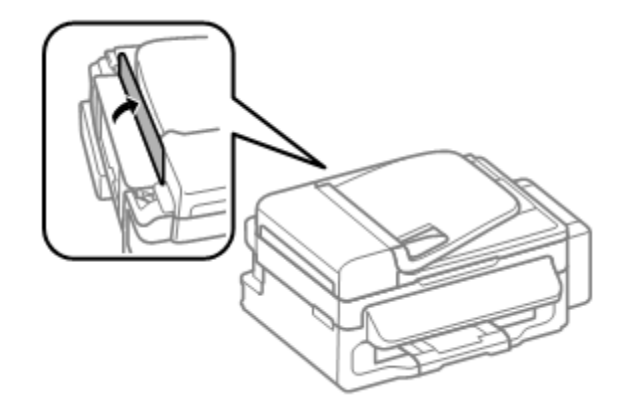

**2** Izvlecite stojalo za papir in pladenj za izmet papirja ter nato dvignite zatič.

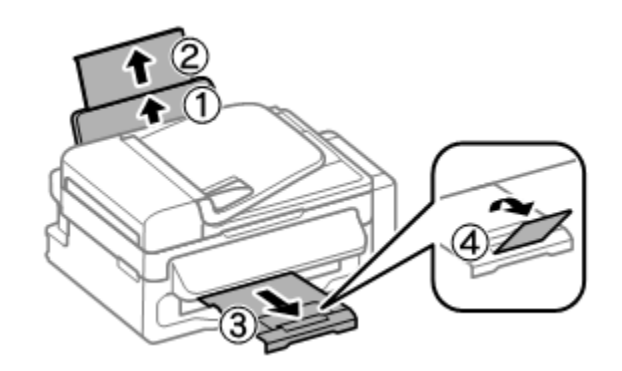

*Opomba: Pred izdelkom pustite dovolj prostora, da lahko naprava papir v celoti izvrže.*

- **3** Potisnite stransko vodilo v levo.
- **4** Papir naložite ob desno stran zadnjega podajalnika in stran, na katero želite tiskati, obrnite navzgor.

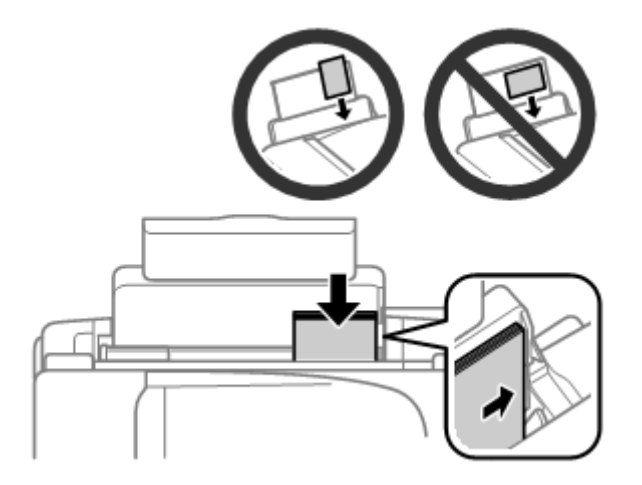

### **Uporaba papirja in medijev**

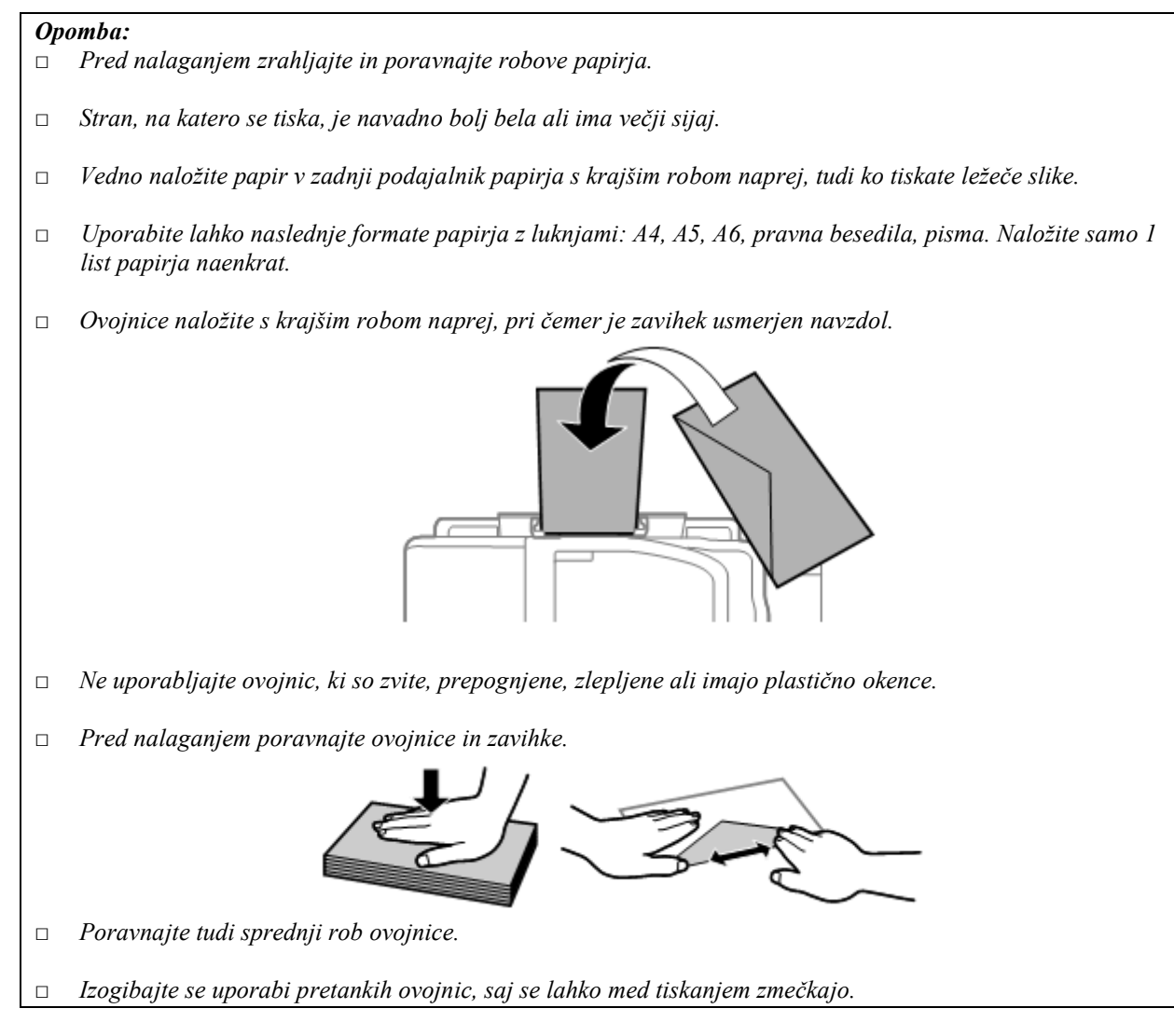

**5** Potisnite stransko vodilo ob levi rob papirja, vendar ne pretesno.

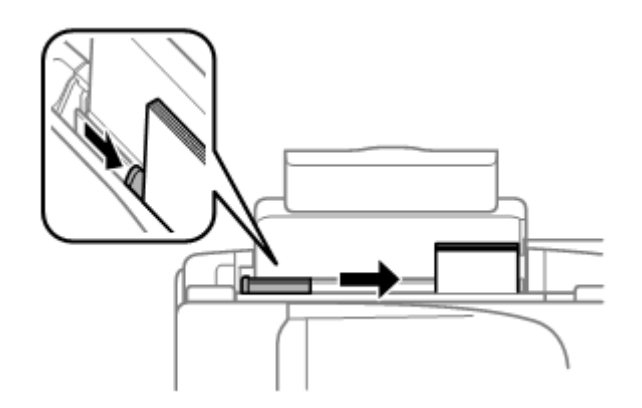

### *Opomba:*

 $N$ *avadnega papirja ne vstavljajte nad oznako*  $\blacktriangleright$  *v stranskem vodilu.* 

*Pred uporabo posebnih medijev podjetja Epson se prepričajte, da je število listov manjše od omejitve, določene za ta medij*.

*→ »Izbira papirja« na strani 17*

**6** Potisnite zaščito podajalnika nazaj.

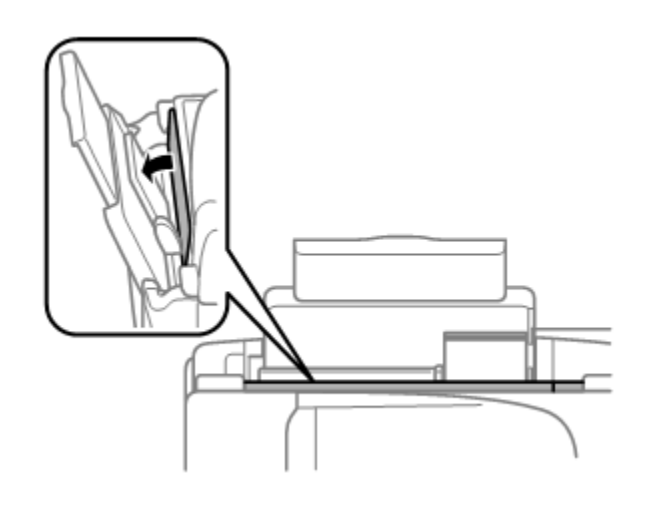

## **Nameščanje izvirnikov**

## **Samodejni podajalnik dokumentov (ADF)**

Za hitro kopiranje, optično branje ali hkratno pošiljanje več listov faksa naložite izvirnike v samodejni podajalnik dokumentov (ADF). V samodejni podajalnik dokumentov (ADF) lahko vložite izvirnike z naslednjimi lastnostmi:

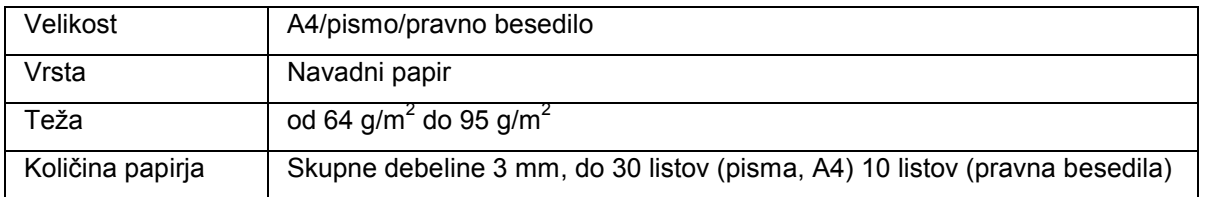

### *Pomembno:*

*Da bi preprečili zagozdenje papirja, se izogibajte uporabi podajalnika za naslednje dokumente. Za te vrste dokumentov uporabite steklo optičnega bralnika.*

- □ *Dokumenti, speti s sponkami itd.*
- □ *Dokumenti, na katerih je prilepljen trak ali papir.*
- □ *Fotografije, prosojnice, toplotno občutljiv papir.*
- □ *Strgan, zguban ali preluknjan papir.*
- **1** Prepričajte se, da na steklu optičnega bralnika ni izvirnikov. ADF morda ne bo zaznal dokumentov v podajalniku, če so na steklu optičnega bralnika izvirniki.

Poravnajte robove izvirnika tako, da z njimi rahlo udarite ob ravno ploskev.

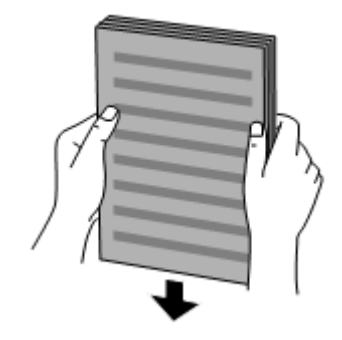

Potisnite stransko vodilo na samodejnem podajalniku dokumentov.

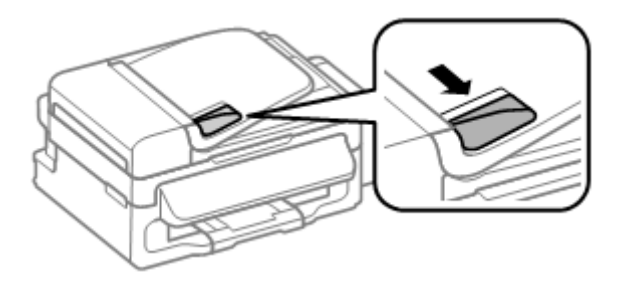

Navzgor obrnjene izvirnike vstavite v samodejni podajalnik dokumentov s krajšim robom naprej.

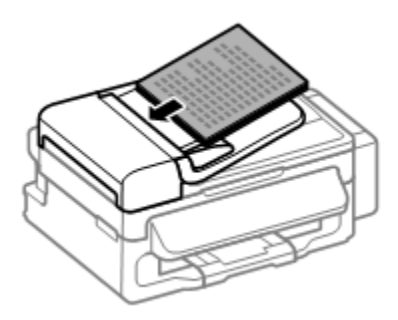

Potisnite stransko vodilo tako daleč, da bo poravnano z izvirniki.

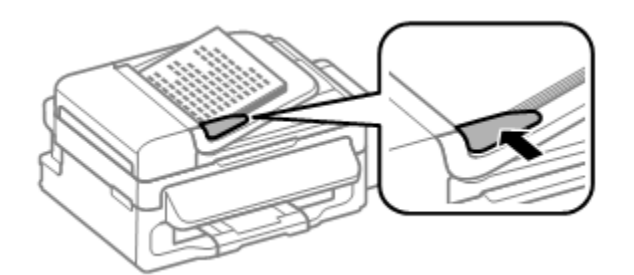

Preverite, ali lučka ADF na nadzorni plošči sveti.

### **Uporaba papirja in medijev**

#### *Opomba:*

- □ *Če je na steklu optičnega bralnika kak drug izvirnik, lučka ADF morda ne bo svetila. Če v tem primeru pritisnete , boste namesto izvirnikov v ADF kopirali, optično prebrali ali poslali izvirnik na steklu optičnega bralnika.*
- □ *Lučka ADF ne sveti, ko je izdelek v stanju mirovanja. Če želite preklopiti iz stanja mirovanja, pritisnite kateri koli gumb razen . Po preklopu iz stanja mirovanja lahko traja nekaj časa, da se lučka vklopi.*
- □ *Pazite, da v odprtino v sprednjem levem kotu stekla optičnega bralnika ne pridejo tujki. To lahko povzroči nedelovanje podajalnika ADF.*
- □ *Ko samodejni podajalnik dokumentov (ADF) uporabljate za funkcijo kopiranja, se uporabijo naslednje nastavitve tiskanja: pomanjšanje/povečanje – Dejanska velikost, vrsta papirja – Navadni papir in velikost papirja – A4/pravno besedilo. Če kopirate izvirnik, večji od formata A4/pravnih besedil, bo iztis obrezan.*

## **Steklo optičnega bralnika**

**1** Odprite pokrov steklene plošče in položite izvirnik na steklo optičnega bralnika, z vsebino za tiskanje obrnjeno navzdol.

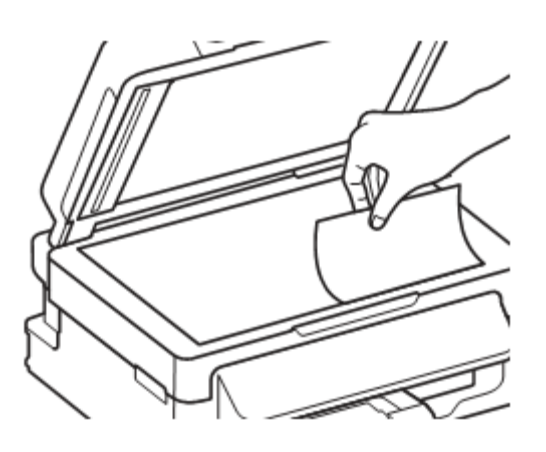

**2** Potisnite izvirnik do kota.

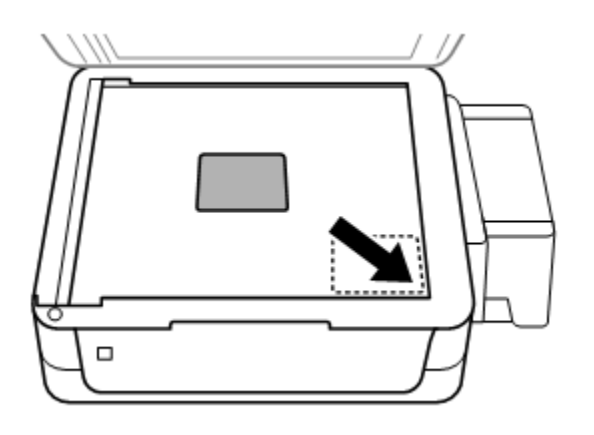

#### *Opomba:*

*Če se pri uporabi programske opreme EPSON Scan na plošči optičnega branja ali pri smeri optičnega branja pojavijo težave, si oglejte naslednja poglavja.*

*→ »Robovi izvirnika niso optično prebrani« na strani 121 → »Več dokumentov je optično prebranih v eno datoteko« na strani 122*  **3** Previdno zaprite pokrov.

## **Kopiranje**

## **Kopiranje dokumentov**

## **Osnovno kopiranje**

Za kopiranje dokumentov sledite naslednjim korakom.

- **1** Naložite papir. → »Nalaganje papirja in ovojnic« na strani 19
- **2** Naložite izvirnik/e v samodejni podajalnik dokumentov ali na steklo optičnega bralnika. → »Nameščanje izvirnikov« na strani 22
- **3** Pritisnite  $\bullet$  za vstop v način za kopiranje.
- **4** Pritisnite ▲ ali ▼ za nastavitev števila kopij.
- **5** Pritisnite **za prikaz nastavitev kopiranja**.
- **6** Izberite ustrezne nastavitve kopiranja, kot so postavitev, velikost papirja, vrsta papirja in kakovost. Uporabite ▲ ali ▼ za izbor elementa nastavitve in nato pritisnite V redu. Ko končate, znova pritisnite za vrnitev v zgornji zaslon načina za kopiranje.
- **7** Za začetek kopiranja pritisnite enega od gumbov  $\Phi$ .

## **Menijski seznam načina za kopiranje**

Za podatke o menijskem seznamu načina za kopiranje si oglejte naslednje poglavje. → »Način za tiskanje« na strani 73

## **Gonilnik tiskalnika in spremljanje stanja**

Gonilnik tiskalnika omogoča številne nastavitve za najboljše rezultate tiskanja. Spremljanje stanja in orodja tiskalnika predstavljajo pomoč pri preverjanju izdelka in ga ohranjajo v brezhibnem stanju.

*Opomba za uporabnike operacijskega sistema Windows:*

- □ *Vaš gonilnik tiskalnika samodejno poišče in namesti najnovejšo različico gonilnika tiskalnika s spletnega mesta družbe Epson. V gonilniku tiskalnika pritisnite gumb Posodobitev programske opreme v oknu Vzdrževanje in sledite navodilom na zaslonu. Če se gumb v oknu Vzdrževanje ne pojavi, pojdite v meni Start Vsi programi ali Programi ter odprite mapo EPSON*.
- □ *Če želite spremeniti jezik gonilnika, izberite jezik, ki ga želite uporabiti, v nastavitvah Jezik v oknu Vzdrževanje gonilnika tiskalnika. Na določenih geografskih območjih ta funkcija morda ne bodo na voljo.*

## **Dostop do gonilnika tiskalnika za operacijski sistem Windows**

Dostop do gonilnika tiskalnika je mogoč iz večine programov sistema Windows, menija Start v operacijskem sistemu Windows ali iz opravilne vrstice.

Če želite določiti nastavitve, ki veljajo samo za program, ki ga uporabljate, do gonilnika tiskalnika dostopajte iz tega programa.

Če želite določiti nastavitve, ki veljajo za vse programe sistema Windows, dostopajte do gonilnika tiskalnika iz začetnega menija ali opravilne vrstice.

Za dostop do gonilnika tiskalnika si oglejte naslednje razdelke.

*Opomba:*

*V teh Navodilih so uporabljeni zaslonski posnetki oken gonilnika tiskalnika iz operacijskega sistema Windows 7.*

### **Dostop iz programov operacijskega sistema Windows**

- **1** Kliknite možnost **Natisni** ali **Nastavitve tiskanja** v meniju Datoteka.
- **2** V oknu, ki se pojavi, kliknite možnost **Tiskalnik, Namestitev, Možnosti, Nastavitve** ali **Lastnosti** (glede na program boste mogoče morali klikniti enega od gumbov ali kombinacijo več gumbov).

### **Dostop iz menija Start**

**□ Windows 7:**

Kliknite gumb za začetek in izberite **Naprave in tiskalniki**. Nato z desno tipko miške kliknite izdelek in izberite **Nastavitve tiskanja**.

**□ Windows Vista:**

Kliknite gumb za začetek, izberite možnost **Nadzorna plošča,** in nato v kategoriji **Strojna oprema in zvok** izberite **Tiskalnik**. Nato izberite izdelek in kliknite **Izbor nastavitev tiskanja**.

**□ Windows XP:**

Kliknite možnosti **Start, Nadzorna plošča (Tiskalniki in druga strojna oprema)** in nato **Tiskalniki in faksi.** Izberite izdelek in kliknite možnost **Nastavitve tiskanja** v meniju Datoteka.

### **Dostop iz bližnjice v opravilni vrstici**

Z desno tipko miške kliknite na ikono v opravilni vrstici in nato izberite možnost **Nastavitve tiskalnika**.

Če želite v opravilno vrstico dodati ikono bližnjice, najprej poiščite izvirno datoteko v gonilniku tiskalnika preko menija Start, kot je opisano zgoraj. Nato kliknite zavihek **Vzdrževanje** in gumb **Možnosti spremljanja**. V oknu Možnosti nadzornika stanja označite potrditveno polje **Ikona bližnjice**.

### **Pridobivanje podatkov preko spletne pomoči**

V oknu gonilnika tiskalnika poskusite z enim od naslednjih postopkov.

- □ Z desno tipko miške kliknite na element in nato kliknite možnost **Pomoč.**
- □ Kliknite gumb <sup>2</sup> v zgornjem desnem delu okna in nato kliknite element (samo za sistem Windows XP).

## **Dostop do gonilnika tiskalnika za sistem Mac OS X**

V naslednji preglednici je opisano, kako lahko dostopate do pogovornega okna gonilnika tiskalnika.

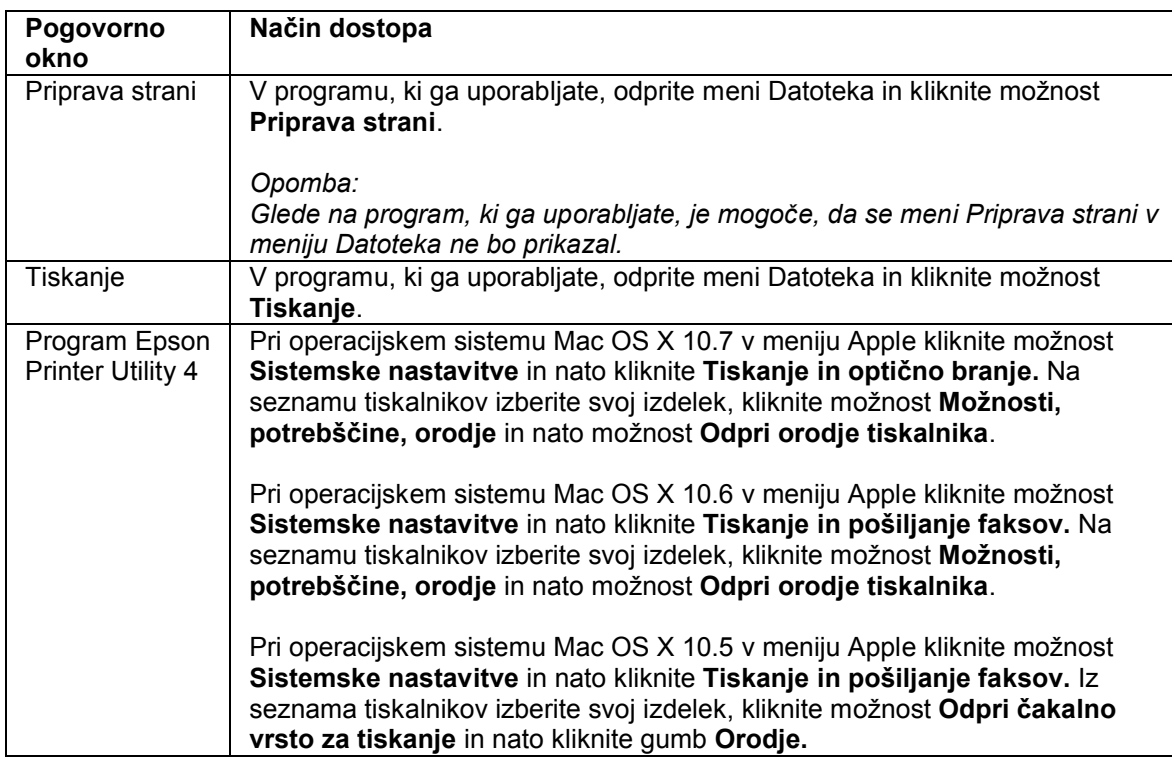

### **Pridobivanje podatkov preko spletne pomoči**

Kliknite gumb  $\Omega$  pomoč v pogovornem oknu Tiskanje.

## **Osnovne funkcije**

## **Osnovno tiskanje**

### *Opomba:*

- □ *Zaslonski posnetki v tem poglavju se lahko razlikujejo glede na model.*
- □ *Pred tiskanjem pravilno naložite papir. → »Nalaganje papirja in ovojnic« na strani 19*
- □ *Za podatke o območju tiskanja si oglejte naslednji razdelek. → »Območje tiskanja« na strani 127*
- □ *Po končanih nastavitvah natisnite en testni izvod in pred izvedbo celotnega tiskalnega opravila preverite rezultate.*

### **Osnovne nastavitve izdelka za operacijski sistem Windows**

- **1** Odprite datoteko, ki jo želite natisniti.
- **2** Odprite nastavitve tiskalnika. → »Dostop do gonilnika tiskalnika za operacijski sistem Windows« na strani 27

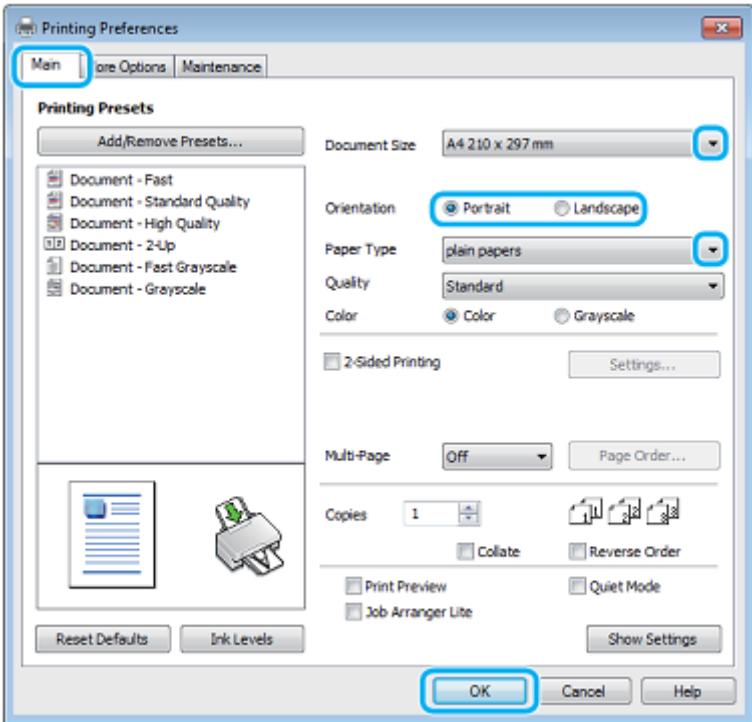

- **3** Kliknite **Glavni** zavihek.
- **4** Izberite ustrezno velikost dokumenta. Velikost papirja lahko določite tudi po meri. Za več podatkov si oglejte spletno pomoč.

**5** Izberite možnost **Portret** (pokončno) ali **Pokrajina** (ležeče) za spremembo usmerjenosti iztisa.

*Opomba: Pri tiskanju na ovojnice izberite možnost Pokrajina.*

**6** Izberite ustrezno nastavitev vrste papirja.  $\rightarrow$  »Nastavitve vrste papirja iz gonilnika tiskalnika« na strani 19

*Opomba:*

*Kakovost tiskanja se samodejno prilagodi izbrani vrsti papirja*.

**7** Kliknite možnost **V redu**, če želite zapreti okno za nastavitev tiskalnika.

*Opomba:*

*Za spremembe naprednih nastavitev si oglejte ustrezno poglavje.*

**8** Natisnite datoteko.

### **Osnovne nastavitve izdelka za operacijski sistem Mac OS X**

*Opomba:*

*V tem poglavju so uporabljeni zaslonski posnetki oken gonilnika tiskalnika iz operacijskega sistema Mac OS X 10.7.*

**1** Odprite datoteko, ki jo želite natisniti.

#### **2** Odprite pogovorno okno za tiskanje. →»Dostop do gonilnika tiskalnika za operacijski sistem Mac OS X« na strani 28

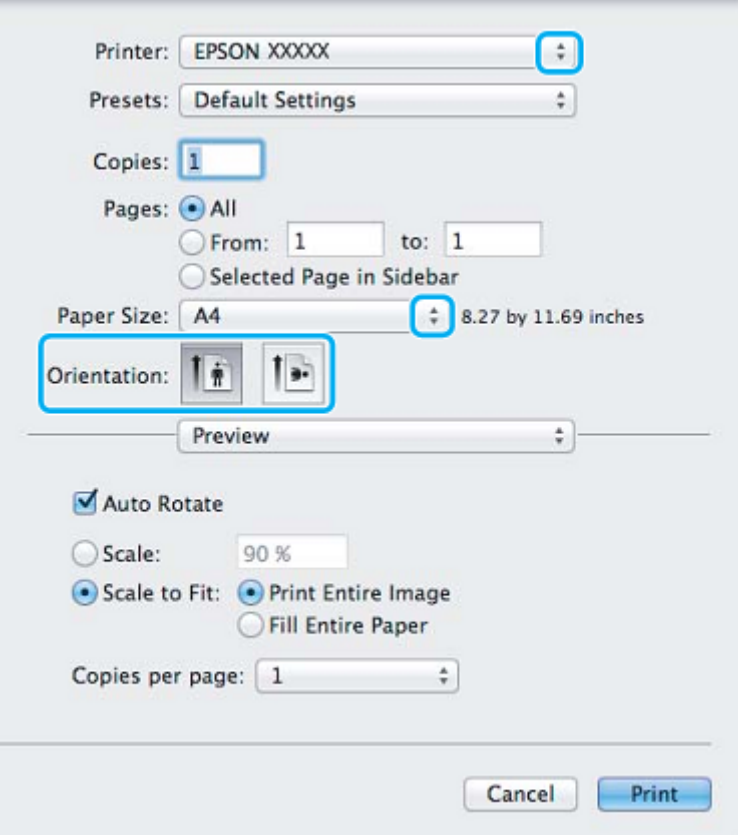

#### *Opomba:*

*Če je prikazano poenostavljeno spremljanje stanja, za razširitev tega pogovornega okna kliknite gumb Prikaži podrobnosti (za Mac OS X 10.7) ali gumb ▼ (za Mac OS X 10.6 ali 10.5).*

**3** Izberite izdelek, ki je izbran v nastavitvah tiskalnika.

#### *Opomba:*

*Morda ne boste mogli izbrati nekaterih elementov v tem pogovornem oknu, kar je odvisno od vašega programa. V tem primeru odprite meni Datoteka v programu, ki ga uporabljate, kliknite možnost Priprava strani in ustrezno prilagodite nastavitve.*

- **4** Izberite ustrezno nastavitev velikosti papirja.
- **5** Izberite ustrezno nastavitev za postavitev tiskanja.

### *Opomba: Za tiskanje ovojnic izberite ležečo postavitev.*

**6** Izberite možnost **Nastavitve tiskanja** v pojavnem meniju.

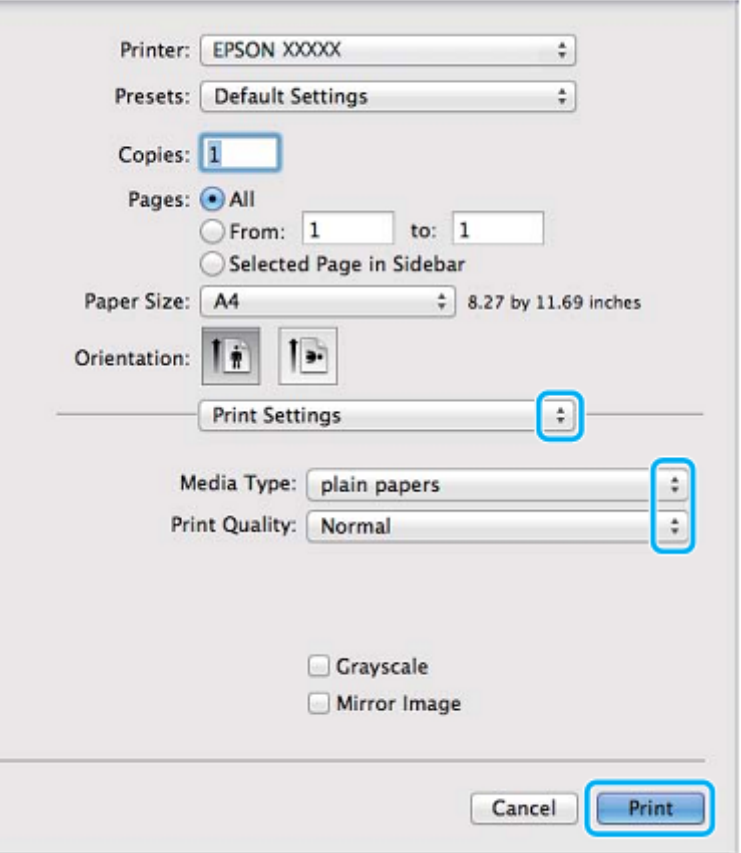

- **7** Izberite ustrezno nastavitev glede na vrsto medija. → »Nastavitve vrste papirja iz gonilnika tiskalnika« na strani 19
- **8** Kliknite možnost **Tiskanje** za začetek tiskanja.

## **Preklic tiskanja**

Če želite preklicati tiskanje, sledite navodilom v ustreznem poglavju v nadaljevanju.

### **Uporaba gumba na izdelku**

Pritisnite  $\bullet$  za preklic opravila tiskanja v teku.

### **Za operacijski sistem Windows**

*Opomba:*

*Opravila, ki je bilo v celoti poslano napravi, ni mogoče preklicati. V tem primeru lahko opravilo tiskanja prekličete na napravi.*

**1** Odprite EPSON Status Monitor 3 (spremljanje stanja). → »Za operacijski sistem Windows« na strani 101

- **2** Kliknite gumb **Čakalna vrsta** za tiskanje. Prikaže se okence za tiskanje v ozadju sistema Windows.
- **3** Z desno tipko miške kliknite na opravilo tiskanja, ki ga želite preklicati, in nato izberite možnost **Prekliči.**

### **Za operacijski sistem Mac OS X**

Za preklic opravila tiskanja sledite naslednjim korakom.

- **1** Kliknite ikono tiskalnika v zasidranem oknu.
- **2** Na seznamu imen dokumentov izberite dokument, ki se tiska.
- **3** Kliknite gumb **Izbriši** za preklic opravila tiskanja.

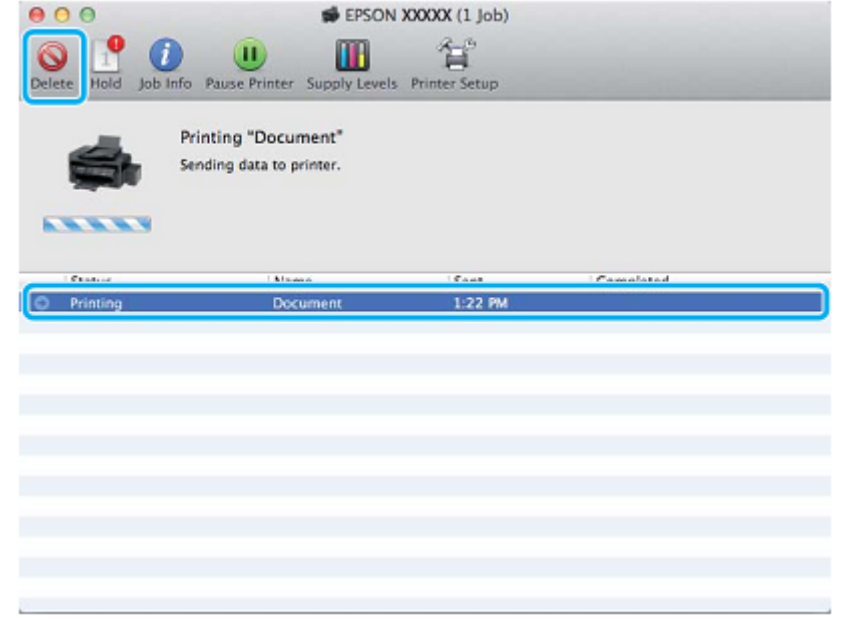

## **Druge možnosti**

## **Preprost način tiskanja fotografij**

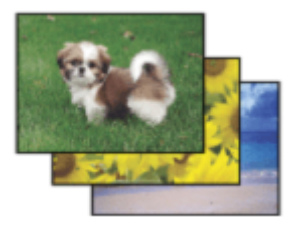

Program Epson Easy Photo Print omogoča preprosto postavitev in tiskanje digitalnih slik na različne vrste papirja. Navodila po korakih, ki se prikažejo v oknu, omogočajo predogled natisnjenih slik in želene učinke brez zahtevnih nastavitev.

S funkcijo hitrega tiskanja lahko tiskanje po izbranih nastavitvah zaženete z enim samim klikom.

### **Zagon programa Epson Easy Photo Print**

### *Za operacijski sistem Windows*

- □ Dvokliknite ikono **Epson Easy Photo Print** na namizju.
- □ **Za operacijski sistem Windows 7 in Vista:** Kliknite gumb za začetek, izberite možnost **Vsi programi,** kliknite **Programska oprema Epson** in nato možnost **Preprosto tiskanje fotografij.**

**Za operacijski sistem Windows XP:** Kliknite gumb **Start**, izberite **Vsi programi,** odprite možnost **Programska oprema Epson** in nato kliknite

### *Za operacijski sistem Mac OS X*

Dvokliknite mapo **Programi** na vašem trdem disku Mac OS X, nato pa zaporedoma dvokliknite mapi **Programska oprema Epson** in **Preprosto tiskanje fotografij** in nazadnje dvokliknite možnost **Preprosto tiskanje fotografij**.

### **Prednastavitve izdelka (samo za operacijski sistem Windows)**

Prednastavitve gonilnika tiskalnika omogočajo hitro tiskanje. Ustvarite lahko tudi svoje prednastavitve.

### **Nastavitve izdelka za operacijski sistem Windows**

- **1** Odprite nastavitve tiskalnika. → »Dostop do gonilnika tiskalnika za operacijski sistem Windows« na strani 27
- **2** Izberite Prednastavitve tiskanja v Glavnem zavihku. Nastavite izdelka so samodejno nastavljene na vrednosti, prikazane v pojavnem oknu.

## **Obojestransko tiskanje (samo za operacijski sistem Windows)**

Za obojestransko tiskanje uporabite gonilnik tiskalnika.

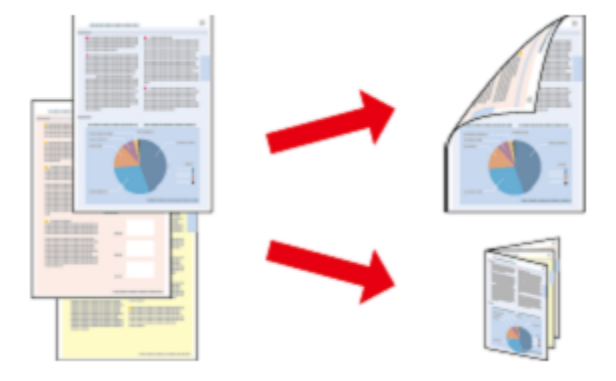

Na voljo sta dve vrsti obojestranskega tiskanja: standardni način in način zloženke.

Obojestransko tiskanje je na voljo le za naslednje vrste papirja in velikosti.

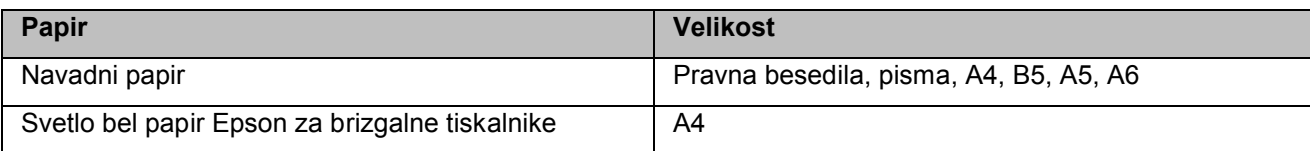

#### *Opomba:*

- □ *Ta funkcija ni na voljo za operacijski sistem Mac OS X.*
- □ *Ta funkcija ob določenih nastavitvah morda ni na voljo.*
- □ *Ta funkcija morda ni na voljo, ko do izdelka dostopate preko omrežja ali se izdelek uporablja kot tiskalnik v skupni rabi.*
- □ *Omejitev števila listov za nalaganje je pri obojestranskem tiskanju drugačna od zgoraj navedenih. → »Izbira papirja« na strani 17*
- □ *Uporabite samo vrste papirja, ki so primerne za obojestransko tiskanje, sicer lahko kakovost iztisa upade.*
- □ *Glede na vrsto papirja in količino črnila za tiskanje besedila in slik se lahko zgodi, da se sledi črnila poznajo na zadnji strani papirja.*
- □ *Med obojestranskim tiskanjem se lahko črnilo na površini papirja razmaže.*
- □ *Ta funkcija je na voljo samo, ko je omogočeno spremljanje stanja (EPSON Status Monitor 3). Če želite omogočiti spremljanje stanja, pojdite v gonilnik tiskalnika, kliknite zavihek Vzdrževanje in nato gumb Razširjene nastavitve. V oknu Razširjene nastavitve preverite, ali je označeno potrditveno polje Omogoči EPSON Status Monitor 3.*

### **Nastavitve izdelka za operacijski sistem Windows**

- **1** Odprite nastavitve tiskalnika. → »Dostop do gonilnika tiskalnika za operacijski sistem Windows« na strani 27
- **2** Izberite potrditveno polje **Obojestransko tiskanje**.
- **3** Kliknite možnost **Nastavitve** in določite ustrezne nastavitve.

**4** Preverite druge nastavitve in pričnite s tiskanjem.

#### *Opomba:*

- □ *Dejanski rob za vezavo se lahko razlikuje od izbranih nastavitev, odvisno od vašega programa. Pred tiskanjem celotnega opravila naredite nekaj poskusnih odtisov in pred izvedbo celotnega opravila preverite rezultate.*
- □ *Poskrbite, da se črnilo popolnoma posuši, preden ponovno naložite papir.*

*Opomba: Če želite natisniti* zloženko*, izberite možnost Knjižica.*

## **Tiskanje, prilagojeno velikosti strani**

Samodejno poveča ali zmanjša velikost dokumenta, tako da ta ustreza velikosti papirja, izbrani v gonilniku tiskalnika.

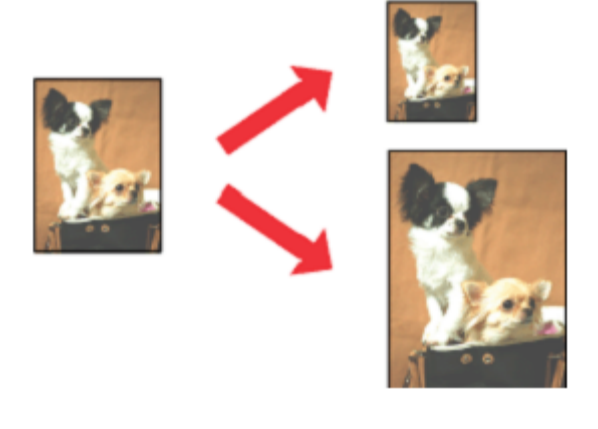

*Opomba: Ta funkcija ob določenih nastavitvah morda ni na voljo.*

### **Nastavitve izdelka za operacijski sistem Windows**

- **1** Odprite nastavitve tiskalnika. → »Dostop do gonilnika tiskalnika za operacijski sistem Windows« na strani 27
- **2** V zavihku Več možnosti izberite možnosti **Pomanjšaj/povečaj dokument** in **Prilagodi stran** ter pri možnosti Izhodni papir izberite velikost papirja, ki ga uporabljate.
- **3** Preverite druge nastavitve in pričnite s tiskanjem.

### **Nastavitve izdelka za operacijski sistem Mac OS X**

- **1** Odprite pogovorno okno za tiskanje. →»Dostop do gonilnika tiskalnika za operacijski sistem Mac OS X« na strani 28
- **2** V podoknu Uporaba papirja > Velikost ciljnega papirja izberite možnost **Prilagodi velikosti papirja** in v pojavnem meniju izberite želeno velikost papirja.
- **3** Preverite druge nastavitve in pričnite s tiskanjem.
#### **Tiskanje**

## **Število strani na list pri tiskanju**

Gonilnik tiskalnika omogoča, da na en list papirja natisnete dve ali štiri strani.

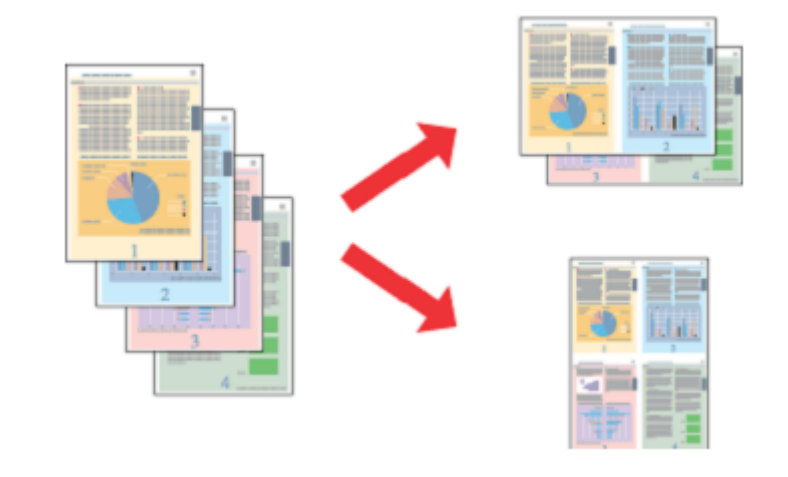

*Opomba: Ta funkcija ob določenih nastavitvah morda ni na voljo.*

### **Nastavitve izdelka za operacijski sistem Windows**

- **1** Odprite nastavitve tiskalnika. → »Dostop do gonilnika tiskalnika za operacijski sistem Windows« na strani 27
- **2** V glavnem zavihku kot možnost Več strani izberite **Dve strani na list** (**2-Up**) ali **Štiri strani na list** (**4-Up**).
- **3** Kliknite možnost **Vrstni red strani** in določite ustrezne nastavitve.
- **4** Preverite druge nastavitve in pričnite s tiskanjem.

## **Nastavitve izdelka za operacijski sistem Mac OS X**

- **1** Odprite pogovorno okno za tiskanje.  $\rightarrow$  »Dostop do gonilnika tiskalnika za operacijski sistem Mac OS X« na strani 28
- **2** V podoknu Postavitev strani izberite število strani na list in razporeditev strani.
- **3** Preverite druge nastavitve in pričnite s tiskanjem.

# **Skupna raba izdelka za tiskanje**

## **Nastavitve za operacijski sistem Windows**

Ta navodila vsebujejo napotke za nastavitev izdelka, ki omogoča uporabo tudi drugim uporabnikom v omrežju.

Najprej na računalniku, ki je neposredno povezan z izdelkom, označite izdelek kot tiskalnik v skupni rabi. Nato dodajte izdelek vsem računalnikom v omrežju, ki bodo do njega dostopali.

#### *Opomba:*

- □ Ta navodila veljajo samo za manjša omrežja. *Če želite omogočiti skupno rabo izdelka na večjem omrežju, se posvetujte s skrbnikom omrežja*.
- □ *V naslednjem poglavju so uporabljeni zaslonski posnetki iz operacijskega sistema Windows* 7.

### **Določitev izdelka kot tiskalnika v skupni rabi**

#### *Opomba:*

- □ *Za določitev izdelka kot tiskalnika v skupni rabi v operacijskem sistemu Windows 7 ali Vista potrebujete račun s skrbniškimi pravicami in geslo, kadar se prijavljate kot navaden uporabnik.*
- □ *Za določitev izdelka kot tiskalnika v skupni rabi v operacijskem sistemu Windows XP se morate prijaviti z računom skrbnika računalnik*a.

Na računalniku, ki je neposredno priključen na izdelek, izvedite naslednje korake:

**1** Windows 7:

Kliknite gumb za začetek in izberite **Naprave in tiskalniki**.

#### **Windows Vista:**

Kliknite gumb za začetek, izberite možnost **Nadzorna plošča** in nato v kategoriji **Strojna oprema in zvok** izberite možnost **Tiskalnik.**

#### **Windows XP:**

Kliknite gumb **Start** in izberite možnost **Nadzorna plošča,** nato v kategoriji **Tiskalniki in druga stroja oprema**  izberite možnost **Tiskalniki in faksi.**

#### **2 Windows 7:**

Z desno tipko miške kliknite ikono izdelka, kliknite možnost **Lastnosti tiskalnika** in nato možnost **Skupna raba.** Nato kliknite gumb **Spremeni možnosti skupne rabe.**

#### **Windows Vista:**

Z desno tipko miške kliknite ikono izdelka in kliknite možnost **Skupna raba.** Kliknite gumb **Spremenite možnosti skupne rabe** in nato **Nadaljuj.**

#### **Windows XP:**

Z desno tipko miške kliknite ikono izdelka in nato kliknite možnost **Skupna raba.**

**3** Izberite možnost **Dodaj tiskalnik v skupno rabo** in nato vnesite ime za Skupno rabo.

#### *Opomba:*

*V imenu za Skupno rabo ne uporabljajte presledkov ali vezajev*.

#### **Tiskanje**

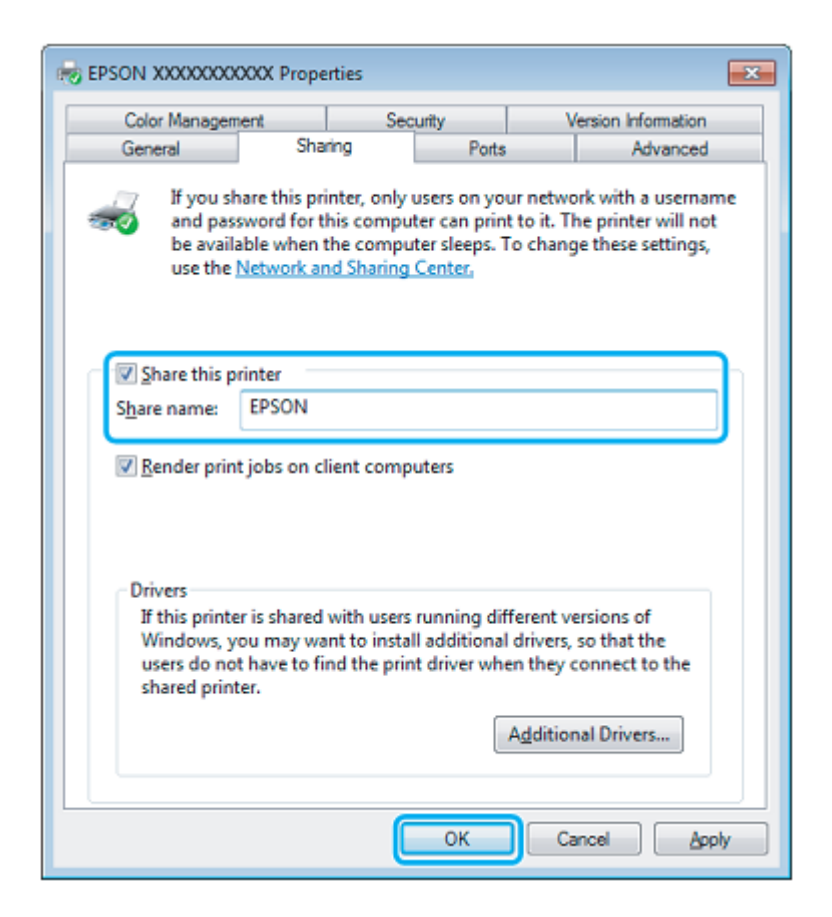

Če želite samodejno prenesti gonilnike tiskalnika za računalnike, na katerih so naložene druge različice operacijskega sistema Windows, odprite možnost **Dodatni gonilniki** in izberite okolje ter operacijske sisteme drugih računalnikov. Kliknite **V redu** in vstavite CD s programsko opremo izdelka.

**4** Kliknite **V redu** ali **Zapri** (če ste namestili dodatne gonilnike).

### **Dodajanje izdelka ostalim računalnikom v omrežju**

Sledite tem korakom, če želite dodati izdelek omrežnim računalnikom, ki bodo do njega dostopali.

#### *Opomba:*

*Vaš izdelek mora biti na računalniku, s katerim je povezan, določen kot tiskalnik v skupni rabi, preden lahko do njega dostopate z drugega računalnika. → »Namestitev izdelka kot tiskalnika v skupni rabi« na strani 38.*

#### **1 Windows 7:**

Kliknite gumb za začetek in izberite **Naprave in tiskalniki**.

#### **Windows Vista:**

Kliknite gumb za začetek, izberite možnost **Nadzorna plošča** in nato v kategoriji **Strojna oprema in zvok** izberite možnost **Tiskalnik.**

#### **Windows XP:**

Kliknite gumb **Start** in izberite možnost **Nadzorna plošča,** nato v kategoriji **Tiskalniki in druga stroja oprema**  izberite možnost **Tiskalniki in faksi.**

#### **Tiskanje**

#### **2 Windows 7 in Vista:** Kliknite gumb **Dodaj tiskalnik**.

#### **Windows XP:**

Kliknite gumb **Dodaj tiskalnik**. Prikaže se čarovnik za dodajanje tiskalnikov. Kliknite gumb **Naprej**.

#### **3 Windows 7 in Vista:**

Kliknite **Dodaj omrežje, brezžični tiskalnik ali tiskalnik Bluetooth** in nato kliknite **Naprej**.

#### **Windows XP:**

Izberite **Omrežni tiskalnik ali tiskalnik, povezan z drugim računalnikom** in kliknite **Naprej**.

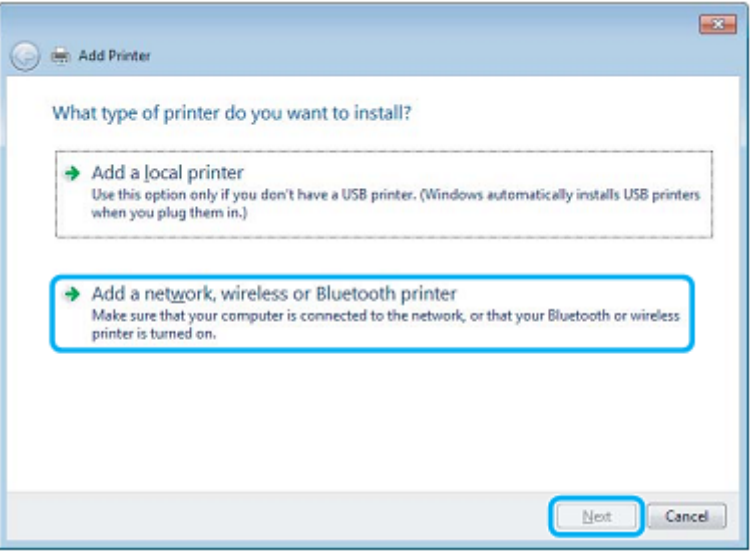

**4** Za izbiro izdelka, ki ga želite uporabiti, sledite navodilom na zaslonu.

#### *Opomba:*

*Odvisno od operacijskega sistema in konfiguracije računalnika, s katerim je izdelek povezan, lahko čarovnik za dodajanje tiskalnikov od vas zahteva, da namestite gonilnik tiskalnika s CD-ja s programsko opremo izdelka*. *Kliknite gumb Imam CD in sledite navodilom na zaslonu.*

## **Namestitev za operacijski sistem Mac OS X**

Za namestitev izdelka v omrežje Mac OS X uporabite nastavitev Tiskalnik v skupni rabi. Za podrobnosti si oglejte dokumentacijo svojega računalnika Macintosh.

# **Prvo optično branje**

## **Začetek optičnega branja**

Za seznanitev s postopkom optično preberimo dokument.

- **1** Naložite izvirnik/e v samodejni podajalnik dokumentov ali na steklo optičnega bralnika. →»Nameščanje izvirnikov« na strani 22
- **2** Zaženite programsko opremo Epson Scan.
	- □ Windows: Dvokliknite ikono **Epson Scan** na namizju.
	- □ Mac OS X: Izberite **Programi**> **Programska oprema Epson** > **EPSON Scan.**
- **3** Izberite **Domači način.**

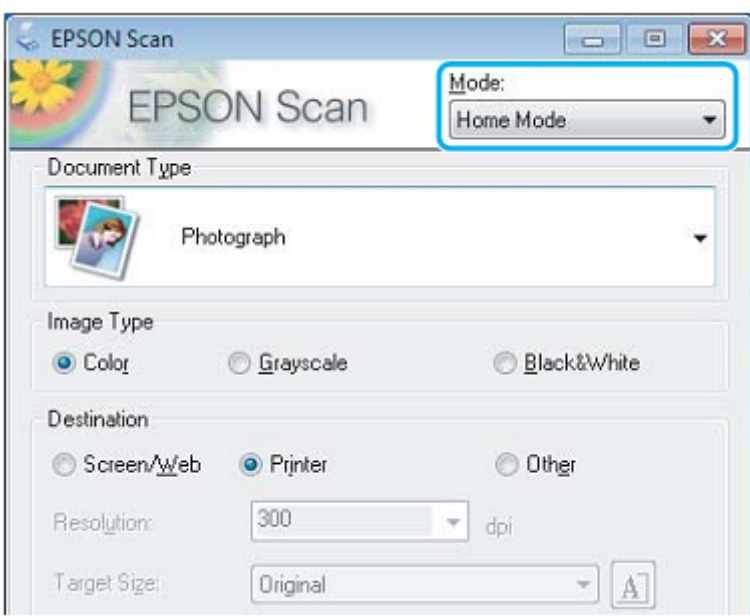

Izberite možnost **Besedilo/črtna slika** v okviru nastavitve **Vrsta dokumenta.**

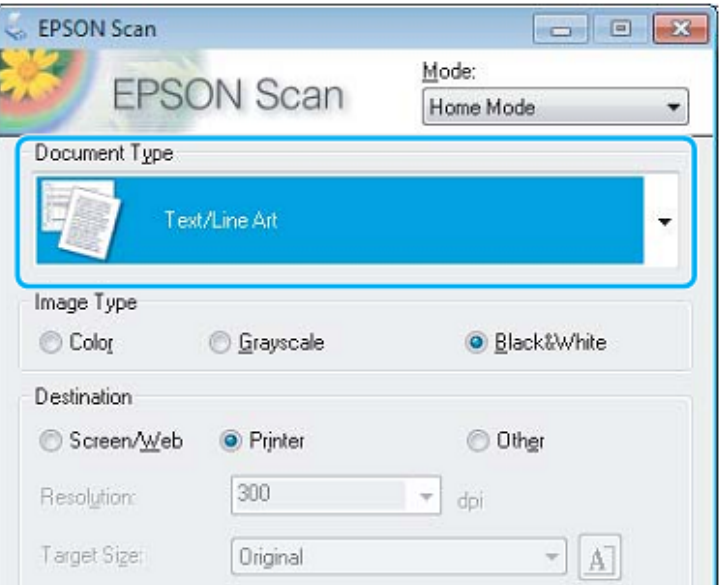

Kliknite **Predogled.**

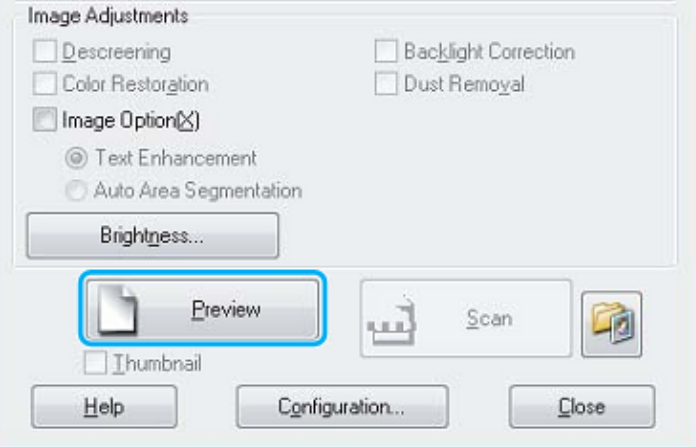

Kliknite **Optično branje.**

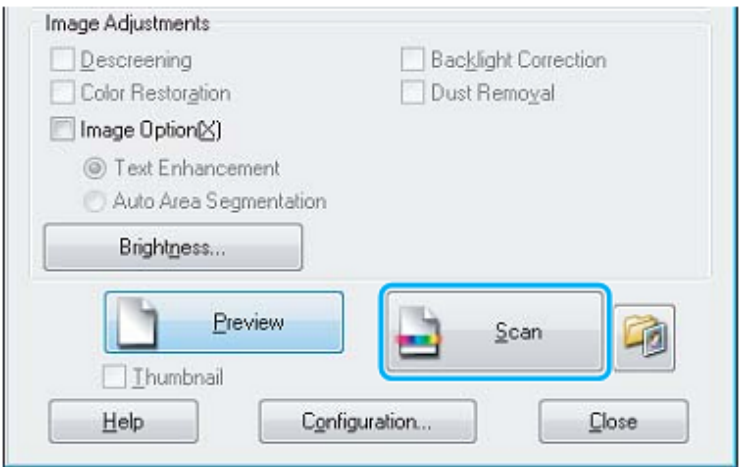

#### **7** Kliknite **V redu.**

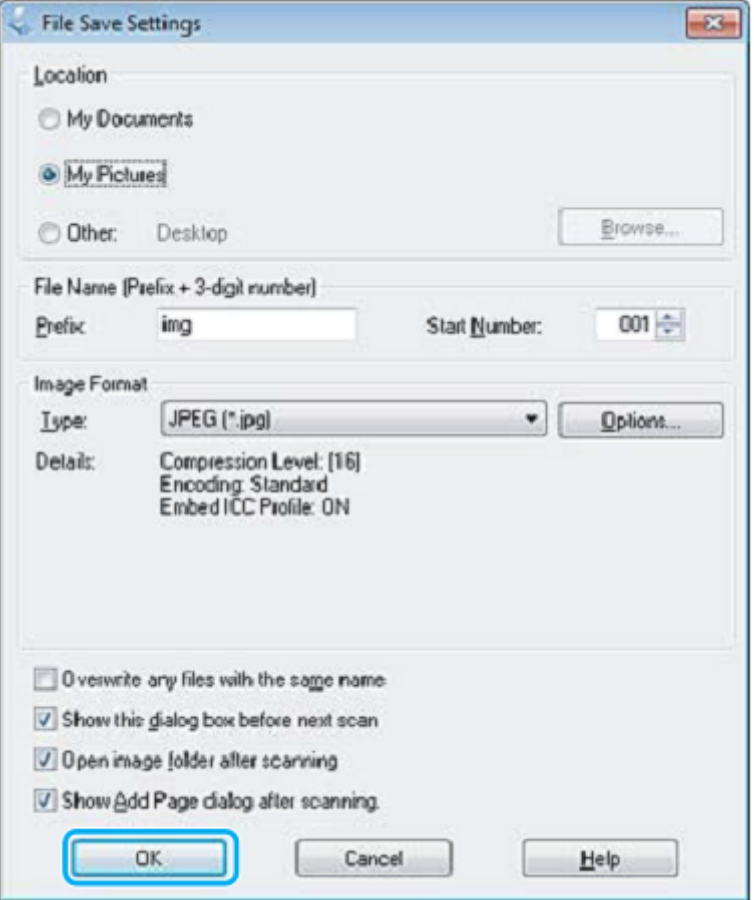

Vaša optično prebrana slika je shranjena.

## **Funkcije za prilagoditev slike**

Programska oprema Epson Scan omogoča različne nastavitve za izboljšanje barv, ostrine, kontrasta in drugih vidikov, ki vplivajo na kakovost slike.

Za več podatkov o programski opremi Epson Scan si oglejte Pomoč.

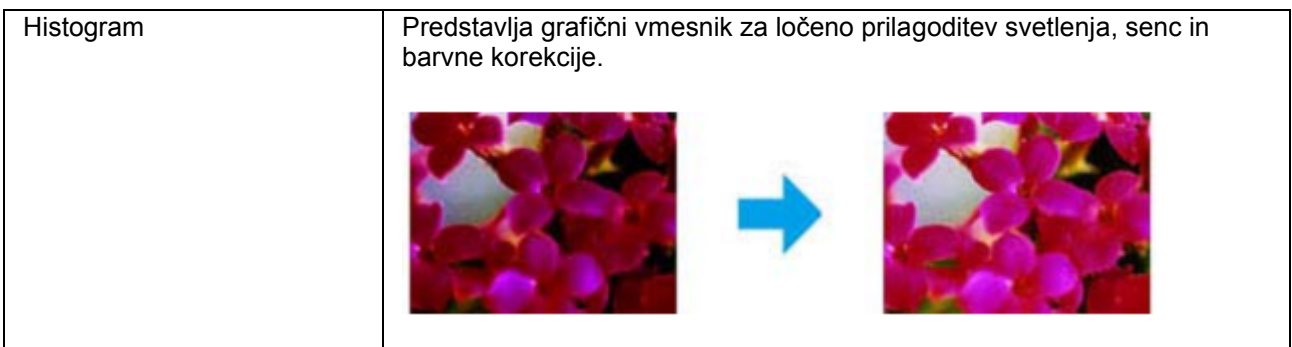

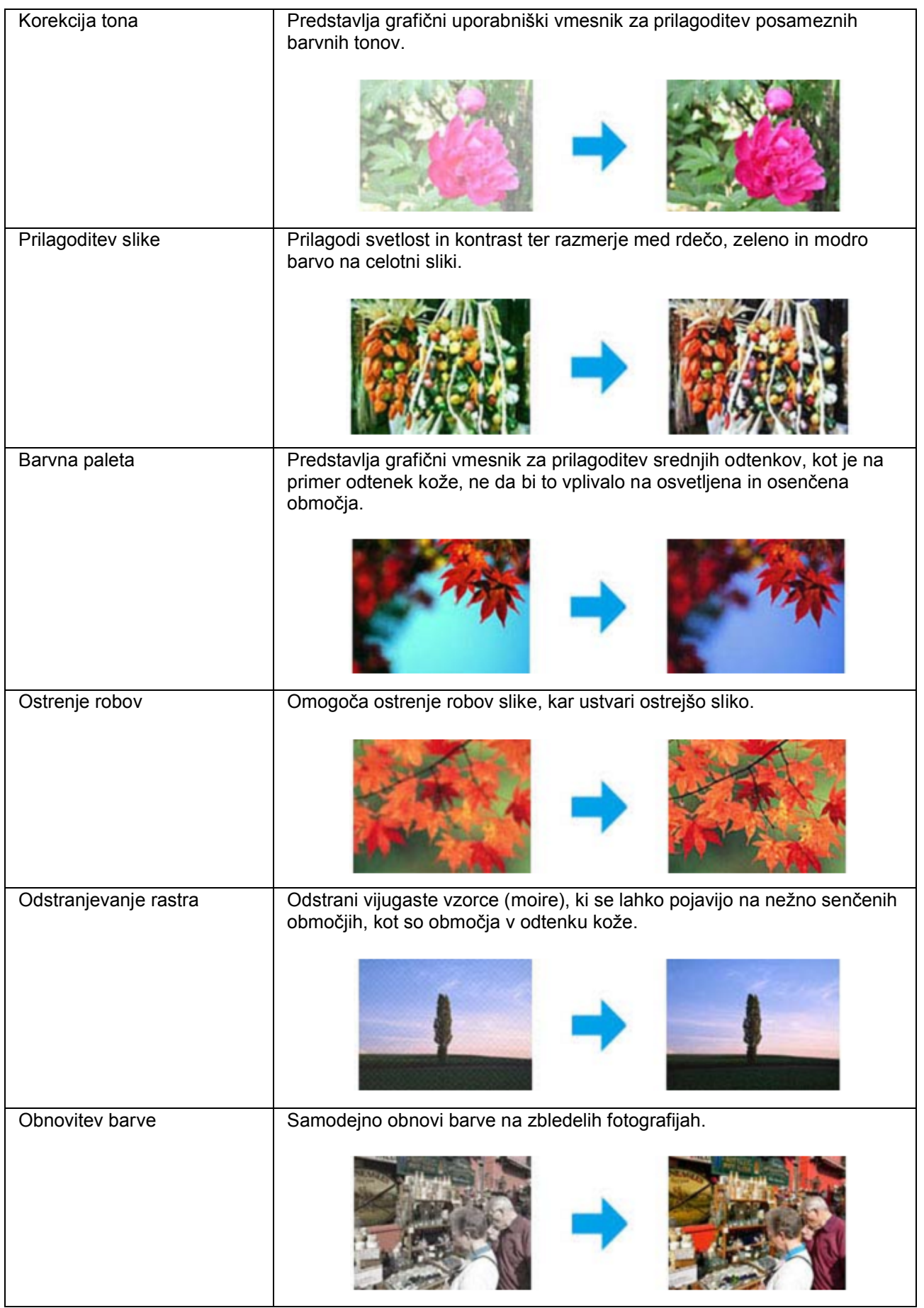

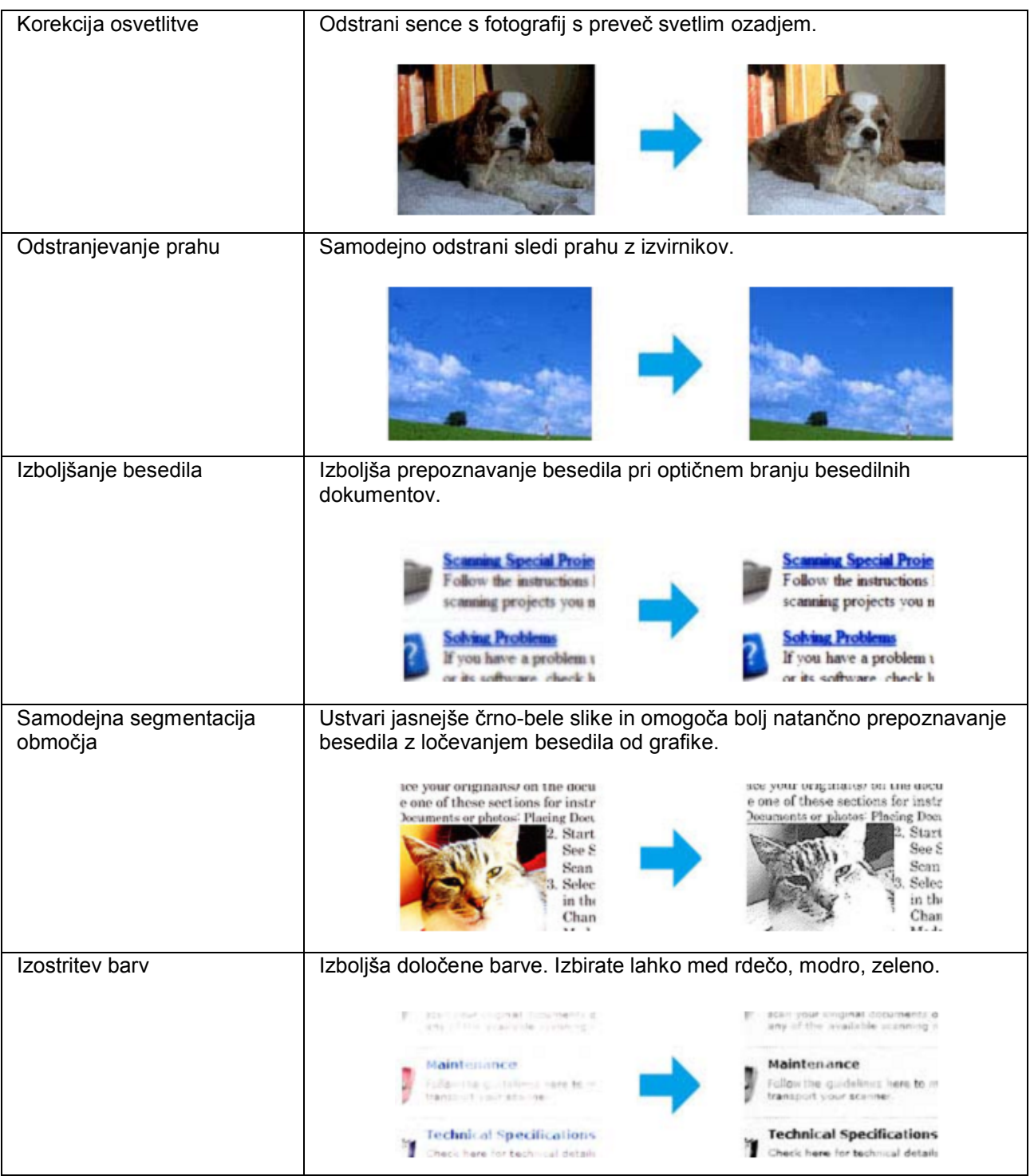

# **Osnovno optično branje z nadzorne plošče**

Dokumente lahko optično preberete in optično prebrano sliko pošljete z izdelka v priključeni računalnik. Prepričajte se, da imate na računalniku nameščeno programsko opremo za izdelek in da je izdelek priključen na računalnik.

**1** Namestite izvirnik/e v samodejni podajalnik dokumentov ali na steklo optičnega bralnika. → »Nameščanje izvirnikov« na strani 22

- 2 Pritisnite  $\triangle$  za vstop v način za optično branje.
- **3** Izberite menijski element za optično branje. Uporabite ▲ ali ▼ za izbor menija in pritisnite **V redu.**

 $\rightarrow$  »Način za optično branje« na strani 76

**4** Izberite računalnik.

#### *Opomba:*

*□ Če je izdelek povezan z omrežjem, lahko izberete računalnik, na katerega želite shraniti optično prebrane slike.*

*□ Ime računalnika, prikazano na nadzorni plošči, lahko spremenite s pomočjo programa Epson Event Manager.*

**5** Za začetek optičnega branja pritisnite gumb **V redu.**

Vaša optično prebrana slika je shranjena.

### **Menijski seznam načina za optično branje**

Za podatke o menijskem seznamu načina za kopiranje si oglejte naslednje poglavje. →»Način za optično branje« na strani 76

# **Osnovno optično branje iz računalnika**

## **Optično branje v domačem načinu**

Domači način omogoča prilagajanje nekaterih nastavitev optičnega branja in preverjanje ustvarjenih sprememb na podlagi predogleda slike. Ta način je uporaben za osnovno optično branje fotografij in grafike.

#### *Opomba:*

- □ *Kadar je nastavljen domači način, lahko optično preberete samo dokumente, ki so položeni na steklo optičnega bralnika.*
- □ *Za več podatkov o programski opremi Epson Scan si oglejte Pomoč.*
- **1** Namestite izvirnik/e. → Oglejte si poglavje »Steklo optičnega bralnika« na strani 24
- **2** Zaženite programsko opremo Epson Scan. → »Zagon gonilnika Epson Scan« na strani 59

Na seznamu načinov izberite **Domači način.**

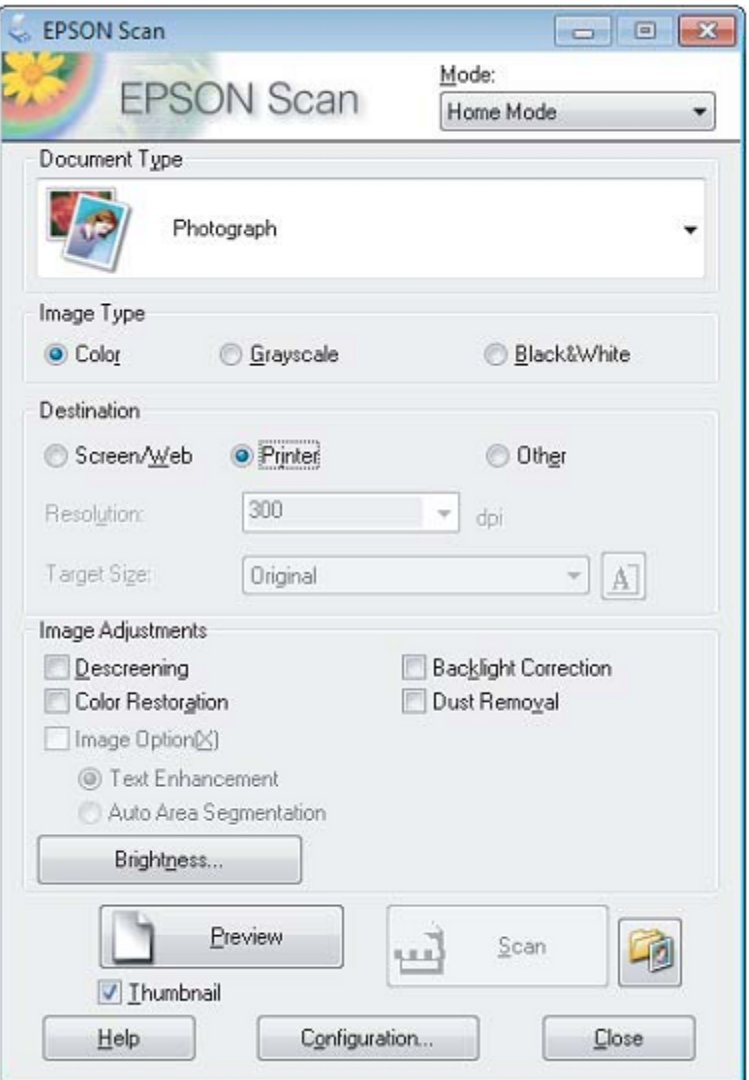

- Izberite nastavitev Vrsta dokumenta.
- Izberite nastavitev Vrsta slike.
- Kliknite **Predogled.** → »Predogled in prilagajanje območja optičnega branja« na strani 52
- Prilagodite osvetlitev, svetlost in druge nastavitve kakovosti slike.
- Kliknite **Optično branje.**

**9** V oknu Nastavitve shranjevanja datoteke izberite nastavitev Vrsta in kliknite **V redu.**

*Opomba:*

*Če je potrditveno polje Prikaži to pogovorno okno pred naslednjim optičnim branjem počiščeno, začne programska oprema Epson Scan z optičnim branjem takoj, brez prikaza okna Nastavitve shranjevanja datoteke.*

Vaša optično prebrana slika je shranjena.

## **Optično branje v pisarniškem načinu**

Pisarniški način omogoča hitro optično branje besedilnih dokumentov brez predogleda vaše slike.

*Opomba:*

*Za več podatkov o programski opremi Epson Scan si oglejte Pomoč.*

**1** Namestite izvirnik/e. → »Nameščanje izvirnikov« na strani 22

> *Opomba za samodejni podajalnik dokumentov (ADF)* □ *Če uporabljate funkcijo predogled, naložite samo prvo stran.*

□ *Papirja ne nalagajte nad črto pod oznako ▼ na podajalniku ADF.*

**2** Zaženite programsko opremo Epson Scan. → »Zagon gonilnika Epson Scan« na strani 59 **3** Na seznamu načinov izberite **Pisarniški način.**

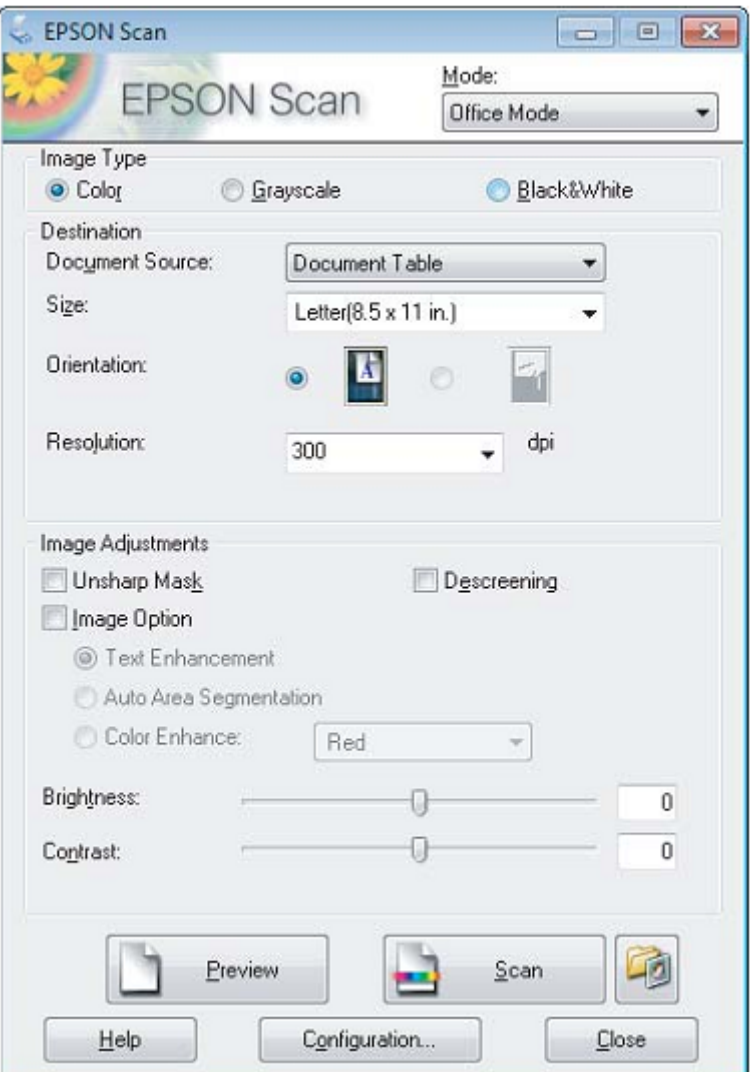

- **4** Izberite nastavitev Vrsta slike.
- **5** Izberite nastavitev Vir dokumenta.
- **6** Izberite velikost izvirnika v nastavitvah Velikost.
- **7** Izberite ustrezno ločljivost za vaše izvirnike v nastavitvah Ločljivost.
- **8** Kliknite **Optično branje.**
- **9** V oknu Nastavitve shranjevanja datoteke izberite nastavitev Vrsta in kliknite **V redu.**

#### *Opomba:*

*Če je potrditveno polje Prikaži to pogovorno okno pred naslednjim optičnim branjem počiščeno, začne programska oprema Epson Scan z optičnim branjem takoj, brez prikaza okna Nastavitve shranjevanja datoteke.*

Vaša optično prebrana slika je shranjena.

## **Optično branje v profesionalnem načinu**

Profesionalni način omogoča popoln nadzor nastavitev optičnega branja in preverjanje ustvarjenih sprememb na podlagi predogleda slike. Ta način je priporočljiv za napredne uporabnike.

#### *Opomba:*

*Za več podatkov o programski opremi Epson Scan si oglejte Pomoč.*

**1** Namestite izvirnik/e. → »Nameščanje izvirnikov« na strani 22

> *Opomba za samodejni podajalnik dokumentov (ADF): Če uporabljate funkcijo predogled, naložite samo prvo stran.*

**2** Zaženite programsko opremo Epson Scan. → »Zagon gonilnika Epson Scan« na strani 59 Na seznamu načinov izberite **Profesionalni način.**

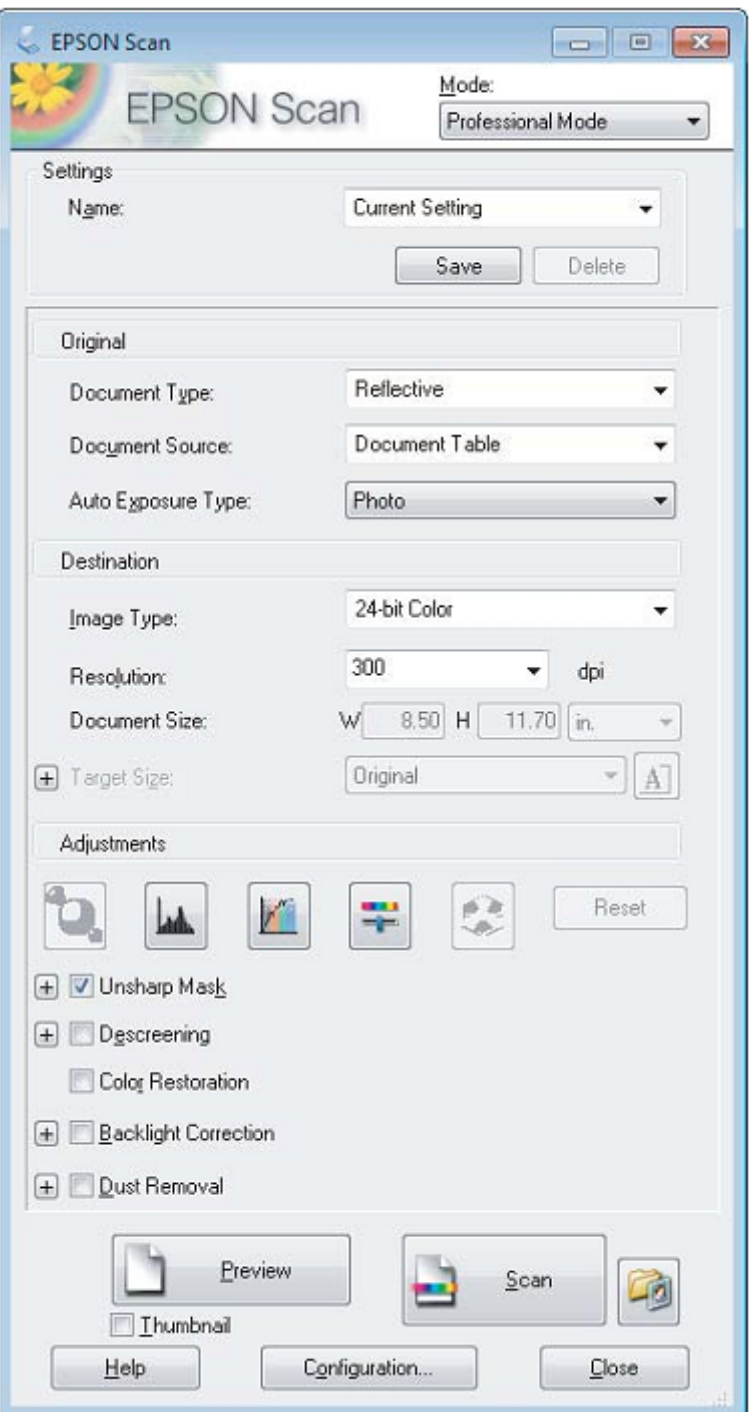

- Izberite vrsto izvirnikov za optično branje v nastavitvah Vrsta dokumenta.
- Izberite nastavitev Vir dokumenta.
- Če ste v nastavitvah Vrsta dokumenta izbrali možnost **Odsevni** v nastavitvah Vrsta samodejne osvetlitve izberite možnost **Fotografija** ali **Dokument.**

- **7** Izberite nastavitev Vrsta slike.
- **8** Izberite ustrezno ločljivost za izvirnik/e v nastavitvah Ločljivost.
- **9** Kliknite **Predogled** za predogled slik. Odpre se okno za predogled, v katerem je prikazana vaša slika (ali več slik).  $\rightarrow$  »Predogled in prilagajanje območja optičnega branja« na strani 52

*Opomba za samodejni podajalnik dokumentov (ADF)*

*□ Samodejni podajalnik dokumentov naloži prvo stran vašega dokumenta, nato program Epson Scan ustvari predogled optičnega branja in sliko prikaže v oknu Predogled. Samodejni podajalnik dokumentov nato izvrže prvo stran.*

*Prvo stran dokumenta položite na vrh preostalih listov papirja, nato naložite celoten dokument v samodejni podajalnik dokumentov.*

*□ Papirja ne nalagajte nad črto pod oznako ▼ na podajalniku ADF.*

- **10** Po potrebi v nastavitvah Ciljna velikost izberite velikost optično prebranih izvirnikov. Slike lahko optično preberete v njihovi izvirni velikosti ali pa jih pomanjšate ali povečate z izbiro možnosti Ciljna velikost.
- **11** Po potrebi prilagodite kakovost slike. → »Funkcije za prilagoditev slike« na strani 43

#### *Opomba:*

*Vnesene nastavitve lahko z Imenom shranite kot skupino nastavitev po meri in jih uporabite za naslednja optična branja. Svoje nastavitve po meri lahko uporabljate tudi v programu Epson Event Manager.*

*Za več podatkov o programu Epson Event Manager si oglejte Pomoč.*

#### **12** Kliknite **Optično branje.**

**13** V oknu Nastavitve shranjevanja datoteke izberite nastavitev Vrsta in kliknite **V redu.**

#### *Opomba:*

*Če je potrditveno polje Prikaži to pogovorno okno pred naslednjim optičnim branjem počiščeno, začne programska oprema Epson Scan z optičnim branjem takoj, brez prikaza okna Nastavitve shranjevanja datoteke.*

Vaša optično prebrana slika je shranjena.

## **Predogled in prilagajanje območja optičnega branja**

### **Izbira načina predogleda**

Ko izberete osnovne nastavitve in ločljivost, si lahko ogledate predogled izbrane slike in v oknu Predogled izberete ali prilagodite območje slike. Obstajata dve vrsti predogleda.

- □ Običajni predogled omogoča predogled celotne izbrane slike. Izberete lahko območje optičnega branja in ročno prilagodite kakovost slike.
- □ Predogled z ikonami omogoča predogled vaše slike (ali več slik) v obliki ikon. Program Epson Scan samodejno poišče robove vašega območja optičnega branja, uporabi nastavitve samodejne osvetlitve slik in jih po potrebi zavrti.

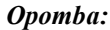

- □ *Nekatere nastavitve, ki ste jih spremenili po predogledu slike, se ob spremembi načina predogleda ponastavijo.*
- □ *Glede na vrsto dokumenta in trenutni način programa Epson Scan morda ne boste mogli spremeniti vrste predogleda.*
- □ *Če si slike v predogledu ogledujete brez prikazanega pogovornega okna Predogled, so slike prikazane v privzetem načinu predogleda. Če si slike v predogledu ogledujete s prikazanim pogovornim oknom Predogled, so slike prikazane v načinu predogleda, ki je bil prikazan tik pred predogledovanjem.*
- □ *Za prilagoditev velikosti okna Predogled, kliknite in povlecite kot okna.*
- □ *Za več podatkov o programski opremi Epson Scan si oglejte Pomoč.*

## **Ustvarjanje označevalnega okvirja**

Označevani okvir je premična pikčasta črta, ki se pojavi na robovih slike v predogledu in označuje območje optičnega branja.

Če želite narisati označevalni okvir, izberite eno izmed naslednjih možnosti.

□ Če želite ročno narisati označevalni okvir, se z miško postavite na točko, kjer naj se stikata dva robova okvirja, in kliknite. Križec povlecite diagonalno čez sliko do nasprotnega kota želenega območja optičnega branja.

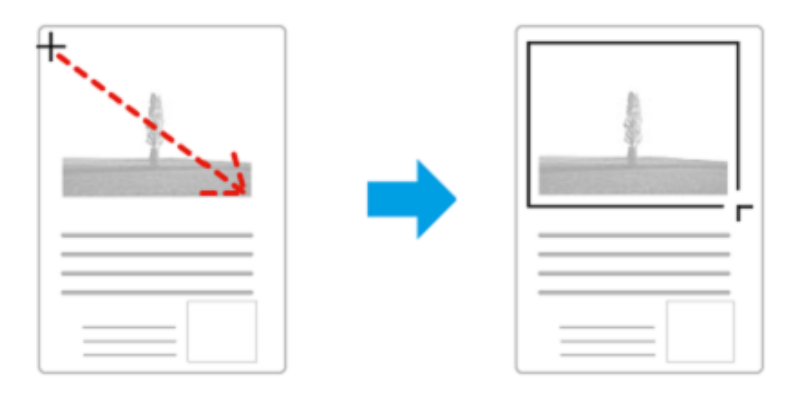

- □ Če želite, da program samodejno nariše označevalni okvir, kliknite ikono za samodejno določitev območja. To ikono lahko uporabljate le, ko je odprt običajni predogled in je na steklo optičnega bralnika položen le en dokument.
- □ Če želite točno določiti mere označevalnega okvirja, v nastavitvah Velikost dokumenta vnesite nove vrednosti širine in višine.
- □ Za najboljše rezultate in osvetlitev slike se prepričajte, da noben rob označevalnega okvirja ne sega čez robove slike v predogledu. V meje označevalnega okvirja ne zajemajte območja okoli slike v predogledu.

## **Prilagajanje označevalnega okvirja**

Označevalni okvir lahko premikate in prilagodite njegovo velikost. Če uporabljate običajni predogled, lahko na vsaki sliki ustvarite več označevalnih okvirjev (do 50) in tako optično preberete različne dele slike kot ločene datoteke.

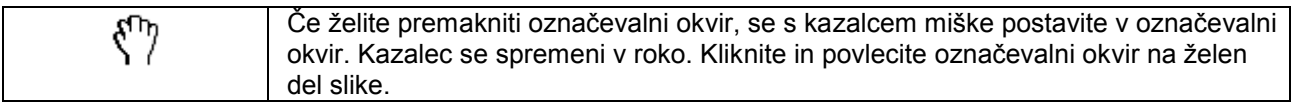

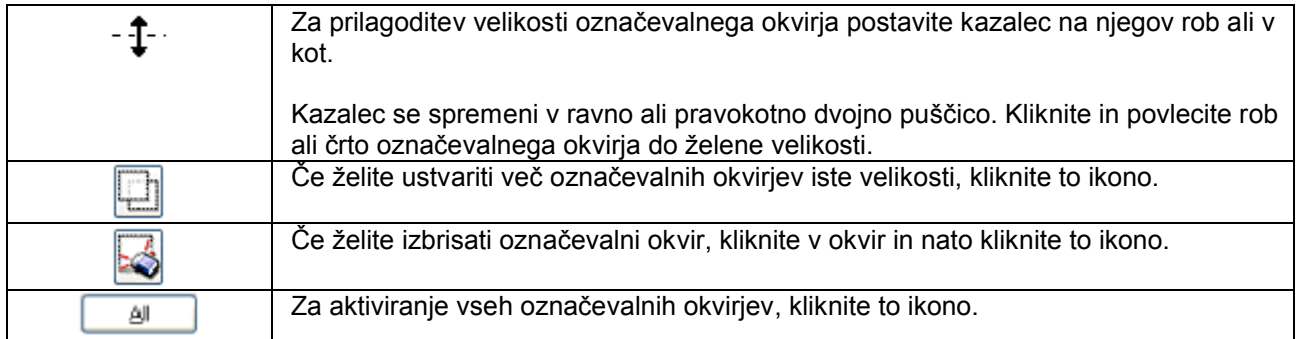

#### *Opomba:*

- □ *Če želite omejiti premikanje označevalnega okvirja samo na vodoravno ali navpično smer, med premikanjem okvirja držite tipko Shift.*
- □ *Če želite omejiti velikost označevalnega okvirja na trenutno razmerje, med spreminjanjem velikosti okvirja držite tipko Shift.*
- □ *Če narišete več označevalnih okvirjev, morate pred optičnim branjem označiti možnost Vse v oknu Predogled. V nasprotnem primeru bo optični bralnik prebral samo območje v označevalnem okvirju, ki ste ga ustvarili kot zadnjega.*

# **Različne vrste optičnega branja**

## **Optično branje revije**

Najprej namestite revijo in zaženite program Epson Scan. → »Začetek optičnega branja« na strani 41

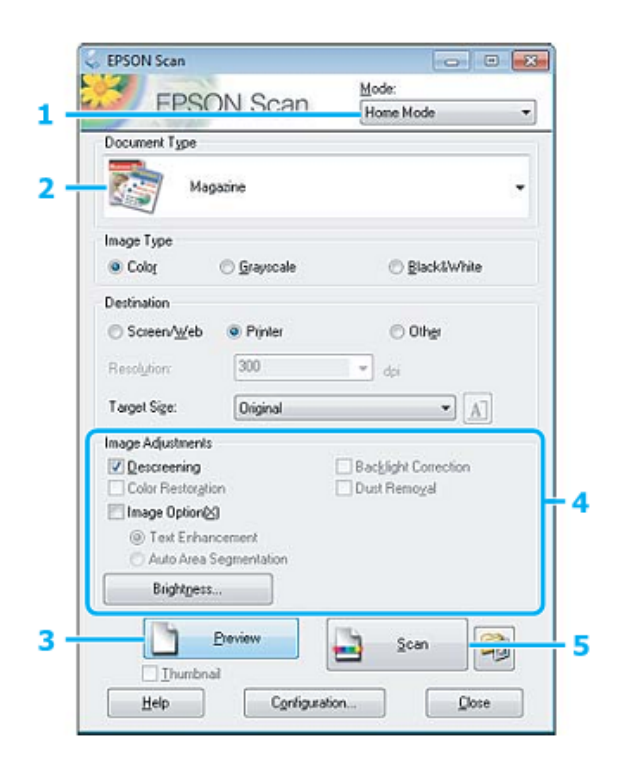

**1** Na **Seznamu načinov** izberite Domači način.

#### **Navodila za uporabo**

#### **Optično branje**

- **2** V nastavitvah Vrsta dokumenta izberite možnost **Revija.**
- **3** Kliknite **Predogled.**
- **4** Prilagodite osvetlitev, svetlost in druge nastavitve kakovosti slike.

Za več podatkov o programski opremi Epson Scan si oglejte Pomoč.

**5** Kliknite **Optično branje.**

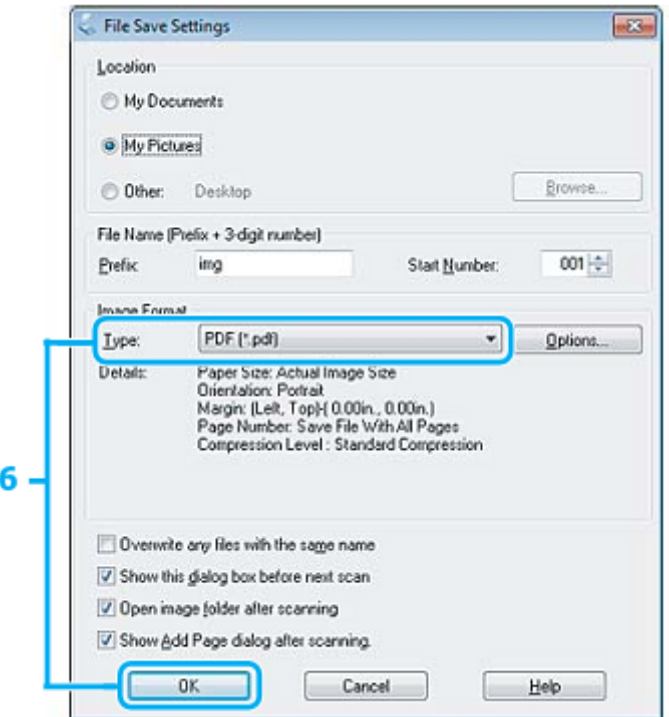

**6** V nastavitvah Vrsta izberite obliko datoteke **PDF** in nato kliknite **V redu.**

Vaša optično prebrana slika je shranjena.

## **Optično branje več dokumentov in zapis v datoteko PDF**

Najprej namestite dokument in zaženite program Epson Scan.  $\rightarrow$  »Začetek optičnega branja« na strani 41

*Opomba za samodejni podajalnik dokumentov (ADF): Če uporabljate funkcijo predogled, naložite samo prvo stran.*

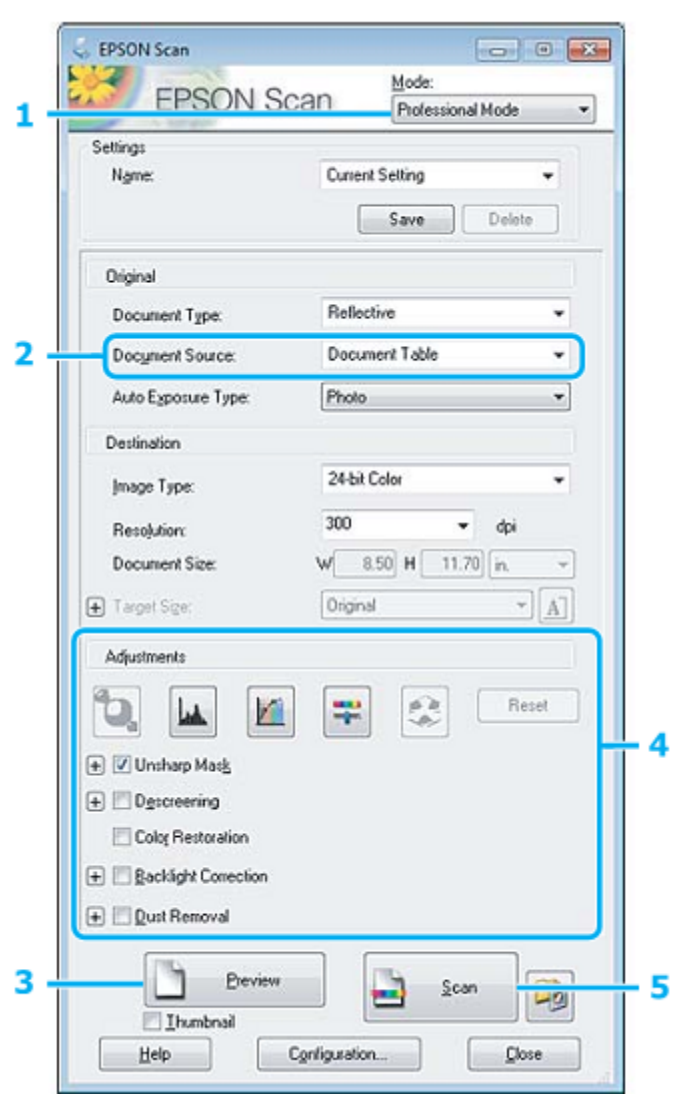

- **1** Na seznamu načinov izberite **Profesionalni način.**
- **2** Izberite nastavitev Vir dokumenta.

#### **3** Kliknite **Predogled.**

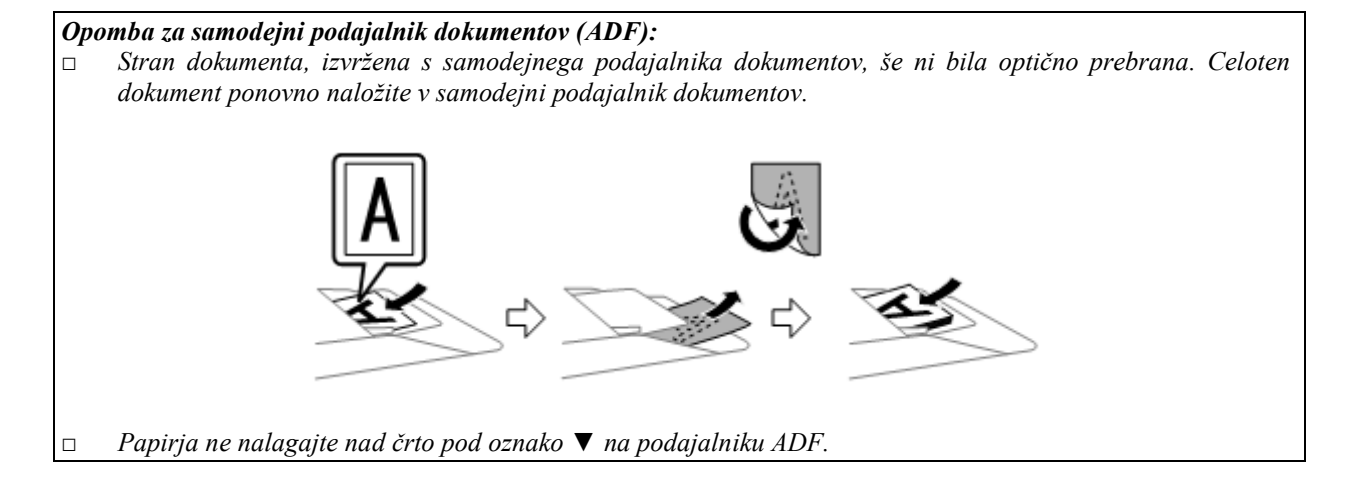

**4** Prilagodite osvetlitev, svetlost in druge nastavitve kakovosti slike.

Za več podatkov o programski opremi Epson Scan si oglejte Pomoč.

**5** Kliknite **Optično branje.**

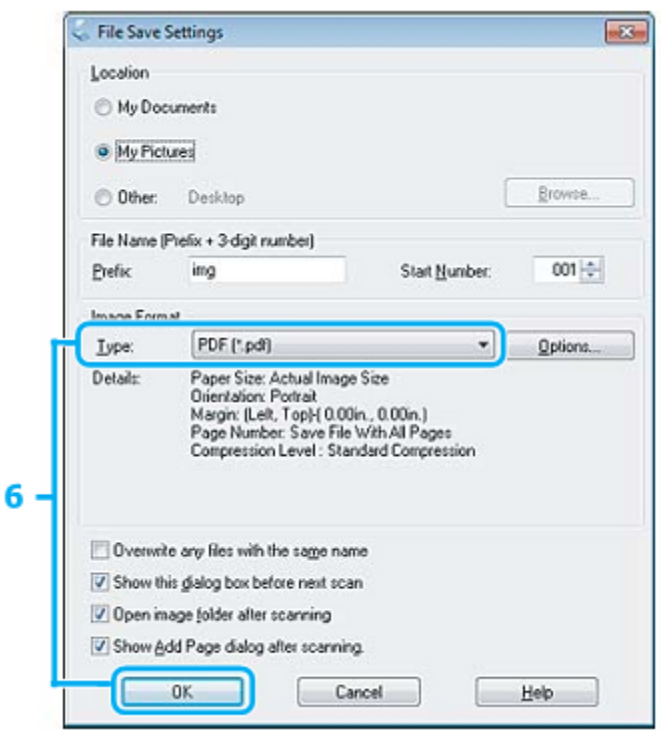

**6** V nastavitvah Vrsta izberite obliko datoteke **PDF** in nato kliknite **V redu.**

#### *Opomba: Če je potrditveno polje Prikaži pogovorno okno Dodaj stran po optičnem branju odkljukano, program Epson Scan samodejno shrani dokument brez prikaza potrditvenega okna Dodaj stran.*

**7** Programska oprema Epson Scan začne z optičnim branjem vašega dokumenta.

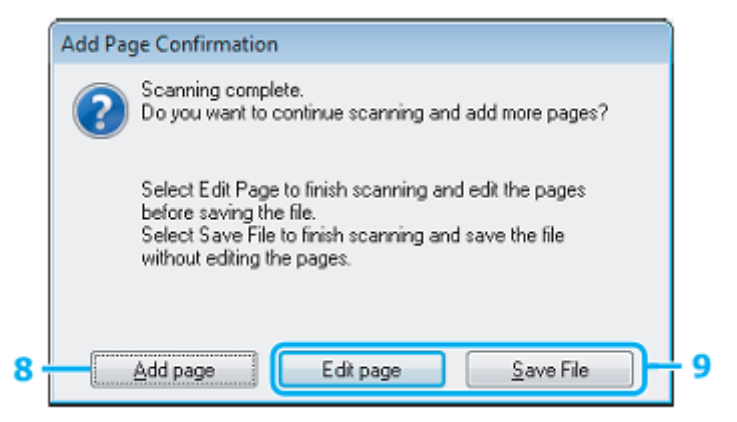

**8** Če želite optično prebrati več strani, kliknite možnost **Dodaj stran.**

Naložite dokument in ponovno zaženite optično branje ter po potrebi ponovite postopek za vsako stran posebej.

Če ste zaključili z optičnim branjem, nadaljujte s korakom 9.

**9** Kliknite možnost **Uredi stran** ali **Shrani datoteko.**

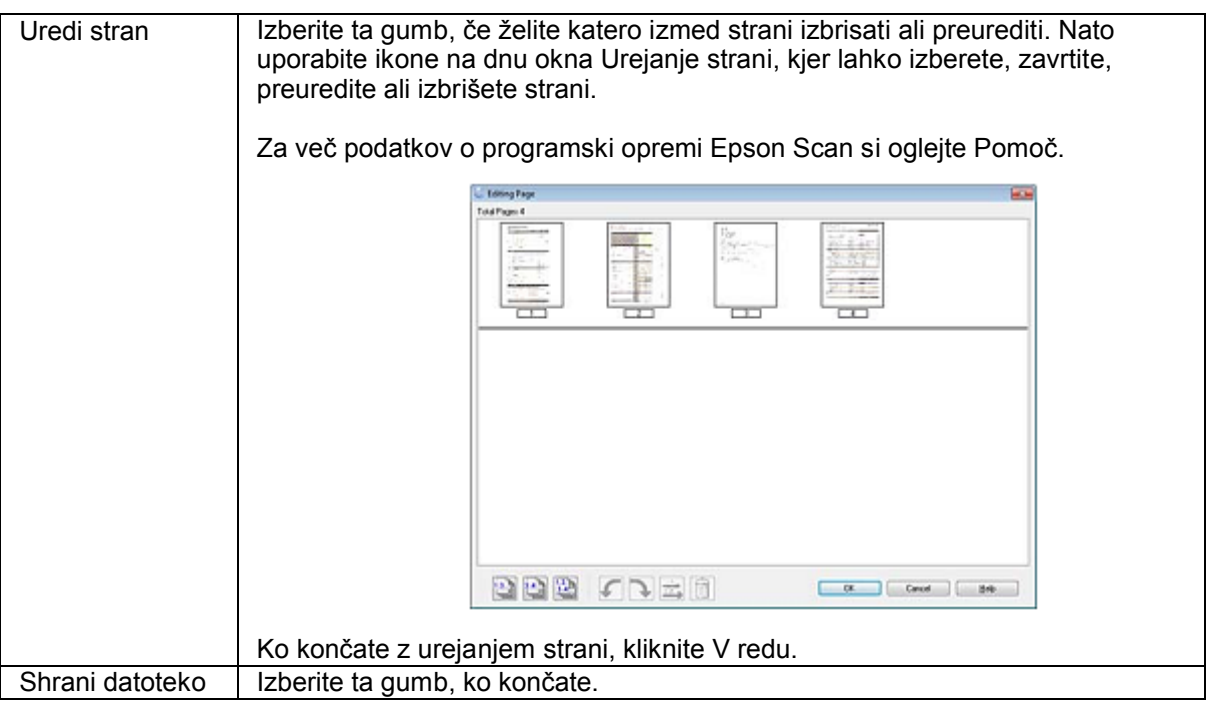

Strani se bodo shranile v eno datoteko PDF.

## **Optično branje fotografije**

Najprej namestite fotografijo na steklo optičnega bralnika in zaženite program Epson Scan. → »Začetek optičnega branja« na strani 41

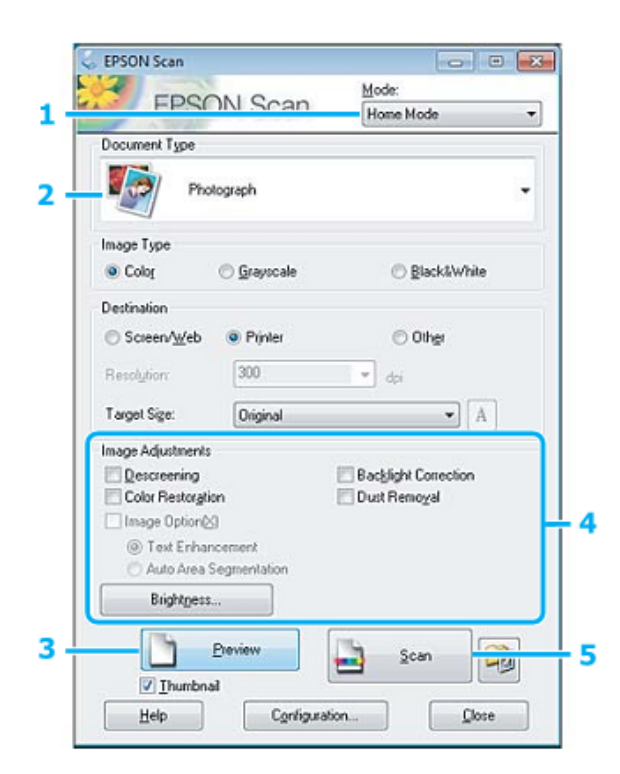

#### **Navodila za uporabo**

#### **Optično branje**

- **1** Na Seznamu načinov izberite **Domači način.**
- **2** V nastavitvah Vrsta dokumenta izberite možnost **Fotografija.**
- **3** Kliknite **Predogled.**
- **4** Prilagodite osvetlitev, svetlost in druge nastavitve kakovosti slike.

Za več podatkov o programski opremi Epson Scan si oglejte Pomoč.

**5** Kliknite **Optično branje.**

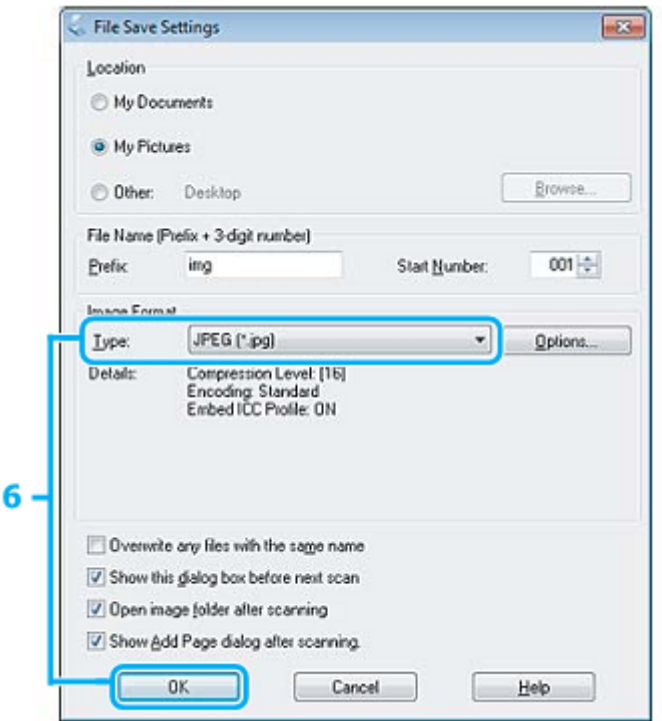

**6** V nastavitvah Vrsta izberite obliko datoteke **JPEG** in nato kliknite **V redu.**

Vaša optično prebrana slika je shranjena.

# **Podatki o programski opremi**

## **Zagon gonilnika Epson Scan**

Ta programska oprema omogoča nadzor vseh vidikov optičnega branja. Uporabite jo lahko kot samostojni program za optično branje ali z drugim programom za optično branje, skladnim s protokolom TWAIN.

## **Začetek**

□ Windows: Dvokliknite ikono **EPSON Scan** na namizju.

Ali pa izberite gumb za začetek oziroma **Start** > **Vsi programi** ali **Programi** > **EPSON** > **EPSON Scan** > **EPSON Scan**.

□ Mac OS X: Izberite **Programi** > **Programska oprema Epson** > **EPSON Scan.**

### **Pomoč**

Kliknite gumb **Pomoč** na gonilniku Epson Scan.

## **Zagon druge programske opreme za optično branje**

*Opomba: V nekaterih državah določena programska oprema morda ni vključena.*

### **Upravitelj dogodkov Epson Event Manager**

Program omogoča določitev katerega koli gumba izdelka kot gumba za odpiranje programa za optično branje. Prav tako lahko shranite pogosto uporabljene nastavitve optičnega branja, ki lahko bistveno pospešijo postopek optičnega branja vaših projektov.

### *Začetek*

- □ Windows: Izberite gumb za začetek ali pojdite na **Start** > **Vsi programi** ali **Programi> Programska oprema Epson** > **Event Manager.**
- □ Mac OS X: Izberite **Programi** > **Programska oprema Epson** in nato dvokliknite ikono **Zaženi program Event Manager.**

### *Pomoč*

- □ Windows: Kliknite ikono **v** zgornjem desnem kotu zaslona.
- $\Box$  Mac OS X: Kliknite **meni** > **Pomoč** > **Pomoč za program Epson Event Manager.**

# **Pošiljanje/prejemanje faksov**

# **Predstavitev orodja FAX**

Orodje FAX Utility je programska oprema z zmožnostjo prenosa podatkov, kot so dokumenti, slike in preglednice, ustvarjeni z urejevalnikom besedila ali s programom za preglednice, neposredno po faksu brez tiskanja. Za zagon orodja sledite naslednjemu postopku.

#### **Windows**

Kliknite gumb za začetek (Windows 7 in Vista) ali **Start** (Windows XP), odprite možnost **Vsi programi,** izberite možnost **Programska oprema Epson** in nato kliknite možnost **Orodje FAX.**

#### **Mac OS X**

Kliknite možnost **Sistemske nastavitve,** kliknite **Tiskanje in faks** ali **Tiskanje in optično branje** in nato izberite možnost **FAKS** (vaš izdelek) v okencu **Tiskalnik.** Nato kliknite naslednje: Mac OS X 10.6.x, 10.7.x: **Možnosti in potrebščine** – **Orodje** – **Odpri orodje tiskalnika** Mac OS X 10.5.x: **Odpri čakalno vrsto za tiskanje** – **Orodje**

*Opomba:*

*Za več podatkov si oglejte spletno pomoč za orodje FAX.*

## **Priključitev na telefonsko linijo**

### **O telefonskem kablu**

Uporabite telefonski kabel z naslednjimi lastnostmi vmesnika.

- □ Telefonska linija RJ-11
- □ Povezava telefonskega aparata RJ-11

Izdelku je lahko priložen telefonski kabel, vendar je to odvisno od območja. Če je kabel priložen, ga uporabite.

### **Uporaba telefonske linije izključno za faks**

**1** Priključite telefonski kabel iz stenske vtičnice v vhod LINE.

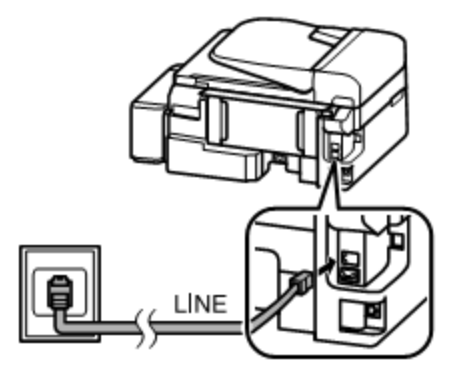

**2** Prepričajte se, da je možnost **Samodejni odgovor vklopljena**. → »Nastavitve za samodejno prejemanje faksov« na strani 70

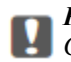

*Pomembno:*

*Če na izdelek ne priključite zunanjega telefona, se prepričajte, da ste vklopili samodejni odgovor. V nasprotnem primeru ne boste mogli prejemati faksov.*

## **Linija v skupni rabi s telefonsko napravo**

**1** Priključite telefonski kabel iz stenske vtičnice v LINE vhod.

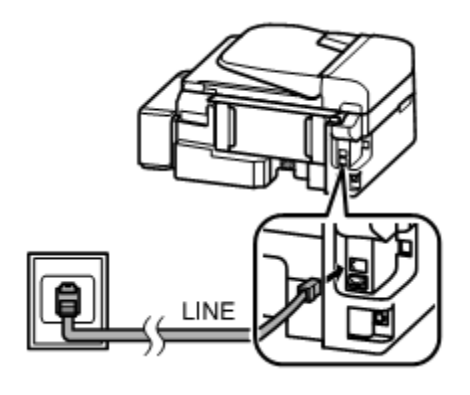

**2** Odstranite pokrovček.

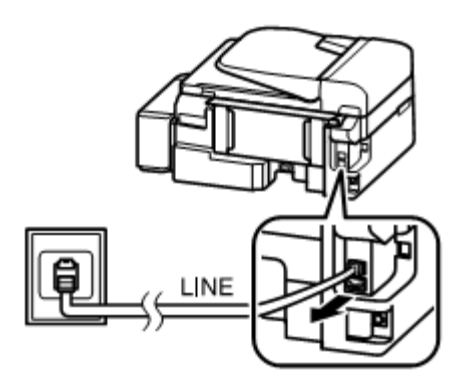

**3** Priključite telefon ali telefonski odzivnik v EXT. vhod.

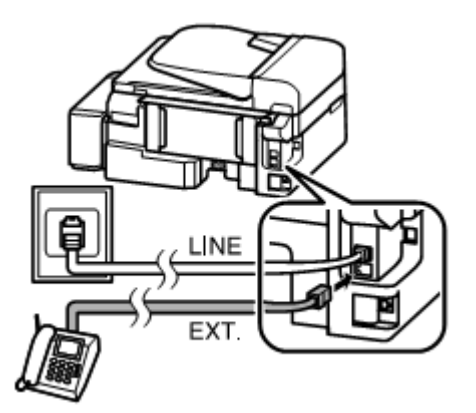

#### **Pošiljanje/prejemanje faksov**

#### *Opomba:*

- □ *Za druge načine priključitve si oglejte naslednja navodila.*
- □ *Za več podatkov si oglejte dokumentacijo, priloženo vašemu izdelku.*

## **Priklop na linijo DSL**

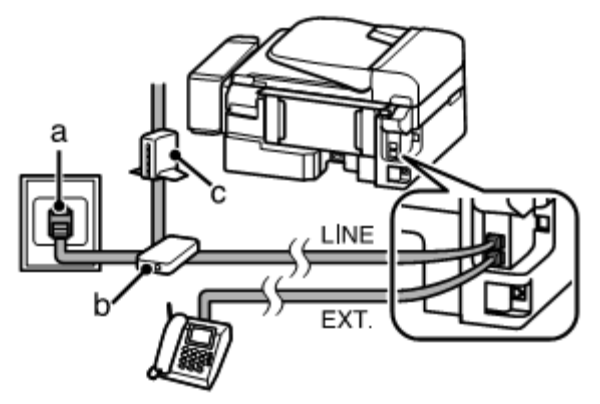

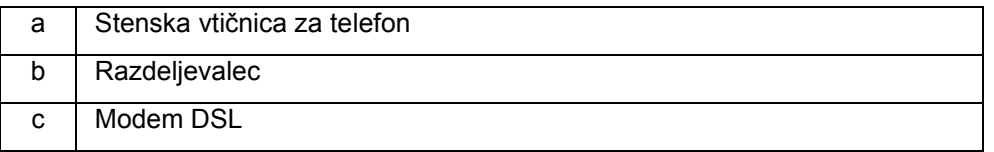

## **Priklop na linijo ISDN (ena telefonska številka)**

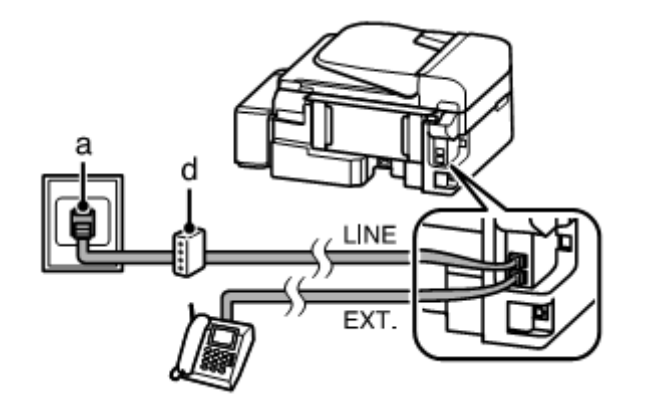

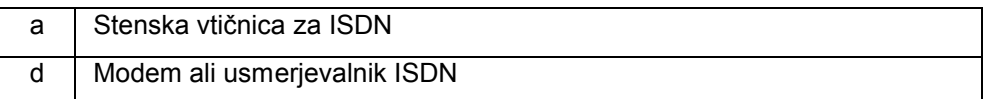

### **Priklop na ISDN (dve telefonski številki)**

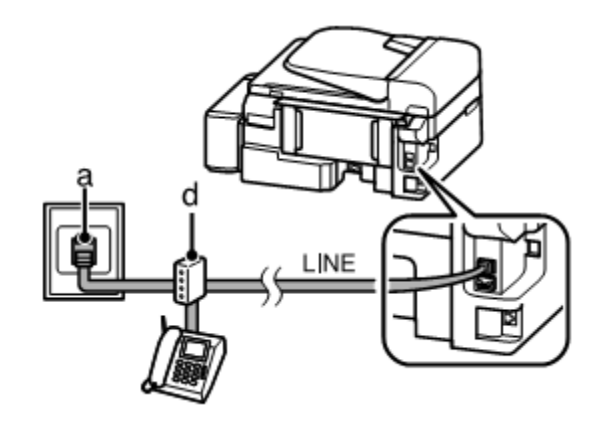

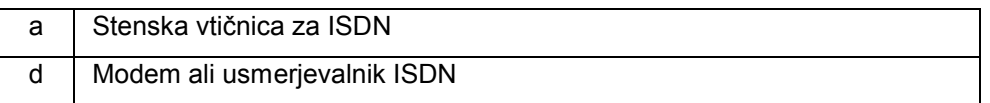

## **Preverjanje povezave faksa**

Preverite lahko, ali je izdelek pripravljen za pošiljanje ali prejemanje faksov.

- **1** Naložite navadni papir. → »Nalaganje papirja in ovojnic« na strani 19
- **2** Pritisnite  $\bullet$  za vstop v način za faks.
- **3** Pritisnite **za prikaz menijev**.
- **4** Izberite možnost **Nastavitve faksa** > **Preveri povezavo faksa**. Uporabite ▲ ali ▼za izbor menija in pritisnite **V redu.**
- **5** Za natis poročila pritisnite enega od gumbov  $\Phi$ .

*Opomba: Če vas izdelek obvesti o napaki, preizkusite rešitve iz poročila.*

## **Prikazovanje sporočil, ko je napajanje izključeno**

Ko je izdelek izključen, se naslednji podatki, shranjeni v začasni pomnilnik izbrišejo.

- □ Podatki o prejetih faksih,
- □ podatki o faksih, ki se pošiljajo s časovnim zamikom,
- □ podatki o faksih, ki se prenašajo samodejno.

#### **Pošiljanje/prejemanje faksov**

Če izdelek dalj časa ne deluje, se lahko ura ponastavi. Ko znova vklopite izdelek, preverite uro.

Če je izdelek izključen zaradi izpada električne energije, se samodejno znova zažene in zapiska, ko se napajanje znova vzpostavi. Če ste izbrali nastavitev za samodejno prejemanje faksov **(Samodejni odgovor**-**vklopljeno),** se bodo ponastavile tudi te nastavitve. Izdelek se morda ne bo samodejno zagnal, kar je odvisno od okoliščin pred izpadom električne energije.

# **Nastavitev funkcij faksa**

### **Nastavitev vnosov za hitro klicanje**

Ustvarite lahko seznam za hitro klicanje, ki pri pošiljanju faks sporočil omogoča hitro izbiro številk prejemnikov faksa. Shranite lahko do 60 številk za hitro in skupinsko klicanje.

- **1** Pritisnite  $\otimes$  za vstop v način za faks.
- **2** Pritisnite **za prikaz menijev**.
- **3** Izberite spodaj prikazani meni. Uporabite ▲ ali ▲ za izbor menija in pritisnite **V redu.**

Izberite možnost **Nastavitve faksa > Nastavitve hitrega klicanja**.

- **4** Izberite možnost **Ustvari.** Prikažejo se razpoložljive številke za hitro klicanje.
- **5** Izberite številko za hitro klicanje, ki jo želite shraniti. Uporabite ▲ ali ▼ za izbor številke in pritisnite **V redu**. Shranite lahko do 60 vnosov.
- **6** Uporabite številčno tipkovnico za vnos telefonske številke in pritisnite gumb **V redu.** Vnesete lahko največ 64 števk.

#### *Opomba:*

□ *Za vnos presledka pritisnite* **►***. Za brisanje številk pritisnite* **◄***. Za vnos vezaja (-) pritisnite .*

□ *Vezaj (»-«) povzroči kratek premor med klicanjem. V telefonske številke ga vključite le, ko je premor potreben.*

*Presledki, ki jih vnesete med številke, se pri klicanju ne upoštevajo.*

**7** Vnesite ime za prepoznavanje vnosa za hitro klicanje. Vnesete lahko do 30 znakov.

Za shranitev imena kliknite **V redu.**

### **Nastavitev vnosov za skupinsko klicanje**

Vnos za hitro klicanje lahko dodate skupini, kar vam omogoča, da faks sporočilo pošljete več prejemnikom hkrati. Vnesete lahko do 60 številk za hitro in skupinsko klicanje.

**1** Pritisnite  $\otimes$  za vstop v način za faks.

#### **Pošiljanje/prejemanje faksov**

- **2** Pritisnite **za prikaz menijev**.
- **3** Izberite spodaj prikazani meni. Uporabite ▲ ali ▼ za izbor menija in pritisnite **V redu.**

Izberite možnost **Nastavitve faksa > Nastavitve skupinskega klicanja**.

- **4** Izberite možnost **Ustvari.** Prikažejo se razpoložljive številke vnosov za skupinsko klicanje.
- **5** Izberite številko za skupinsko klicanje, ki jo želite shraniti. Uporabite ▲ ali ▼ za izbor številke in pritisnite **V redu.**
- **6** Vnesite ime za prepoznavanje vnosa za skupinsko klicanje. Vnesete lahko do 30 znakov.

Za shranitev imena kliknite **V redu.**

**7** Izberite vnos za hitro klicanje, ki ga želite shraniti v seznam za skupinsko klicanje. Za izbor vnosa uporabite ▲ ali ▼. Če ga želite shraniti v skupino, storite naslednje:

Pritisnite  $\mathcal{K}$ . Če želite preklicati izbor, ponovno pritisnite  $\mathcal{K}$ .

- **8** Ponovite korak 7 za dodajanje nadaljnjih vnosov na seznam za hitro klicanje. V seznam za skupinsko klicanje lahko shranite do 30 vnosov za hitro klicanje.
- **9** Če ste končali z dodajanjem na seznam za skupinsko izbiranje pritisnite **V redu.**

## **Ustvarjanje podatkov v glavi**

Glavo faksa lahko dodate tako, da vključite podatke, kot npr. vaše ime ali telefonska številka.

#### *Opomba:*

*Prepričajte se, da ste pravilno določili čas pošiljanja. → »Nastavitve/sprememba časa in regije« na strani 87*

- **1** Pritisnite  $\bullet$  za vstop v način za faks.
- **2** Pritisnite **za prikaz menijev**.
- **3** Izberite spodaj prikazani meni. Uporabite ▲ ali ▼ za izbor menija in pritisnite **V redu.**

Izberite možnost **Nastavitve faksa > Glava > Glava faksa.**

**4** Vnesite podatke v glavo faksa. Vnesete lahko do 40 znakov.

Za shranitev imena kliknite **V redu.**

- **5** Pritisnite ▼ za izbor možnosti **Vaša telefonska številka** in pritisnite **V redu.**
- **6** Uporabite številčno tipkovnico z drugimi tipkami za vnos telefonske številke. Vnesete lahko največ 20 števk.

#### *Opomba:*

*Pritisnite tipko # če želite vnesti znak plus (+), ki predstavlja predpono za mednarodne klice. Zvezdica (\*) ni na voljo.*

**7** Za shranitev podatkov v glavi, pritisnite **V redu.**

# **Pošiljanje faksov**

## **Pošiljanje faksov z vnosom številke**

- **1** Namestite izvirnik/e v samodejni podajalnik dokumentov ali na steklo optičnega bralnika. → »Nameščanje izvirnikov« na strani 22
- 2 Pritisnite  $\bullet$  za vstop v način za faks.
- **3** Uporabite številčno tipkovnico za vnos številke faksa. Vnesete lahko največ 64 števk.

Če želite faks poslati več prejemnikom, po vnosu ene številke faksa pritisnite **V redu** in izberite **Da** za dodajanje novih številk.

#### *Opomba:*

- □ *Za prikaz zadnjih številk faksa, ki ste jih uporabili, pritisnite gumb* **.**
- □ *Spremenite lahko nastavitve kakovosti in kontrasta faksa. Ko končate, znova pritisnite x za vrnitev v zgornji zaslon načina za faks.*

*Pritisnite in izberite Kakovost ali Kontrast.*

- □ *Prepričajte se, da ste vnesli glavo s podatki. Nekatere naprave za pošiljanje faksov samodejno zavrnejo prihajajoče fakse, ki v glavah ne vsebujejo podatkov.*
- **4** Za začetek kopiranja pritisnite enega od gumbov .

#### *Opomba:*

*Če je številka faksa zasedena ali se pojavi kakšna težava, naprava isto številko ponovno pokliče po eni minuti. Če želite klic takoj ponoviti, pritisnite gumb*  $\mathbf{C}^{\prime}$ 

## **Pošiljanje faksov z uporabo funkcije za hitro/skupinsko klicanje**

Upoštevajte navodila za pošiljanje faksov z uporabo funkcije za hitro/skupinsko klicanje.

#### *Opomba:*

*Če uporabljate funkcijo skupinskega klicanja, lahko pošiljate samo črno-bele fakse.*

#### **Pošiljanje/prejemanje faksov**

- **1** Namestite izvirnik/e v samodejni podajalnik dokumentov ali na steklo optičnega bralnika. → »Nameščanje izvirnikov« na strani 22
- **2** Pritisnite  $\bullet$  za vstop v način za faks.
- **3** Pritisnite  $\blacktriangleleft$  *P*<sub>1</sub>.

#### *Opomba:*

*Z vsakim pritiskom na lahko preklopite med seznamom za hitro in seznamom za skupinsko klicanje.*

**4** Izberite vnos številke za pošiljanje. Uporabite ▲ ali ▼ za izbor vnosa in pritisnite **V redu.**

Naprava vas bo od vas zahtevala, da dodate še eno številko. Številko lahko dodate ročno ali z uporabo možnosti hitrega ali skupinskega klicanja.

*Opomba:*

*Spremenite lahko nastavitve kakovosti in kontrasta faksa. Ko končate, znova pritisnite*  $\equiv$  *za vrnitev v zgornji zaslon načina za faks.*

*Pritisnite in izberite Kakovost ali Kontrast.*

**5** Za začetek pošilianja pritisnite enega od gumbov  $\Phi$ .

### **Pošiljanje faksa s časovnim zamikom**

Sledite naslednjim navodilom za pošiljanje faksa ob vnaprej določenem času.

```
Opomba:
□ Prepričajte se, da ste pravilno določili čas pošiljanja.
    → »Nastavitve/sprememba časa in regije« na strani 87
```
- *□ Pošiljate lahko samo črno-bele fakse.*
- **1** Namestite izvirnik/e v samodejni podajalnik dokumentov ali na steklo optičnega bralnika. → »Nameščanje izvirnikov« na strani 22
- **2** Pritisnite **2** za vstop v način za faks.
- **3** Vnesite številko faksa. Za izbiro številke faksa lahko uporabite tudi gumbe za ponovno izbiranje, hitro ali skupinsko klicanje.
- **4** Pritisnite  $\equiv$  za prikaz menijev.
- **5** Izberite možnost **Časovni zamik pošiljanja faksa**. Uporabite ▲ ali ▼ za izbor menija in pritisnite **V redu.**

#### **Pošiljanje/prejemanje faksov**

**6** Pritisnite ▼ za potrditev možnosti **Vklopljeno.**

Pritisnite ► za prikaz časovnih nastavitev.

- **7** Nastavite čas za pošiljanje faksa in nato pritisnite **V redu**. Uporabite ► ali ◄ za premikanje kazalca in ▲ ali ▼ za nastavitev časa »a.m.« (dopoldan) ali »p.m.« (popoldan) v 12-urnem formatu.
- **8** Pritisnite **3** za vrnitev na zaslon za pošiljanje faksa.
- **9** Pritisnite gumb (B&W) za začetek črno-belega optičnega branja. Optično prebrana slika bo poslana ob vnaprej določeni uri.

*Opomba:*

*Če želite preklicati pošiljanje faksa z zamikom, pritisnite .*

## **Pošiljanje faksov s povezanega telefona**

Če ima prejemnik isto številka za telefon in faks, lahko z njim govorite preko telefona in hkrati pošljete faks, ne da bi odložili slušalko.

- **1** Namestite izvirnik/e v samodejni podajalnik dokumentov ali na steklo optičnega bralnika. → »Nameščanje izvirnikov« na strani 22
- **2** Številko pokličite s telefona, ki je povezan z izdelkom.

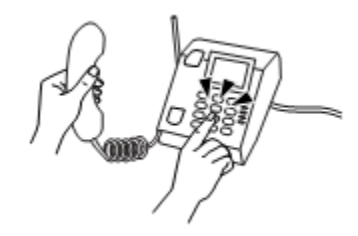

- **3** Izberite možnost **Pošlji** na nadzorni plošči izdelka.
- **4 Za pošiljanje faksa pritisnite enega od gumbov**  $\Phi$ **.**
- **5** Odložite slušalko telefona.

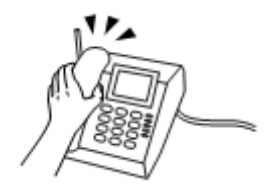

# **Prejemanje faksov**

## **Nastavitve za samodejno prejemanje faksov**

Za nastavitev samodejnega prejemanja faksov sledite naslednjim navodilom.

- **1** Naložite navadni papir v zadnji podajalnik papirja. → »Nalaganje papirja in ovojnic« na strani 19
- **2** Pritisnite  $\bullet$  za vstop v način za faks.
- **3** Pritisnite  $\equiv$  za prikaz menijev.
- **4** Prepričajte se, da je vklopljena možnost Samodejni odgovor.

**Nastavitve faksa > Nastavitve prejemanja/pošiljanja> Samodejni odgovor> Vklopljeno**

#### *Opomba:*

- *□ Ko je odzivnik povezan neposredno z izdelkom, se prepričajte, da je možnost Število zvonjenj do odgovora pravilno nastavljena, skladno z naslednjimi navodili.*
- *□ Možnost Število zvonjenj do odgovora morda ne bo na voljo, kar je odvisno od geografskega območja.*
- **5** Pritisnite in ▼ za izbiro možnosti **Komunikacija** in pritisnite **V redu**.
- **6** Izberite možnost **Število zvonjenj do odgovora** in pritisnite **V redu.**
- **7** Pritisnite▲ ali ▼, da izberete število zvonjenj in nato pritisnite **V redu.**

#### *Pomembno:*

*Ko določate, po koliko zvonjenjih naj se oglasi telefonski odzivnik, izberite večje število zvonjenj, kot je potrebno. Če je odzivnik nastavljen, tako da se oglasi ob četrtem zvonjenju, nastavite izdelek tako, da se odzove ob petem zvonjenju ali pozneje. V nasprotnem primeru odzivnik ne more sprejemati glasovnih klicev.*

#### *Opomba:*

*Ko prejmete telefonski klic in druga oseba za klic uporabi faks, bo izdelek samodejno sprejel faks, tudi če klic prevzame vaš odzivnik. Če dvignete telefonsko slušalko, počakajte in je ne odložite, dokler se na zaslonu LCD ne prikaže sporočilo, ki vas obvesti, da je povezava vzpostavljena. Če druga oseba pokliče prek telefona, bo vaš telefon klic sprejel običajno ali pa bo odzivnik shranil sporočilo.*

## **Ročno prejemanje faksov**

Če je vaš telefon povezan z izdelkom, lahko fakse prejemate, ko je povezava vzpostavljena.

#### **Pošiljanje/prejemanje faksov**

- **1** Naložite navadni papir v zadnji podajalnik papirja. → »Nalaganje papirja in ovojnic« na strani 19
- **2** Ko telefon zazvoni, dvignite slušalko telefona, ki je povezan z izdelkom.

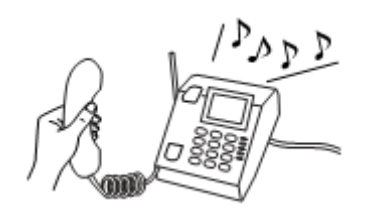

- **3** Ko zaslišite ton faksa, izberite možnost **Sprejmi** na nadzorni plošči izdelka.
- **4** Začnite s prejemanjem faksa.

Izberite možnost **Da.**

**5** Odložite telefonsko slušalko.

#### *Opomba:*

*Če je vključena možnost Samodejni odgovor, bo naprava podatke, ki jih je prejela preko faksa, samodejno natisnila, zato lahko preskočite 6. korak.*

**6** Natisnite prejeti faks.

Pritisnite **V redu.**

## **Prejemanje faksa preko funkcije samodejnega posredovanja faksov**

Ta funkcija omogoča, da pokličete informacijsko službo za prejemanje/pošiljanje faksov in preko nje sprejmete faks.

Za prejemanje faksov preko sistema za samodejno posredovanje faksov sledite naslednjim navodilom.

- **1** Naložite navadni papir v zadnji podajalnik papirja.  $\rightarrow$  »Nalaganje papirja in ovojnic« na strani 19
- 2 Pritisnite  $\bullet$  za vstop v način za faks.
- **3** Vnesite številko faksa.
- **4** Pritisnite  $\equiv$  za prikaz menijev.
- **5** Izberite spodaj prikazani meni. Uporabite ▲ ali ▼ za izbor menija in pritisnite **V redu.**

Izberite **Način za faks**> **Samodejno posredovanje faksa.** Pritisnite za vrnitev v zgornji zaslon načina za faks.

**6** Za pošilianje faksa pritisnite enega od gumbov  $\oint$ .

*Opomba:*

*Če je vključena možnost Samodejni odgovor, bo naprava podatke, ki jih je prejela preko faksa, samodejno natisnila, zato lahko preskočite 7. korak.*

**7** Natisnite prejeti faks.

Pritisnite **V redu.**

# **Tiskanje poročil**

Za tiskanje poročila o faksu sledite naslednjim navodilom.

- **1** Naložite navadni papir v zadnji podajalnik papirja. → »Nalaganje papirja in ovojnic« na strani 19
- **2** Pritisnite  $\bullet$  za vstop v način za faks.
- **3** Pritisnite  $\equiv$  za prikaz menijev.
- **4** Izberite spodaj prikazani meni. Uporabite ▲ ali ▼ za izbor menija in pritisnite **V redu.**

Izberite možnost **Nastavitve faksa > Tiskanje poročila**

**5** Izberite element, ki ga želite natisniti.

*Opomba: Na zaslonu si lahko ogledate samo Dnevnik faksov.*

**6** Za tiskanje izbranega poročila pritisnite enega izmed gumbov .

# **Menijski seznam načina za faks**

Za podatke o menijskem seznamu načina za faks si oglejte naslednje poglavje. → »Način za faks« na strani 74
# **Menijski seznam nadzorne plošče**

Izdelek lahko uporabljate kot tiskalnik, kopirni stroj, optični bralnik ali faks. Za uporabo katere od funkcij, razen funkcije tiskanja, izberite želeno funkcijo s pritiskom na ustrezen gumb za način na nadzorni plošči. Ko izberete želen način, se odpre glavni zaslon za ta način.

# **Način za kopiranje**

#### *Opomba:*

*Nekatere funkcije morda ne bodo na voljo, kar je odvisno od modela.*

Za ogled menija pritisnite $\equiv$ .

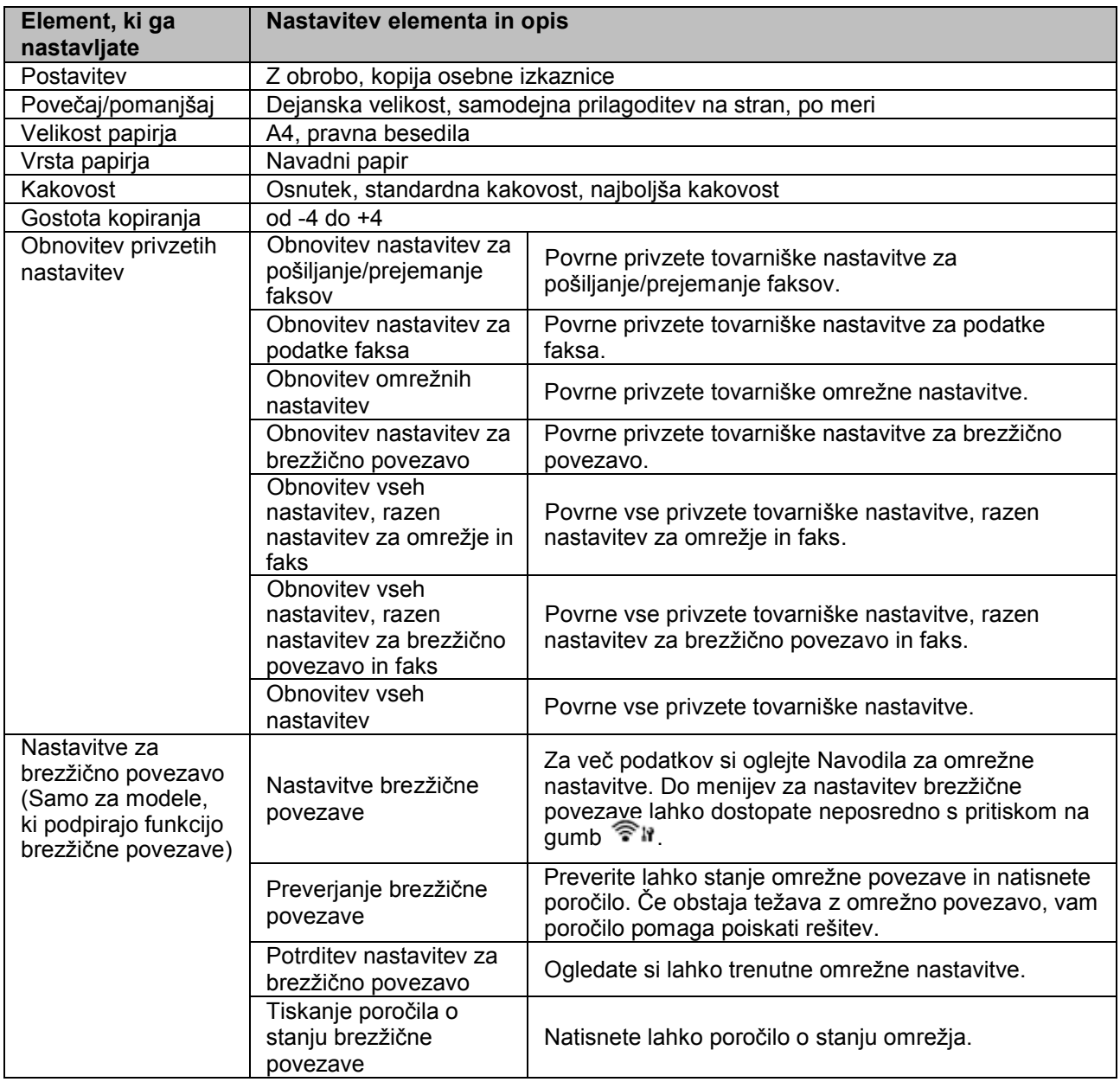

#### **Element, ki ga nastavljate Nastavitev elementa in opis** Omrežne nastavitve (samo modeli z možnostjo povezave Ethernet) Preverjanje omrežne povezave Preverite lahko stanje omrežne povezave in natisnete poročilo. Če obstaja težava z omrežno povezavo, vam poročilo pomaga poiskati rešitev. Potrditev omrežnih Potruitev omreznin | Ogledate si lahko trenutne omrežne nastavitve. Tiskanje podatkov o stanju omrežja Natisnete lahko poročilo o stanju omrežja. Vzdrževanje Pregled šob Izdelek natisne vzorec za pregled šob za preverjanje stanja tiskalne glave. Čiščenje glave Očisti tiskalno glavo in tako izboljša njeno delovanje. Poravnava glave Prilagodi poravnavo tiskalne glave. Zvok Vklop, izklop Kontrast zaslona LCD | od +1 do +16 Hitrost drsenja | Hitro, standardno, počasi Časovnik za stanje Casovilik za starije 3 minute, 5 minut, 10 minut<br>mirovanja Datum/ura | Datum, ura Preklop med poletnim/zimskim časom Vklop, izklop Država/regija | -Jezik -

#### **Menijski seznam nadzorne plošče**

# **Način za faks**

Za ogled menija pritisnite  $\equiv$ .

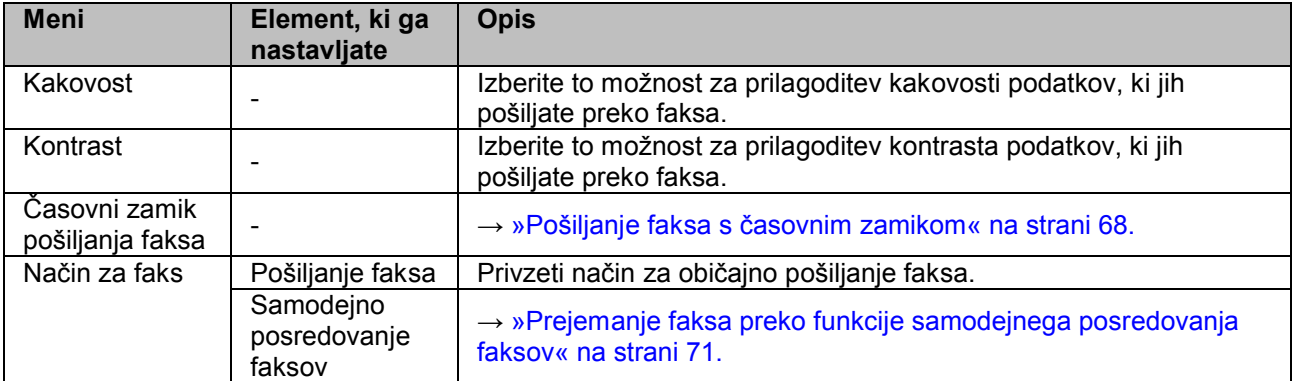

### **Menijski seznam nadzorne plošče**

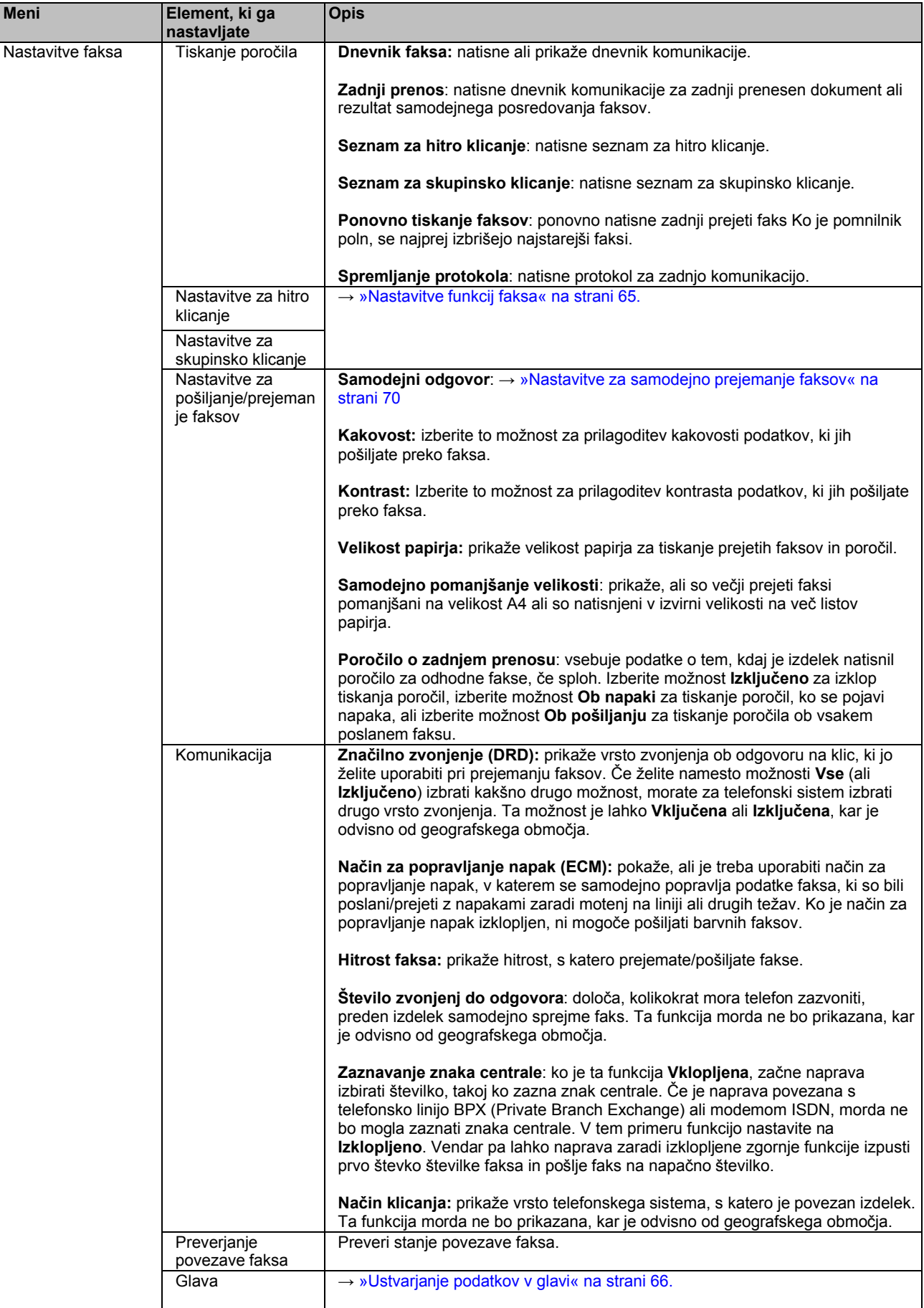

#### **Navodila za uporabo**

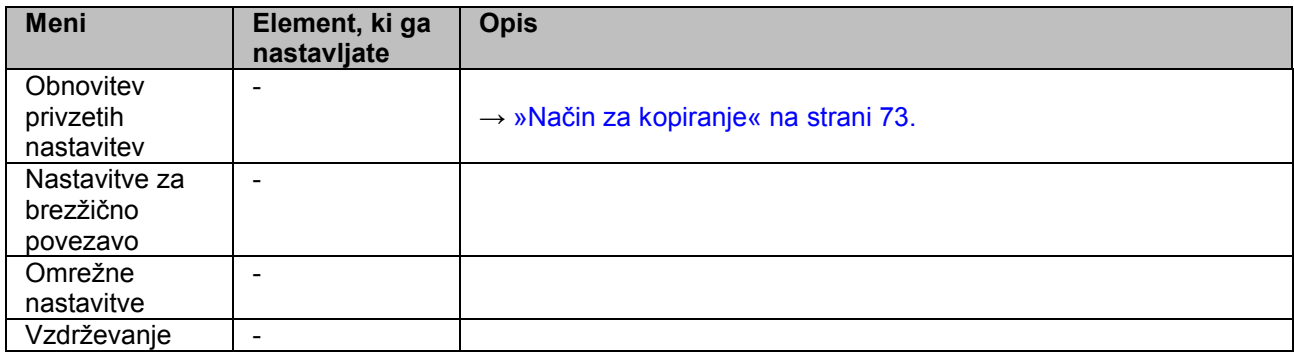

# **Način za optično branje**

*Opomba:*

*Nekatere funkcije morda ne bodo na voljo, kar je odvisno od modela.*

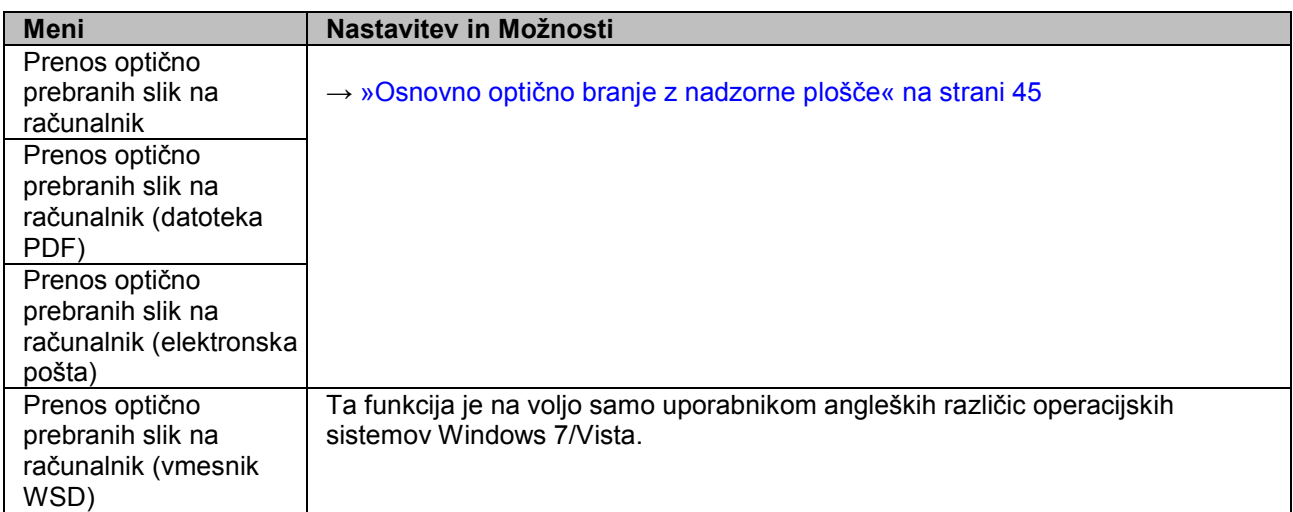

Za ogled menija pritisnite  $\equiv$ .

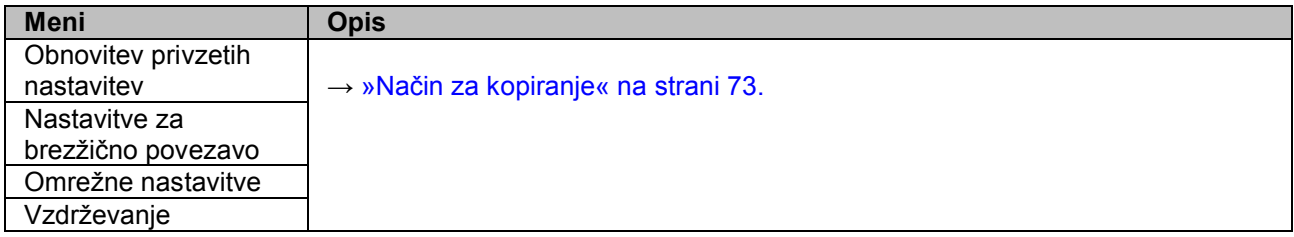

# **Varnostna navodila za stekleničke s črnilom, previdnostni ukrepi in tehnične lastnosti**

## **Varnostna navodila**

Pri delu s črnilom upoštevajte naslednje:

- □ Stekleničke s črnilom in enoto s posodicami za črnilo hranite zunaj dosega otrok. Otrokom preprečite uživanje črnila ali uporabo stekleničk s črnilom in pokrovčkov.
- □ Stekleničke za črnilo po odstranitvi plombe ne nagibajte ali tresite, saj lahko začne črnilo iztekati.
- □ Pazite, da se pri delu s posodicami za črnilo in njihovimi pokrovčki ter odprtimi stekleničkami s črnilom in njihovimi pokrovčki ne dotaknete črnila.

Če pride črnilo v stik s kožo, ga temeljito izperite z milom in vodo.

Če pride črnilo v stik z očmi, jih nemudoma izperite z vodo. Če tudi po temeljitem izpiranju oči čutite neprijeten občutek ali imate težave z vidom, nemudoma poiščite zdravniško pomoč.

Če pride črnilo v stik z usti, ga nemudoma izpljunite in poiščite zdravniško pomoč.

## **Previdnostni ukrepi pri dolivanju črnila**

Pred dolivanjem črnila preberite vsa navodila v tem poglavju.

- □ Uporabite stekleničke s črnilom z ustrezno številko dela za ta izdelek. → »Stekleničke s črnilom« na strani 125
- □ Družba Epson priporoča uporabo originalnih stekleničk s črnilom Epson. Družba Epson ne jamči za kakovost ali zanesljivost črnil, ki jih ni izdelala sama. Uporaba neoriginalnih črnil lahko povzroči poškodbe, ki jih jamstvo družbe Epson ne krije, in lahko v nekaterih primerih povzroči nezanesljivo delovanje izdelka.
- □ Uporaba izdelkov, ki jih ni izdelala družba Epson, lahko povzroči poškodbe, ki jih jamstvo družbe Epson ne krije, in lahko v nekaterih primerih povzroči nezanesljivo delovanje izdelka.
- □ Ta izdelek zahteva previdno ravnanje s črnilom. Črnilo se lahko med polnjenjem posodic za črnilo razlije. Če črnilo pride v stik z oblekami ali drugimi predmeti, ga morda ne bo mogoče odstraniti.
- □ Za zagotavljanje optimalnega delovanja tiskalne glave se nekaj črnila iz vseh posodic za črnilo porabi ne samo med tiskanjem, temveč tudi med vzdrževanjem, npr. med čiščenjem tiskalne glave.
- □ Ne odpirajte embalaže stekleničke s črnilom, dokler niste pripravljeni na polnjenje posodic/e za črnilo. Steklenička s črnilom je vakuumsko zapakirana, kar zagotavlja zanesljivost. Če stekleničko s črnilom iz embalaže vzamete že dalj časa pred uporabo, nemoteno tiskanje morda ne bo mogoče.

- □ Ko je raven črnila pade pod spodnjo črtico na posodici za črnilo, prenehajte s tiskanjem. Če izdelek uporabljate, ko je raven črnila v posodici pod najnižjo dovoljeno ravnjo, se lahko izdelek poškoduje. Družba Epson priporoča polnjenje posodic za črnilo do zgornje črtice, in sicer ko je tiskalnik izklopljen, saj se tako raven črnila ponastavi. Če je posodica za črnilo napolnjena po zgornjih navodilih, se na izdelku pojavi opozorilo, izdelek pa preneha delovati po predvidenem času, tako da raven črnila v posodici ne pade pod spodnjo črtico na posodici za črnilo.
- □ Po prenosu stekleničk s črnilom iz mrzlega skladišča v ogret prostor pred uporabo počakajte vsaj tri ure, da se segrejejo na sobno temperaturo.
- □ Stekleničke s črnilom hranite v hladnem in temnem prostoru.
- □ Stekleničke s črnilom hranite v istem okolju kot izdelek. Ko shranjujete ali prenašate stekleničko s črnilom po odstranitvi plombe, je ne nagibajte ali izpostavljajte udarcem oziroma temperaturnim spremembam. V nasprotnem primeru lahko črnilo začne iztekati, tudi če je pokrovček na steklenički s črnilom tesno privit. Med privijanjem pokrovčka naj steklenička s črnilom stoji pokončno. Poskrbite tudi za to, da med prevozom črnilo ne bo iztekalo.

## **Tehnične lastnosti stekleničk s črnilom**

- □ Družba Epson priporoča uporabo stekleničk s črnilom do datuma, odtisnjenega na embalaži.
- □ Črnilo v stekleničkah, priloženih izdelku, se delno porabi med prvo namestitvijo. Za zagotavljanje visokokakovostnega tiskanja bo sistem tiskalno glavo povsem napolnil s črnilom. Gre za enkratni postopek, pri katerem se porabi določena količina črnila, zato je lahko pri uporabi prvih stekleničk s črnilom število natisnjenih strani v primerjavi z nadaljnjimi stekleničkami s črnilom nekoliko nižje.
- $\Box$  Predvideno število strani se lahko razlikuje glede na slike, ki jih tiskate, vrsto papirja, ki ga uporabljate, pogostost tiskanja in okoljske pogoje, kot je temperatura.
- □ Za dosego vrhunske kakovosti tiska in za zaščito tiskalne glave je ob pojavu obvestila o potrebi po ponovnem polnjenju v posodici s črnilom še nekaj rezervnega črnila, vendar količina le-tega ni vselej enaka. Predvideno število natisnjenih enot ne vključuje omenjene rezerve.
- $\Box$  Čeprav lahko stekleničke s črnilom vsebujejo reciklirane materiale, to ne vpliva na funkcije ali zmogljivost izdelka.
- □ Barvna črnila se lahko uporabljajo tudi za tiskanje v črno-belih in sivih odtenkih, odvisno od vrste papirja in nastavitev kakovosti tiskanja. Za mešanje črne barve je namreč mogoče uporabiti kombinacijo barvnih črnil.

# **Preverjanje ravni črnila**

Če želite preveriti dejansko količino črnila, poglejte posodice za črnilo in preverite raven črnila v njih.

#### *Pomembno:*

*Če je raven črnila v posodici pod najnižjo dovoljeno ravnjo, ga dolijte do zgornje črtice na posodici. Če z uporabo izdelka nadaljujete, ko je količina črnila v posodici pod najnižjo dovoljeno ravnjo, lahko pride do poškodb izdelka.*

# **Dolivanje črnila v posodice za črnilo**

*Opomba: Slike prikazujejo postopek polnjenja modrega črnila, vendar so navodila enaka za vsa črnila.*

- **1** Preverite, da lučka  $\bullet$  sveti in ne utripa.
- **2** Sprostite posodico za črnilo in jo vzemite iz izdelka ter položite na ravno podlago.

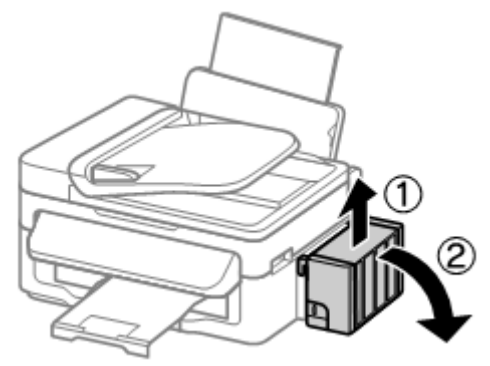

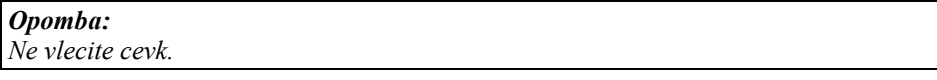

**3** Odprite pokrov enote s posodicami za črnilo in nato odstranite pokrovček posodice.

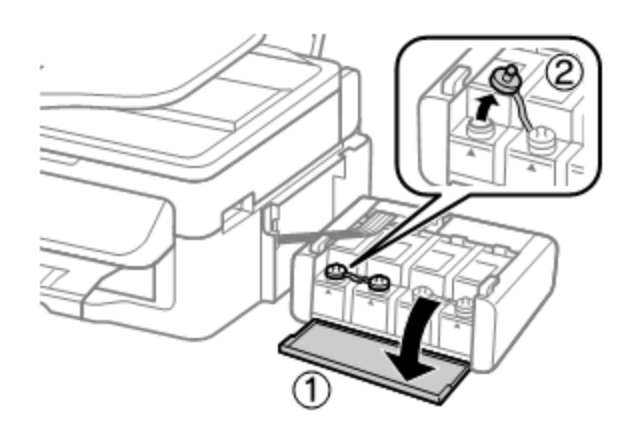

#### *Opomba:*

- □ *Pazite, da se črnilo ne razlije.*
- □ *Pazite, da se barva posodice za črnilo ujema z barvo črnila, ki ga nameravate doliti.*
- **4** Odtrgajte vrhnji del pokrovčka, odstranite plombo stekleničke s črnilom, odstranite plombo in namestite pokrovček.

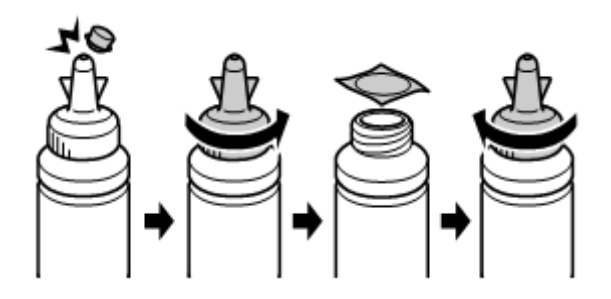

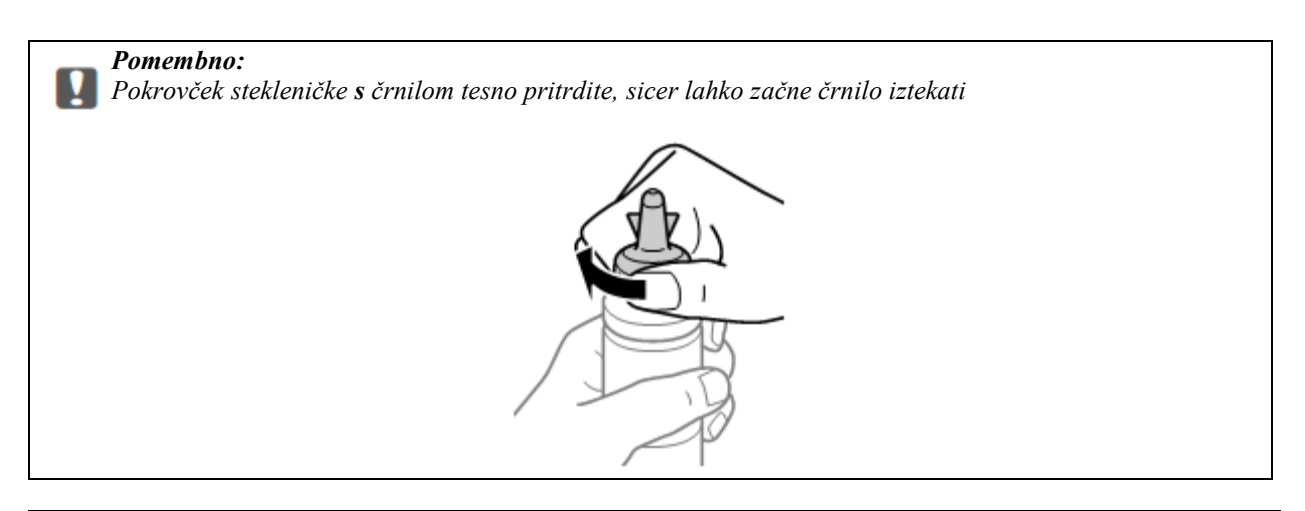

#### *Opomba:*

*Konice pokrovčka ne zavrzite. Če po dolivanju v posodico v steklenički s črnilom ostane še kaj črnila, uporabite vrhnji del pokrovčka za tesnjenje pokrovčka stekleničke s črnilom*.

**5** Posodico za črnilo napolnite do zgornje črtice, pri čemer pazite, da uporabljate ustrezno barvo črnila.

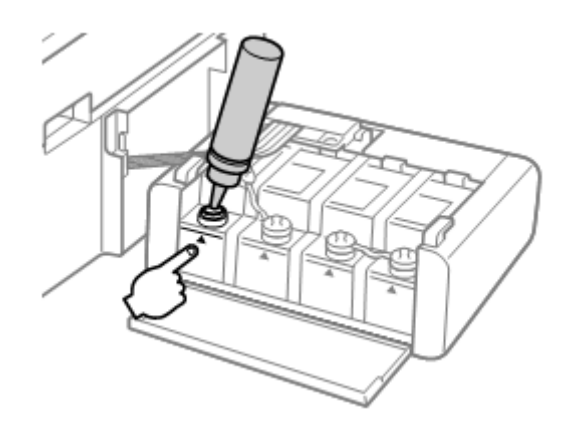

#### *Opomba:*

*Če po dolivanju v posodico do zgornje črtice v steklenički s črnilom ostane še kaj črnila, pokrovček tesno namestite nazaj na stekleničko in jo shranite pokončno za naslednjo uporabo.*

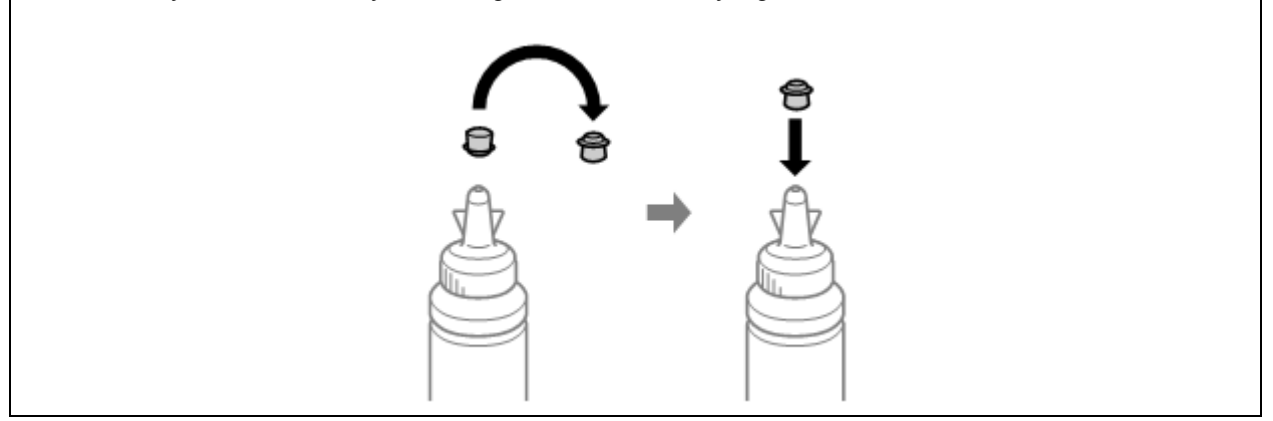

**6** Na posodico za črnilo tesno namestite pokrovček.

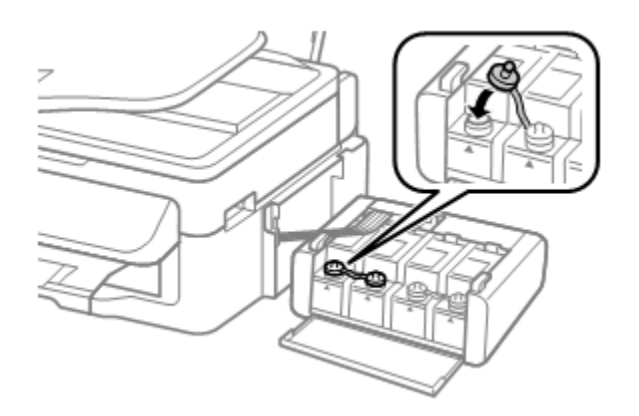

- **7** Ponovite korake od 3 do 6 za vsako stekleničko s črnilom posebej.
- **8** Zaprite pokrov enote s posodicami za črnilo.

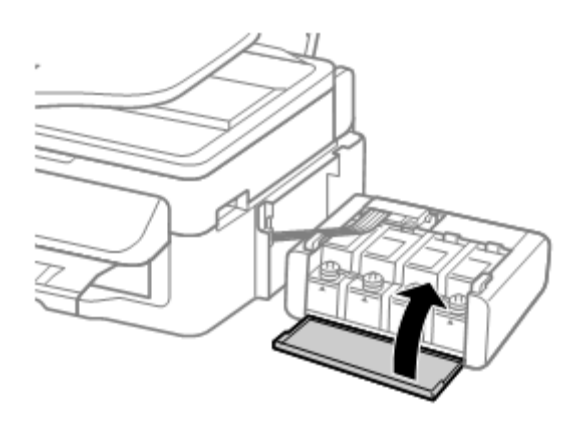

**9** Pritrdite enoto s posodicami za črnilo nazaj na izdelek.

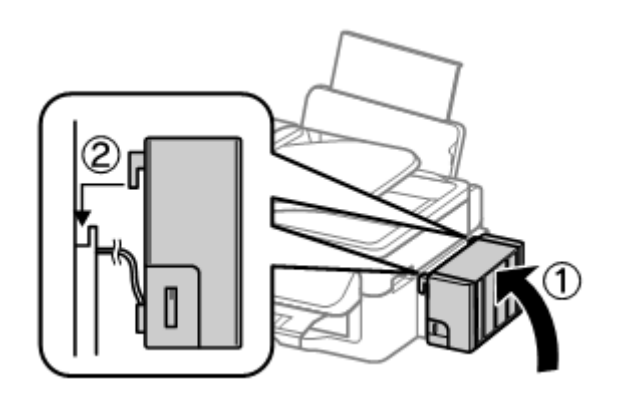

#### *Opomba:*

- □ *Če vas izdelek opozori, da morate ponastaviti ravni črnila, sledite navodilom na zaslonu.*
- □ *Izdelek lahko še vedno uporabljate, tudi če ena ali več posodic ni napolnjenih do zgornje črtice in na zalogi nimate novih stekleničk s črnilom. Za najboljše delovanje izdelka priporočamo, da posodice za črnilo takoj napolnite do zgornje črtice.*

# **Preverjanje šob tiskalne glave**

Če ugotovite, da je tisk nepričakovano svetel ali da na iztisu manjkajo pike, boste lahko težavo morda identificirali s preverjanjem šob tiskalne glave.

Šobe tiskalne glave lahko preverite preko računalnika s pomočjo orodja za preverjanje šob.

## **Uporaba orodja za preverjanje šob za operacijski sistem Windows**

Za uporabo orodja za preverjanje šob sledite naslednjemu postopku.

- **1** Preverite, da na nadzorni plošči ni opozoril ali obvestil o napakah.
- **2** Preverite, ali je v zadnji podajalnik papirja naložen papir formata A4.
- **3** Z desno tipko miške kliknite na ikono izdelka v opravilni vrstici in izberite možnost **Preverjanje šob.**

Če se ikona izdelka ne prikaže, si za dodajanje ikone oglejte naslednje poglavje. → »Dostop iz bližnjice v opravilni vrstici« na strani 28

**4** Sledite navodilom na zaslonu.

## **Uporaba orodja za preverjanje šob za operacijski sistem Mac OS X**

Za uporabo orodja za preverjanje šob sledite naslednjemu postopku.

- **1** Preverite, da na nadzorni plošči ni opozoril ali obvestil o napakah.
- **2** Preverite, ali je v zadnji podajalnik papirja naložen papir formata A4.
- **3** Odprite program Epson Printer Utility 4.  $\rightarrow$  »Dostop do gonilnika tiskalnika za operacijski sistem Mac OS X« na strani 28
- **4** Kliknite ikono **Pregled šob.**
- **5** Sledite navodilom na zaslonu.

## **Uporaba nadzorne plošče**

Za preverjanje šobe tiskalne glave z uporabo nadzorne plošče sledite naslednjemu postopku.

- **1** Preverite, da na nadzorni plošči ni opozoril ali obvestil o napakah.
- **2** Preverite, ali je v zadnji podajalnik papirja naložen papir formata A4.
- **3** Pritisnite  $\equiv$  za prikaz menijev.
- **4** Izberite možnost **Vzdrževanje.**
- **5** Za tiskanje vzorca za preverjanje šobe izberite možnost **Preverjanje šobe** in sledite navodilom na zaslonu LCD.

V nadaljevanju lahko vidite dva vzorca za preverjanje šobe.

Primerjajte kakovost natisnjene strani s spodaj prikazanim vzorcem. Če ne opazite težav s kakovostjo iztisa, kot so vrzeli ali manjkajoči segmenti v preizkusnih vrsticah, tiskalna glava deluje v redu.

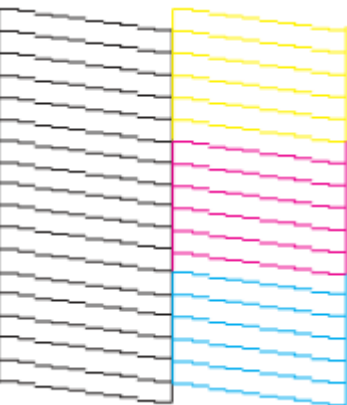

Če kakšen segment natisnjenih črt manjka, kot je prikazano spodaj, lahko to pomeni, da je šoba zamašena ali da je tiskalna glava nepravilno poravnana.

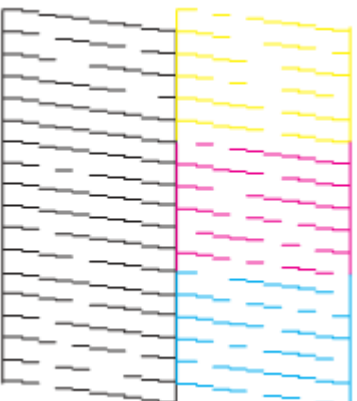

→ »Čiščenje tiskalne glave« na strani 84

→ »Poravnava tiskalne glave« na strani 85

# **Čiščenje tiskalne glave**

Če ugotovite, da je tisk nepričakovano svetel ali da na iztisu manjkajo pike, boste težave morda lahko odpravili, če očistite tiskalno glavo, s čimer boste zagotovili pravilno dovajanje črnila iz šob.

Tiskalno glavo lahko očistite preko računalnika s pomočjo orodja za čiščenje tiskalne glave v gonilniku tiskalnika ali preko izdelka s pomočjo gumbov.

#### *Pomembno:*

*Med čiščenjem glave izdelka ne izklapljajte in ne odpirajte enote optičnega bralnika. Če čiščenja glave ne opravite do konca, morda ne boste mogli tiskati.*

#### *Opomba:*

- □ *Ker se pri čiščenje tiskalne glave uporabi del črnila iz vseh posodic, tiskalno glavo očistite samo v primeru slabše kakovosti tiskanja; če je npr. iztis zabrisan ali je barva napačna oz. manjka na nekaterih območjih.*
- □ *Najprej uporabite orodje za preverjanje šob in se prepričajte, ali je tiskalno glavo treba očistiti. Tako boste prihranili črnilo.*
- □ *Če je v posodici malo črnila, morda ne boste mogli izvesti čiščenja tiskalne glave. Pripravite novo stekleničko s črnilom.*
- □ *Če se kakovost tiska po približno treh ponovitvah tega postopka še vedno ne izboljša, uporabite orodje za izpiranje črnila. → »Menjava črnila v cevkah s črnilom« na strani 88*
- □ *Za vzdrževanje kakovosti tiska priporočamo tiskanje nekaj strani v rednih intervalih.*

### **Uporaba orodja za čiščenje glave za operacijski sistem Windows**

Za čiščenje tiskalne glave s pomočjo orodja za čiščenje glave sledite naslednjemu postopku.

- **1** Preverite, ali je stikalo za transport v odklenjenem položaju (položaju za tiskanje).
- **2** Preverite, da na nadzorni plošči ni opozoril ali obvestil o napakah.
- **3** Z desno tipko miške kliknite na ikono izdelka v opravilni vrstici in izberite možnost **Čiščenje glave.**

Če se ikona izdelka ne prikaže, si za dodajanje ikone oglejte naslednje poglavje. → »Dostop iz bližnjice v opravilni vrstici« na strani 28

**4** Sledite navodilom na zaslonu.

## **Uporaba orodja za čiščenje glave za operacijski sistem Mac OS X**

Za čiščenje tiskalne glave s pomočjo orodja za čiščenje glave sledite naslednjemu postopku.

**1** Preverite, ali je stikalo za transport v odklenjenem položaju (položaju za tiskanje).

- **2** Preverite, da na nadzorni plošči ni opozoril ali obvestil o napakah.
- **3** Odprite program Epson Printer Utility 4.  $\rightarrow$  »Dostop do gonilnika tiskalnika za operacijski sistem Mac OS X« na strani 28
- **4** Kliknite ikono **Čiščenje glave.**
- **5** Sledite navodilom na zaslonu.

## **Uporaba nadzorne plošče**

Za čiščenje tiskalne glave s pomočjo nadzorne plošče sledite naslednjemu postopku.

- **1** Preverite, ali je stikalo za transport v odklenjenem položaju (položaju za tiskanje).
- **2** Preverite, da na nadzorni plošči ni opozoril ali obvestil o napakah.
- **3** Pritisnite  $\equiv$  za prikaz menijev.
- **4** Izberite možnost **Vzdrževanje.**
- **5** Izberite možnost **Čiščenje glave.**
- **6** Za nadaljevanje sledite navodilom na zaslonu LCD.

# **Poravnava tiskalne glave**

Če opazite neporavnanost navpičnih črt ali vodoravnih prog, boste morda lahko težavo odpravili s pomočjo orodja za poravnavo tiskalne glave v gonilniku tiskalnika ali s pomočjo gumbov na izdelku.

Oglejte si ustrezno poglavje v nadaljevanju.

#### *Opomba:*

*Med tiskanjem poskusnega vzorca z orodjem za poravnavo tiskalne glave ne pritiskajte gumba za preklic tiskanja.*

## **Uporaba orodja za poravnavo tiskalne glave za operacijski sistem Windows**

Za poravnavo tiskalne glave z orodjem za poravnavo tiskalne glave sledite naslednjemu postopku.

**1** Preverite, da na nadzorni plošči ni opozoril ali obvestil o napakah.

- **2** Preverite, ali je v zadnji podajalnik papirja naložen papir formata A4.
- **3** Z desno tipko miške kliknite na ikono izdelka v opravilni vrstici in izberite možnost **Poravnava tiskalne glave**.

Če se ikona izdelka ne prikaže, si za dodajanje ikone oglejte naslednje poglavje.  $\rightarrow$  »Dostop iz bližnjice v opravilni vrstici« na strani 28

**4** Za poravnavo tiskalne glave sledite navodilom na zaslonu.

## **Uporaba orodja za poravnavo tiskalne glave za operacijski sistem Mac OS X**

Za poravnavo tiskalne glave z orodjem za poravnavo tiskalne glave sledite naslednjemu postopku.

- **1** Preverite, da na nadzorni plošči ni opozoril ali obvestil o napakah.
- **2** Preverite, ali je v zadnji podajalnik papirja naložen papir formata A4.
- **3** Odprite program Epson Printer Utility 4. → »Dostop do gonilnika tiskalnika za operacijski sistem Mac OS X« na strani 28
- **4** Kliknite ikono **Poravnava tiskalne glave**.
- **5** Za poravnavo tiskalne glave sledite navodilom na zaslonu.

## **Uporaba nadzorne plošče**

Za poravnavo tiskalne glave s pomočjo nadzorne plošče sledite naslednjemu postopku.

- **1** Preverite, da na nadzorni plošči ni opozoril ali obvestil o napakah.
- **2** Preverite, ali je v zadnji podajalnik papirja naložen papir formata A4.
- 3 Pritisnite  $\equiv$  za prikaz menijev.
- **4** Izberite možnost **Vzdrževanje.**
- **5** Za tiskanje vzorcev izberite možnost **Poravnava glave** in sledite navodilom na zaslonu LCD.

Poiščite najbolj strnjen vzorec v vsaki od skupin #1 do #4.

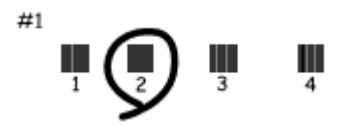

- Vnesite številko vzorca, ki je najbolj strnjen v skupini #1.
- Ponovite 7. korak za ostale skupine (#2 do #4).
- Zaključite poravnavo tiskalne glave.

# **Nastavitev/sprememba časa in regije**

Za nastavitev časa in regije z uporabo nadzorne plošče izdelka sledite spodnjim navodilom.

- **1** Pritisnite  $\equiv$  za prikaz menijev.
- Izberite možnost **Vzdrževanje.**
- Izberite možnost **Datum/čas.**
- Izberite obliko datuma.
- Nastavite datum.
- Izberite obliko časa.
- Nastavite čas.

#### *Opomba:*

*Za nastavitev zimskega/poletnega časa nastavite možnost Nastavitev zimskega/poletnega časa na Vključeno.*

- Izberite možnost Država/regija.
- Izberite regijo.

#### **10** Izberite **Da.**

*Opomba:*

*Če je izdelek daljše obdobje izključen, se lahko ura ponastavi. Ko znova vklopite izdelek, preverite uro.*

# **Menjava črnila v cevkah s črnilom**

Če se na iztisih po več postopkih čiščenja glave še vedno pojavljajo proge ali na nekaterih območjih manjka barva, boste morda za rešitev težave morali zamenjati črnilo v cevkah.

Orodje za izpiranje črnila omogoča zamenjavo vsega črnila v cevkah.

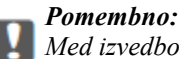

*Med izvedbo te funkcije se porabi velika količina črnila*. *Pred uporabo te funkcije preverite, ali je v posodicah za črnilo dovolj črnila. Če črnila ni dovolj, ga dolijte v posodice.*

#### *Opomba:*

- □ *Med izvedbo te funkcije se porabi velika količina črnila. Uporabo te funkcije priporočamo le po opravljenem večkratnem čiščenju glave.*
- □ *Ta funkcija vpliva na življenjsko dobo črnilnih blazinic. Zaradi uporabe te funkcije se bodo črnilne blazinice hitreje nasičile. Za zamenjavo blazinic pred iztekom njihove življenjske dobe se obrnite na podporno službo družbe Epson. Ko so črnilne blazinice v izdelku nasičene, izdelek preneha delovati, za nadaljevanje tiskanja pa boste morali poklicati podporno službo družbe Epson.*
- □ *Po uporabi orodja za izpiranje črnila znova zaženite pregled šob in po potrebi ponovite postopek čiščenja glave. Če se kakovost tiska še vedno ne izboljša, izklopite izdelek in počakajte vsaj šest ur. Če po izvedbi vseh zgoraj navedenih metod še vedno ne morete odpraviti težave, se obrnite na podporno službo družbe Epson.*

## **Uporaba orodja za izpiranje črnila za operacijski sistem Windows**

Za uporabo orodja za izpiranje črnila sledite naslednjemu postopku:

- **1** Preverite, ali je stikalo za transport v odklenjenem položaju (položaju za tiskanje).
- **2** Preverite, da na nadzorni plošči ni opozoril ali obvestil o napakah.
- **3** Odprite gonilnik tiskalnika. → »Dostop do gonilnika tiskalnika za operacijski sistem Windows« na strani 27
- **4** Kliknite zavihek **Vzdrževanje** in nato gumb **Izpiranje črnila.**
- **5** Sledite navodilom na zaslonu.

## **Uporaba orodja za izpiranje črnila za operacijski sistem Mac OS X**

Za uporabo orodja za izpiranje črnila sledite naslednjemu postopku:

- **1** Preverite, ali je stikalo za transport v odklenjenem položaju (položaju za tiskanje).
- **2** Preverite, da na nadzorni plošči ni opozoril ali obvestil o napakah.
- **3** Odprite program Epson Printer Utility 4.  $\rightarrow$  »Dostop do gonilnika tiskalnika za operacijski sistem Mac OS X« na strani 28
- **4** Kliknite ikono **Izpiranje črnila.**
- **5** Sledite navodilom na zaslonu.

## **Uporaba nadzorne plošče**

Za uporabo orodja za izpiranje črnila sledite naslednjemu postopku.

#### *Opomba:*

*Za izvedbo spodnjega postopka morate izdelek izklopiti. Če izdelek izklopite, bodo začasno shranjeni podatki na pomnilniku izbrisani.*

*→ »Prikazovanje sporočil, ko je napajanje izključeno« na strani 64*

*Med uporabo orodja za izpiranje črnila izdelka ni treba izklapljati. → »Uporaba orodja za izpiranje črnila za operacijski sistem Windows« na strani 88 → »Uporaba orodja za izpiranje črnila za operacijski sistem Mac OS X« na strani 89*

- **1** Preverite, ali je stikalo za transport v odklenjenem položaju (položaju za tiskanje).
- **2** Preverite, da na nadzorni plošči ni opozoril ali obvestil o napakah.
- **3** Izklopite izdelek.
- **4 Med držanjem gumbov**  $\hat{\mathbf{\bullet}}$  **in**  $\hat{\mathbf{\bullet}}$ **, za ponovni vklop izdelka pritisnite**  $\hat{\mathbf{\bullet}}$ **.**
- **5** Ko se izdelek vklopi, spustite oba gumba.
- **6** Sledite navodilom na zaslonu LCD.

# **Varčevanje z energijo**

Če naprava miruje določen čas, zaslon LCD postane popolnoma črn.

Čas do izklopa lahko nastavite preden aktivirate upravljanje energije. Vsako povečanje bo vplivalo na energijsko učinkovitost izdelka. Preden opravite kakršne koli spremembe nastavitev pomislite na okolje.

Za nastavitev časa do izklopa sledite naslednjim korakom.

## **Za operacijski sistem Windows**

- **1** Odprite nastavitve tiskalnika. → »Dostop do gonilnika tiskalnika za operacijski sistem Windows« na strani 27
- **2** Kliknite zavihek **Vzdrževanje** in nato kliknite gumb **Podatki o tiskalniku in možnostih**.
- **3** V nastavitvah Časovnika za stanje mirovanja izberite možnost **3 minute, 5 minut, ali 10 minut**. Nato kliknite gumb **Pošlji.**
- **4** Kliknite gumb **V redu.**

## **Za operacijski sistem Mac OS X**

- **1** Odprite program Epson Printer Utility 4. →»Dostop do gonilnika tiskalnika za operacijski sistem Mac OS X« na strani 28
- **2** Kliknite gumb **Nastavitve tiskalnika**. Prikaže se zaslon za nastavitve tiskalnika.
- **3** V nastavitvah Časovnika za stanje mirovanja izberite možnost **3 minute, 5 minut, ali 10 minut**.
- **4** Kliknite gumb **Uporabi.**

### **Uporaba nadzorne plošče**

- **1** Pritisnite  $\equiv$  za prikaz menijev.
- **2** Izberite možnost **Vzdrževanje.**
- **3** Izberite možnost **Časovnik za stanje mirovanja**.
- **4** Izberite eno od možnosti: **3 minute, 5 minut, ali 10 minut.**

# **Preverjanje števila listov v podajalniku papirja**

Preverite lahko število listov papirja, ki jih podaja gonilnik tiskalnika.

Kliknite gumb **Podatki o tiskalniku in možnostih** v oknu gonilnika Vzdrževanje (za operacijski sistem Windows) ali v programu Epson Printer Utility 4 (za operacijski sistem Mac OS X).

# **Čiščenje izdelka**

# **Čiščenje zunanjosti izdelka**

Za nemoteno delovanje izdelek večkrat letno temeljito očistite skladno z naslednjimi navodili.

*Pomembno:*

*Izdelka nikoli ne čistite z alkoholom ali razredčilom*. *Tovrstne kemikalije lahko poškodujejo izdelek*.

- □ Za čiščenje zaslona LCD uporabite mehko, čisto in suho krpo. Ne uporabljajte tekočih ali kemičnih čistilnih sredstev.
- □ Za čiščenje površine stekla za optično branje uporabite mehko, čisto, suho krpo.

Če se na iztisu ali optično prebrani sliki pojavijo ravne črte, previdno očistite levo stran stekla optičnega bralnika.

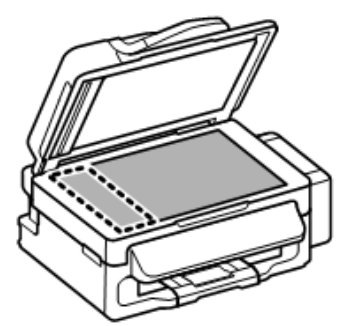

- □ Če je površina stekla zamaščena ali je na njej kakšna druga snov, ki jo je težko odstraniti, za čiščenje uporabite majhno količino čistila za steklo in mehko krpo. Preostalo tekočino obrišite.
- □ Odprite pokrov samodejnega podajalnika dokumentov (ADF) in za čiščenje notranjega valja ter notranjosti podajalnika uporabite mehko, suho, čisto krpo.

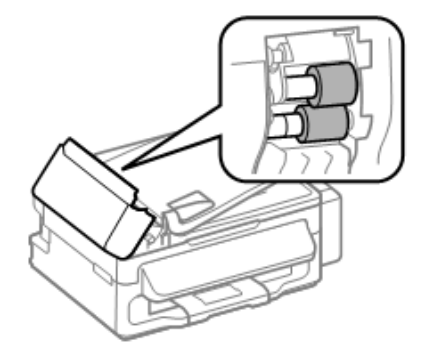

- □ Na površino stekla optičnega bralnika ne pritiskajte s silo.
- □ Pazite, da ne opraskate ali poškodujete površine stekla za optično branje, in ne uporabljajte trdih ali abrazivnih ščetk. Poškodovana površina stekla lahko zmanjša kakovost optičnega branja.

# **Čiščenje notranjosti izdelka**

Za zagotovitev najboljše kakovosti tiska valj v notranjosti naprave očistite po naslednjem postopku.

*Previdnostni ukrepi:*

*Pazite, da se ne dotikate notranjih delov izdelka.*

*Pomembno:*

□ *Bodite previdni, da elektronski deli ne pridejo v stik z vodo.*

- □ *Notranjosti izdelka ne pršite z mazivi.*
- □ *Neustrezne vrste olja lahko poškodujejo mehanizem. Če je treba napravo podmazati, se obrnite na svojega prodajalca ali usposobljeno servisno osebje.*
- **1** Preverite, da na nadzorni plošči ni opozoril ali obvestil o napakah.
- **2** V zadnji podajalnik papirja naložite več listov navadnega papirja formata A4.
- **3** Pritisnite  $\bullet$  za vstop v način za kopiranje.
- **4** Pritisnite enega od gumbov  $\Phi$ , če želite izdelati kopijo, ne da bi položili dokument na steklo za optično branje.
- **5** Korak 4 ponavljajte tako dolgo, dokler iz papirja ne izginejo vsi madeži črnila.

# **Transport izdelka**

Če nameravate izdelek premakniti, ga boste morali pripraviti za prenos v originalni škatli ali škatli podobne velikosti.

## **Pomembno:**<br>**P**<sub> $\Box$ </sub> *Med sh*

□ *Med shranjevanjem ali transportom izdelka se prepričajte, da izdelek ni nagnjen, postavljen v navpičen položaj ali obrnjen na glavo, saj lahko v teh primerih začne črnilo iztekati.*

- □ *Ko stekleničko s črnilom shranjujete ali prenašate po odstranitvi plombe, je ne nagibajte ali izpostavljajte udarcem in temperaturnim spremembam. V nasprotnem primeru lahko črnilo izteka, tudi če je pokrovček na steklenički s črnilom tesno privit. Med privijanjem pokrovčka naj steklenička s črnilom stoji pokončno. Poskrbite tudi, da med transportom črnilo ne bo iztekalo.*
- **1** Odstranite ves papir iz zadnjega podajalnika papirja in se prepričajte, da je izdelek izklopljen.

#### **Navodila za uporabo**

#### **Vzdrževanje izdelka in programske opreme**

- **2** Zaprite stojalo za papir in pladenj za izmet papirja.
- **3** Odprite enoto optičnega bralnika in se prepričajte, da je tiskalna glava v prvotnem položaju na desni.

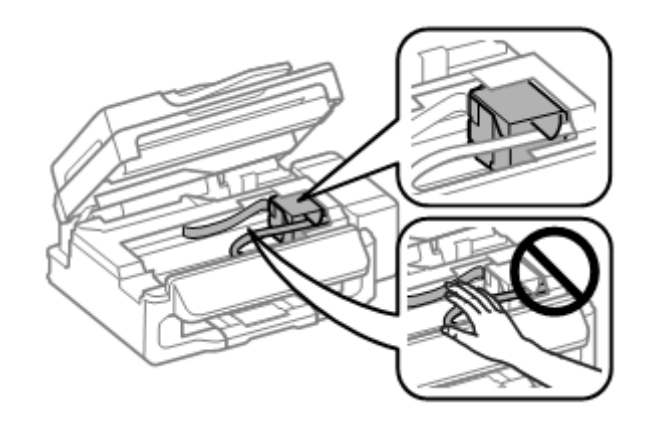

#### *Opomba:*

*Če tiskalna glava ni v prvotnem položaju na desni, izdelek vklopite in počakajte, da se tiskalna glava zaskoči položaju skrajno desno. Nato izdelek izklopite.*

- **4** Izvlecite napajalni kabel iz vtičnice in z izdelka odklopite vse kable.
- **5** Pritrdite tiskalno glavo na ohišje z lepilnim trakom, kot je prikazano spodaj, nato zaprite enoto optičnega bralnika.

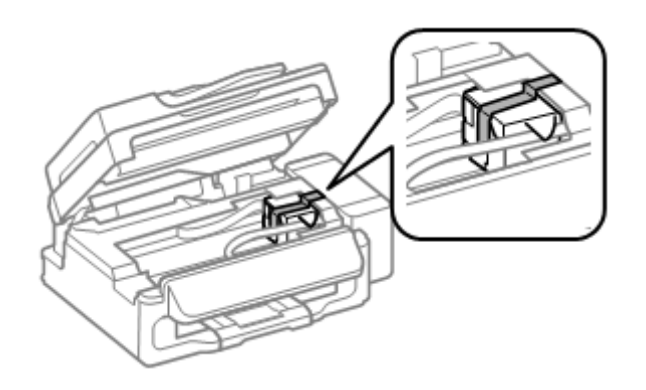

*Opomba: Ploskega belega kabla v notranjosti izdelka ne prelepite z lepilnim trakom.*

**6** Pomaknite stikalo za transport v zaklenjeni položaj (položaj za transport).

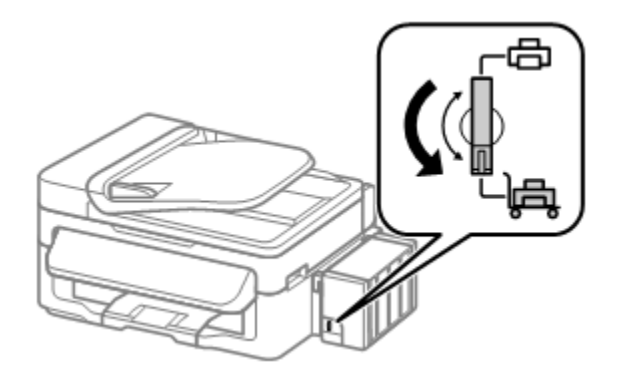

#### **Navodila za uporabo**

#### **Vzdrževanje izdelka in programske opreme**

**7** Sprostite posodico za črnilo in jo vzemite iz izdelka ter položite na ravno podlago. Prepričajte se, da ste na posodico za črnilo dobro namestili pokrovček.

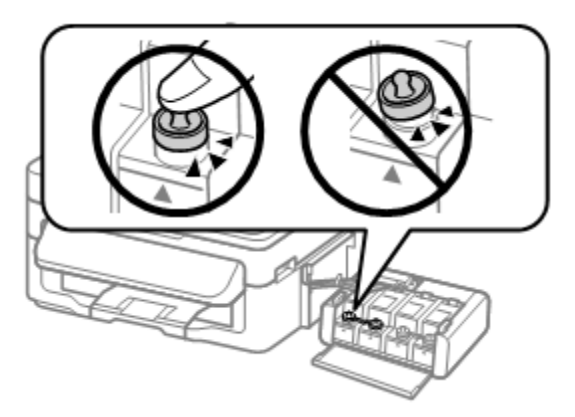

**8** Na štrleče dele posodice za črnilo namestite ovitke, ki ste jih dobili skupaj z izdelkom, in nato enoto s posodico za črnilo namestite na izdelek.

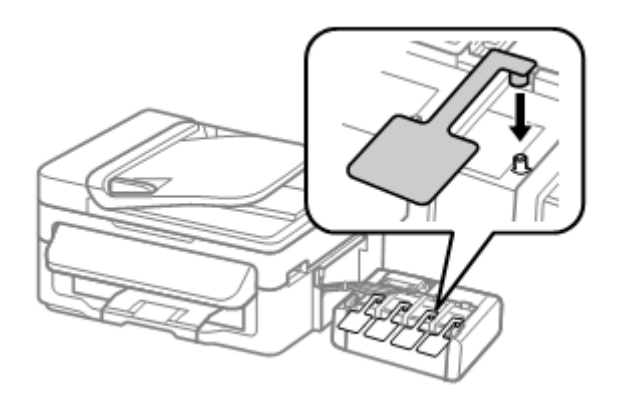

**9** Znova zapakirajte izdelek v škatlo skupaj s priloženim zaščitnim materialom.

#### *Pomembno:*  $\mathbf{U}$

- □ *Izdelek naj bo med transportom v vodoravnem položaju. V nasprotnem primeru lahko začne črnilo iztekati.*
- □ *Po končanem transportu odstranite trak, s katerim ste pritrdili tiskalno glavo, in pokrovčke posodic za črnilo, nato pa stikalo za transport pomaknite v odklenjeni položaj (položaj za tiskanje). Če kakovost tiska upade, zaženite čiščenje ali poravnajte tiskalno glavo.*
- □ *V škatlo z izdelkom ne odlagajte odprtih stekleničk s črnilom.*

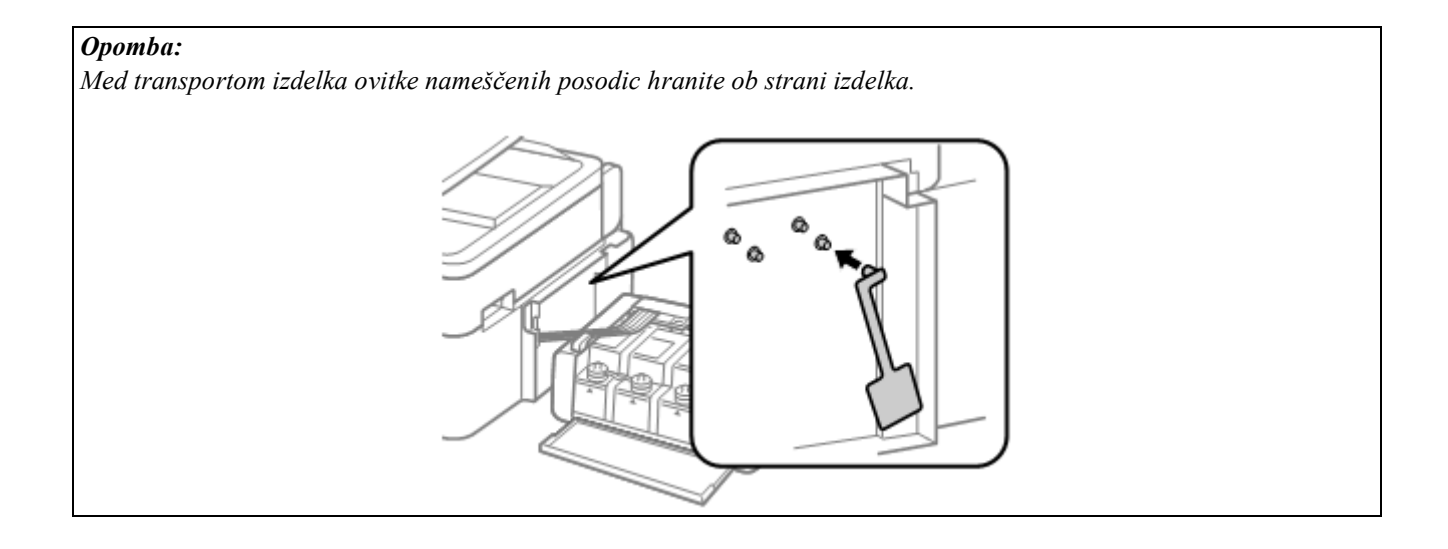

# **Preverjanje in nameščanje programske opreme**

# **Preverjanje programske opreme, nameščene na računalniku**

Za uporabo funkcij, opisanih v teh navodilih za uporabo, morate namestiti naslednjo programsko opremo:

- $\Box$  gonilnik in orodja Epson,
- □ program Epson Easy Photo Print,
- □ program Epson Event Manager.

Če želite preveriti, ali je programska oprema nameščena na računalniku, sledite naslednjim korakom.

### **Za operacijski sistem Windows**

- **1 Windows 7 in Vista:** Kliknite gumb Start in izberite možnost **Nadzorna plošča. Windows XP:** Kliknite gumb **Start** in izberite možnost **Nadzorna plošča.**
- **2 Windows 7 in Vista:** Kliknite možnost **Odstrani program** v kategoriji Programi. **Windows XP:** Dvokliknite ikono **Dodaj ali odstrani programe**.
- **3** Preverite seznam trenutno nameščenih programov.

### **Za operacijski sistem Mac OS X**

- **1** Dvokliknite možnost **Macintosh HD.**
- **2** Dvokliknite mapo **Programska oprema Epson** v mapi Programi in preverite vsebino.

#### *Opomba:*

- □ *Mapa Programi vsebuje programsko opremo tretjih oseb*.
- □ *Če želite preveriti, ali je nameščen gonilnik tiskalnika, v meniju Apple kliknite možnost Sistemske nastavitve in nato Tiskanje in optično branje (za Mac OS X 10.7) ali Tiskanje in faks (za Mac OS X 10.6 ali 10.5). Nato poiščite vaš izdelek v polju s seznamom Tiskalniki.*

### **Nameščanje programske opreme**

Vstavite priloženi CD s programsko opremo in na zaslonu Izbira programske opreme izberite programsko opremo, ki jo želite namestiti.

# **Odstranitev programske opreme**

Če se pojavijo težave ali če ste nadgradili operacijski sistem, boste morali morda programsko opremo odstraniti in ponovno namestiti.

Za podatke o prepoznavanju že nameščenih programov si oglejte naslednje poglavje. → »Preverjanje programske opreme, nameščene na računalniku« na strani 95

## **Za operacijski sistem Windows**

#### *Opomba:*

- □ *Za operacijska sistema Windows 7 in Vista potrebujete skrbniški račun in geslo, kadar se prijavljate kot navaden uporabnik*.
- □ *Za operacijski sistem Windows XP se morate prijaviti z računom skrbnika računalnika.*
- **1** Izklopite izdelek.
- **2** Izključite vmesniški kabel izdelka iz računalnika.
- **3** Uporabite eno od naslednjih možnosti.

**Windows 7 in Vista:** Kliknite gumb Start in izberite možnost **Nadzorna plošča.**

**Windows XP:** Kliknite gumb **Start** in izberite možnost **Nadzorna plošča.**

**4** Uporabite eno od naslednjih možnosti.

**Windows 7 in Vista:** Kliknite možnost **Odstrani program** v kategoriji Programi.

#### **Windows XP:** Dvokliknite ikono **Dodaj ali odstrani programe**.

**5** Na prikazanem seznamu izberite programsko opremo, ki jo želite odstraniti, kot je na primer gonilnik izdelka in program.

**6** Uporabite eno od naslednjih možnosti.

**Windows 7:** Kliknite možnost **Odstrani/spremeni** ali **Odstrani.**

**Windows Vista:** Kliknite možnost **Odstrani/spremeni** ali **Odstrani** in nato v oknu Nadzor uporabniškega računa kliknite možnost **Nadaljuj.**

#### **Windows XP:** Kliknite **Spremeni/Odstrani** ali **Odstrani.**

*Opomba: Če želite v koraku 5 odstraniti gonilnik tiskalnika, izberite ikono izdelka in nato kliknite V redu***.**

- **7** Ko se prikaže potrditveno okno, kliknite možnost **Da** ali **Naprej.**
- **8** Sledite navodilom na zaslonu.

V nekaterih primerih se lahko prikaže sporočilo, ki bo od vas zahtevalo ponoven zagon računalnika. V tem primeru se prepričajte, da je izbrana možnost **Želim ponovno zagnati računalnik zdaj** in kliknite **Dokončaj**.

## **Za operacijski sistem Mac OS X**

#### *Opomba:*

*□ Za odstranitev programske opreme morate prenesti program za odstranjevanje programske opreme.*

*Dostop do spletnega mesta: http://www.epson.com Naslednji korak je izbira podpornega oddelka na lokalnem spletnem mestu družbe Epson.*

□ *Za odstranitev programov se morate prijaviti z računom skrbnika računalnika.*

*Če ste prijavljeni kot uporabnik omejenega računa, programov ne boste mogli odstraniti.*

- □ *V nekaterih primerih je lahko namestitveni program ločen od programa za odstranjevanje.*
- **1** Zaprite vse odprte programe.
- **2** Na trdem disku operacijskega sistema Mac OS X dvokliknite ikono **Program za odstranjevanje programske opreme.**
- **3** Na seznamu označite potrditvena polja za programsko opremo, ki jo želite odstraniti, kot je na primer gonilnik tiskalnika in program.
- **4** Kliknite možnost **Odstrani.**
- **5** Sledite navodilom na zaslonu.

Če v oknu Program za odstranjevanje programske opreme ne najdete programa, ki ga želite odstraniti, na trdem disku Mac OS X dvokliknite mapo **Programi**, izberite program, ki ga želite odstraniti, nato pa ga povlecite na ikono **Koš.**

*Opomba:*

*Če odstranite gonilnik tiskalnika in ime vašega izdelka ostane v oknu Tiskanje in optično branje (za operacijski sistem Mac OS X 10.7) ali Tiskanje in faks (za operacijski sistem Mac OS X 10.6 ali 10.5), označite ime izdelka in kliknite gumb Odstrani***.**

# **Kazalniki napak**

# **Sporočila o napakah na nadzorni plošči**

To poglavje opisuje pomen sporočil, prikazanih na zaslonu LCD.

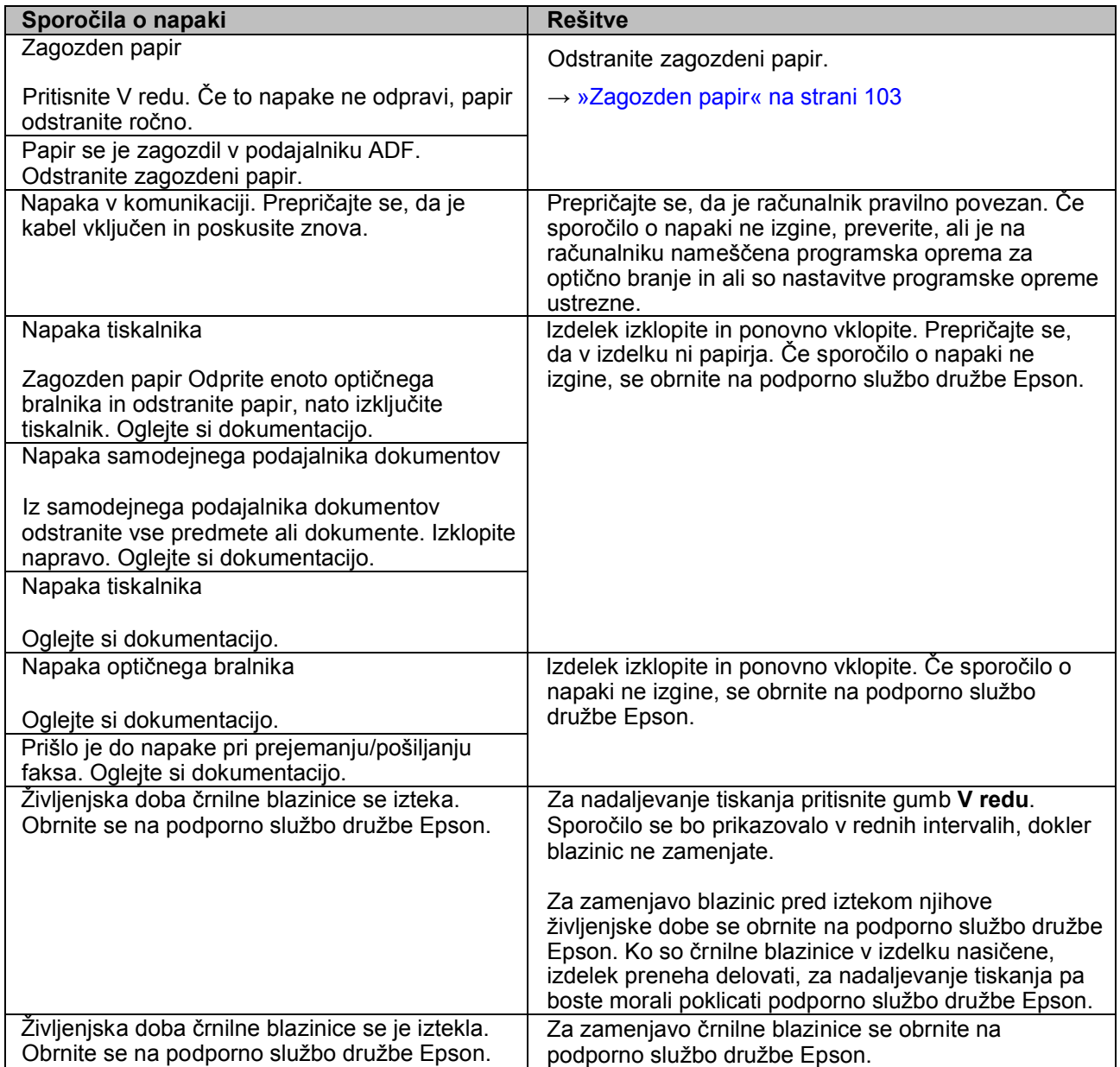

#### **Kazalniki napak**

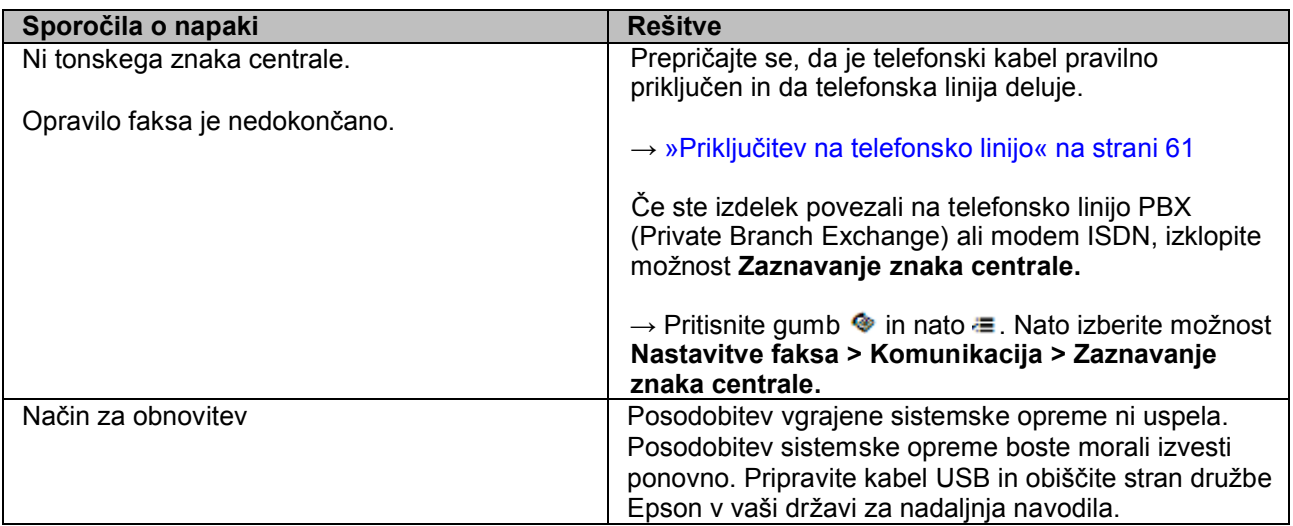

# **Diagnosticiranje težave**

Diagnosticiranja in odpravljanja težav se je najbolje lotiti v dveh korakih: najprej ugotovite težavo in nato uporabljajte primerne rešitve, dokler težave ne odpravite.

Podatki, ki jih potrebujete za diagnosticiranje in odpravo najpogostejših težav, so na voljo v orodju za reševanje težav, na nadzorni plošči in v orodju za spremljanje stanja. Oglejte si ustrezno poglavje v nadaljevanju.

Če ste naleteli na težave v zvezi s kakovostjo tiskanja, težave, ki niso povezane s kakovostjo tiska, težave s podajanjem papirja, ali če izdelek sploh ne tiska, si oglejte ustrezno poglavje.

Za odpravo težave boste morda morali prekiniti tiskanje. → »Preklic tiskanja« na strani 32

## **Preverjanje stanja tiskalnika**

Če se pri tiskanju pojavi težava, se bo v oknu za spremljanje stanja pojavilo sporočilo o napaki.

Če se pojavi sporočilo o napaki, ki označuje, da se približuje konec življenjske dobe črnilnih blazinic, se za menjavo blazinice obrnite na podporno službo družbe Epson. Sporočilo se bo prikazovalo v rednih intervalih, dokler blazinic ne zamenjate. Ko so črnilne blazinice v izdelku nasičene, izdelek preneha delovati, za nadaljevanje tiskanja pa boste morali poklicati podporno službo družbe Epson.

### **Za operacijski sistem Windows**

Na voljo sta dva načina za dostop do programa EPSON Status Monitor 3:

- □ V opravilni vrstici Windows dvokliknite ikono bližnjice izdelka. Za dodajanje ikone bližnjice v opravilno vrstico si oglejte naslednje poglavje: → »Dostop iz bližnjice v opravilni vrstici« na strani 28
- □ Odprite gonilnik tiskalnika, kliknite zavihek **Vzdrževanje** in nato gumb **EPSON Status Monitor 3**.

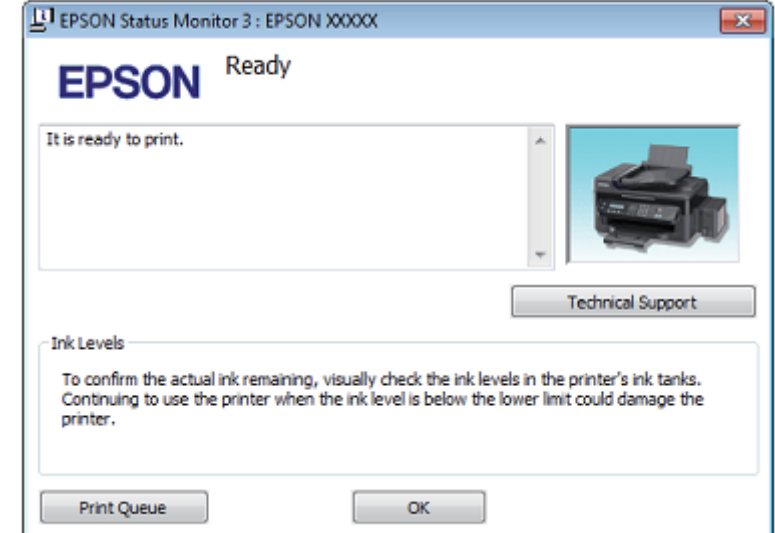

Ko odprete program EPSON Status Monitor 3, se prikaže naslednje okno:

#### *Opomba:*

*Če se program EPSON Status Monitor 3 ne prikaže, odprite gonilnik tiskalnika in kliknite zavihek Vzdrževanje in nato gumb Razširjene nastavitve. V oknu Razširjene nastavitve označite potrditveno polje EPSON Status Monitor 3.*

EPSON Status Monitor 3 (spremljanje stanja tiskalnika) ponuja naslednje podatke:

- **□ Tehnična podpora:** Kliknite možnost **Tehnična podpora** za dostop do spletnega mesta za tehnično podporo družbe Epson.
- **□ Čakalna vrsta za tiskanje:**

Za ogled tiskanja v ozadju Windows kliknite možnost **Čakalna vrsta za tiskanje**.

### **Za operacijski sistem Mac OS X**

Za dostop do programa EPSON Status Monitor sledite naslednjim korakom:

**1** Odprite program Epson Printer Utility 4.  $\rightarrow$  »Dostop do gonilnika tiskalnika za operacijski sistem Mac OS X« na strani 28

**2** Kliknite **ikono EPSON status Monitor**. Prikaže se okno EPSON Status Monitor.

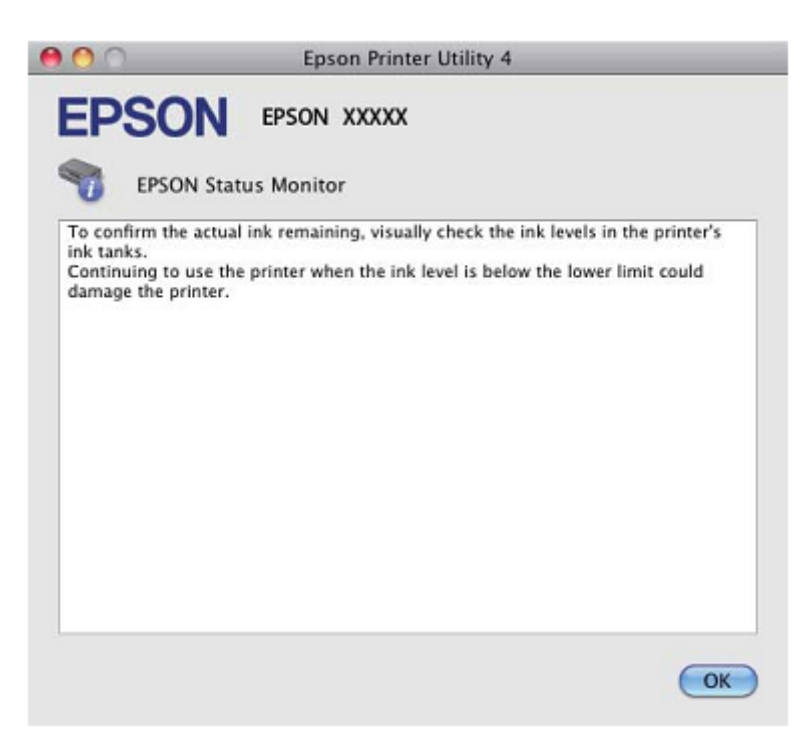

# **Zagozden papir**

*Previdnostni ukrepi:*

*Nikoli se ne dotikajte gumbov na nadzorni plošči, medtem ko z rokami segate v notranjost izdelka.*

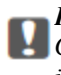

#### *Pomembno:*

*Če to ni potrebno, ne vlecite kablov ali cevk s črnilom oziroma se ne dotikanje drugih komponent v notranjosti izdelka. V nasprotnem primeru lahko začne črnilo iztekati ali pa se izdelek poškoduje.*

#### *Opomba:*

□ *Prekličite opravilo tiskanja, če to od vas zahteva sporočilo na zaslonu LCD ali sporočilo gonilnika tiskalnika.*

□ *Ko odstranite zagozdeni papir, pritisnite gumb, prikazan na zaslonu LCD.*

## **Odstranjevanje zagozdenega papirja iz notranjosti izdelka**

**1** Odprite enoto optičnega bralnika.

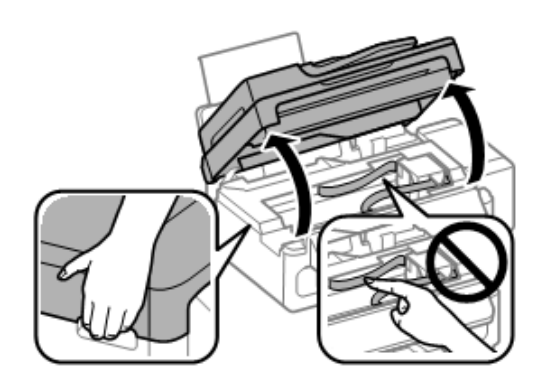

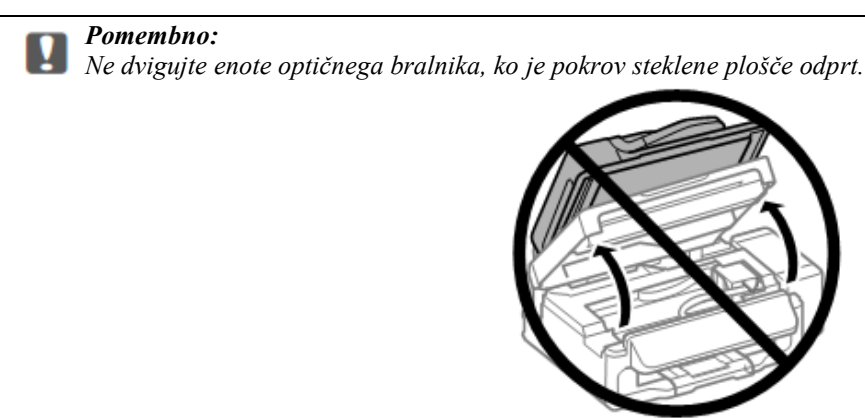

**2** Odstranite ves papir iz notranjosti izdelka, vključno z vsemi raztrganimi koščki.

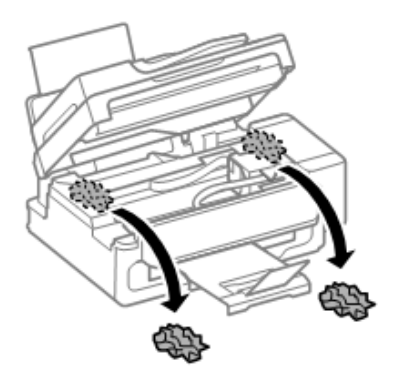

**3** Počasi zaprite enoto optičnega bralnika.

## **Odstranjevanje zagozdenega papirja iz samodejnega podajalnika dokumentov (ADF)**

**1** Odstranite sveženj papirja iz vhodnega pladnja Samodejnega podajalnika papirja.

**2** Odprite pokrov samodejnega podajalnika dokumentov.

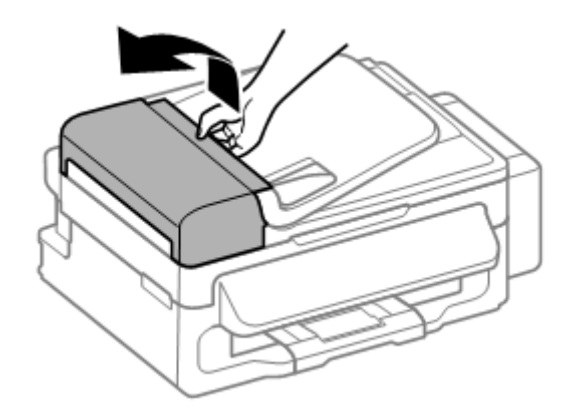

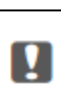

#### *Pomembno:*

*Preden odstranite zagozdeni papir, odprite pokrov podajalnika ADF. Če pokrova ne odprete, lahko poškodujete izdelek.*

**3** Previdno odstranite zagozdeni papir.

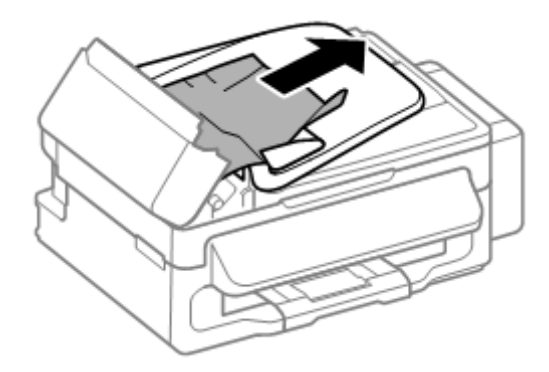

**4** Odprite samodejni podajalnik dokumentov (ADF).

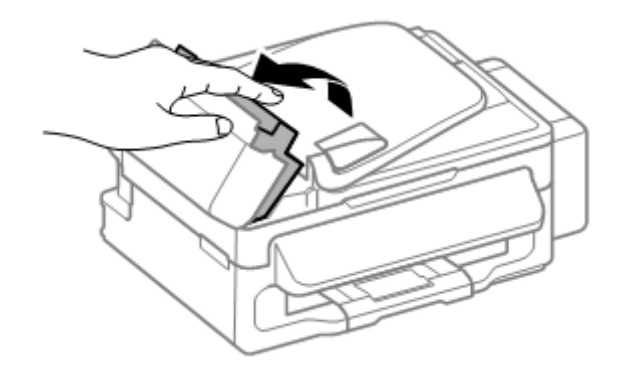

#### **Navodila za uporabo**

#### **Odpravljanje težav pri tiskanju/kopiranju**

**5** Odstranite ves papir iz notranjosti izdelka, vključno z vsemi raztrganimi koščki.

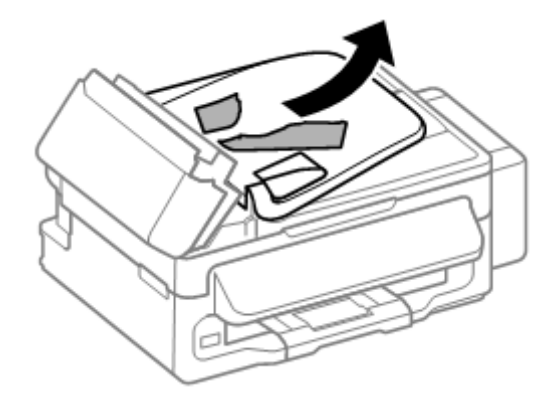

- **6** Zaprite samodejni podajalnik dokumentov (ADF).
- **7** Dvignite vhodni pladenj samodejnega podajalnika dokumentov.

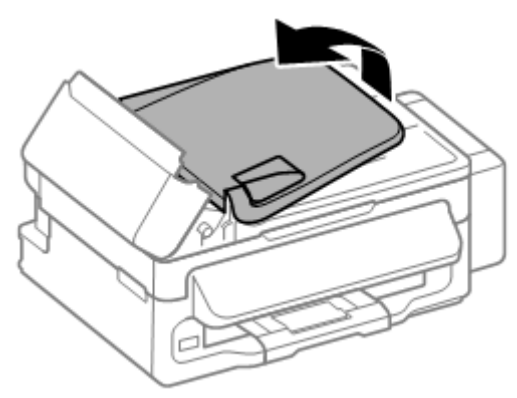

**8** Previdno odstranite zagozdeni papir.

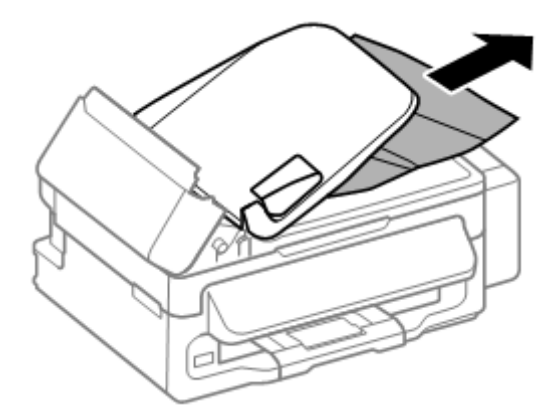

**9** Premaknite vhodni pladenj ADF v prvotni položaj in zaprite pokrov samodejnega podajalnika dokumentov.

## **Preprečevanje zagozdenja papirja**

Če se papir pogosto zagozdi, preverite naslednje.

□ Papir ni valovit ali zguban.

- □ Uporabljate visokokakovostni papir.
- $\Box$  Stran papirja, na katero se tiska, je v zadnjem podajalniku papirja obrnjena navzgor.
- □ Sveženj papirja ste pred nalaganjem zrahljali.
- □ Pri tiskanju z navadnim papirjem listov ne nalagajte nad črto tik pod oznako  $\blacktriangleright$  v stranskem vodilu. Pred uporabo posebnih medijev podjetja Epson se prepričajte, da je število listov manjše od omejitve, določene za ta medij.  $\rightarrow$  »Izbira papirja« na strani 17
- □ Stransko vodilo je poravnano ob rob (svežnja) papirja.
- □ Izdelek je postavljen na ravno in stabilno površino, ki je na vseh straneh večja od izdelka. Izdelek v nagnjenem položaju ne bo deloval pravilno.

## **Ponovno tiskanje po zagozdenju papirja (samo za operacijski sistem Windows)**

Če ste zaradi zagozdenega papirja preklicali tiskanje v teku, lahko ponovno začnete s tiskanjem istega dokumenta in že natisnjene strani se ne bodo ponovno natisnile.

- **1** Rešite težavo z zagozdenim papirjem. → »Zagozden papir« na strani 103
- **2** Odprite nastavitve tiskalnika. → »Dostop do gonilnika tiskalnika za operacijski sistem Windows« na strani 27
- **3** Označite možnost **Predogled tiskanja** v izbirnem okencu v glavnem oknu gonilnika tiskalnika.
- **4** Izberite želene nastavitve tiskanja.
- **5** Kliknite možnost **V redu**, da se zapre okno z nastavitvami tiskanja in naprava začne tiskati datoteko. Odpre se okno Predogled tiskanja.
- **6** V polju s seznamom strani označite potrditveno polje na levi za stran, ki je že natisnjena, in izberite možnost **Odstrani stran** iz menija Možnosti tiskanja. Ta korak ponovite za vse strani, ki so že natisnjene.
- **7** Kliknite **Tiskaj** v oknu za Predogled tiskanja.

# **Pomoč za kakovost tiska**

Če imate težave s kakovostjo tiska, iztise primerjajte z naslednjimi slikami. Kliknite opis pod sliko, ki je najbolj podobna vašemu iztisu.

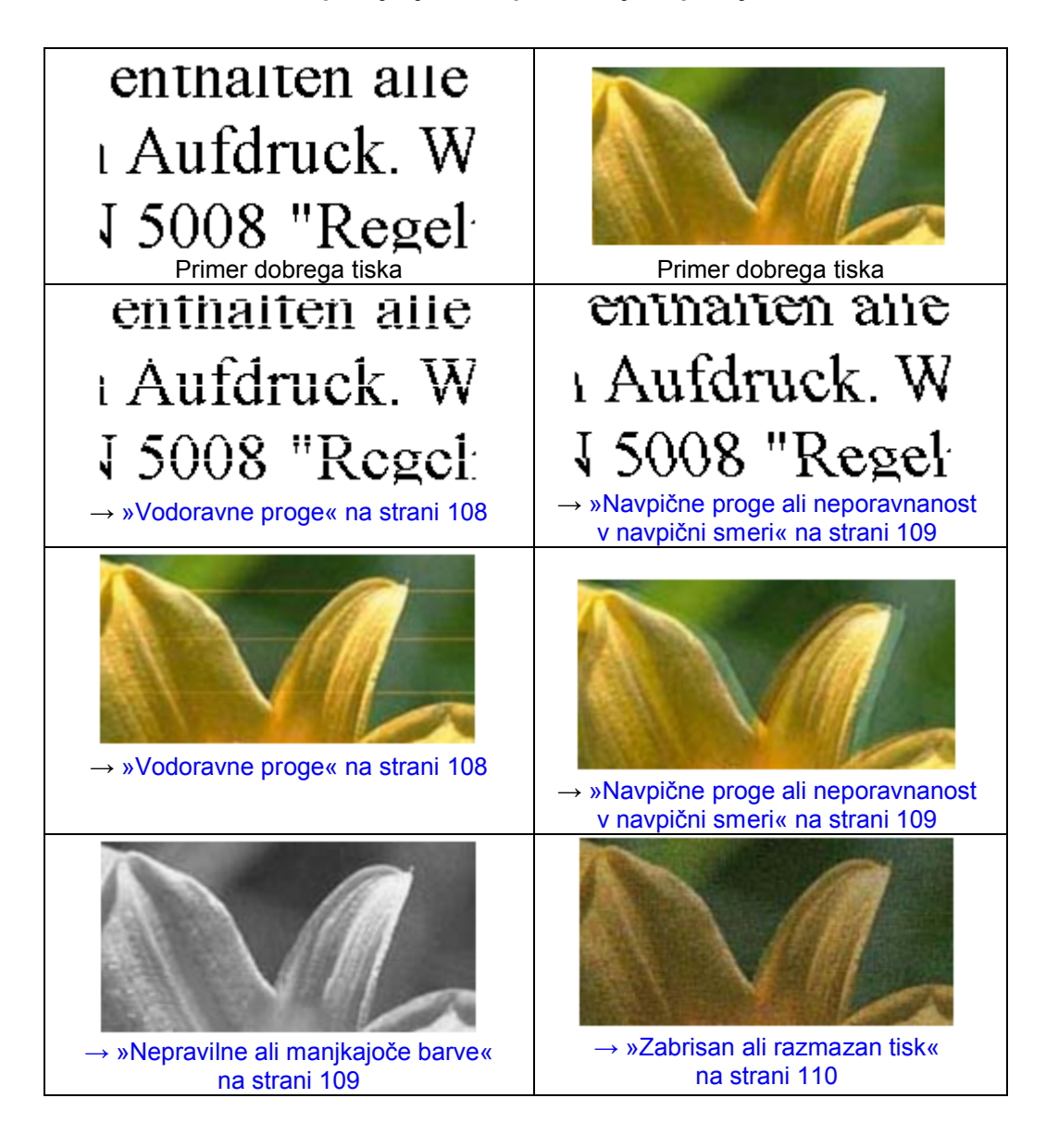

## **Vodoravne proge**

□ Prepričajte se, da je stran papirja, na katero se tiska (bolj bela ali sijajna stran), v zadnjem podajalniku papirja obrnjena navzgor.

- □ Zaženite orodje za čiščenje glave in očistite morebitne zamašene šobe. → »Čiščenje tiskalne glave« na strani 84
- □ Uporabljajte originalne stekleničke s črnilom Epson.
- □ Prepričajte se, da je vrsta papirja, izbrana na zaslonu LCD ali v gonilniku tiskalnika, primerna za vrsto papirja v izdelku.  $\rightarrow$  »Izbira papirja« na strani 17
- □ Če se proge pojavljajo v razmikih po 2,5 cm, zaženite orodje za poravnavo tiskalne glave.  $\rightarrow$  »Poravnava tiskalne glave« na strani 85
#### **Odpravljanje težav pri tiskanju/kopiranju**

- □ Če se na iztisu pojavlja vijugasto-mrežast vzorec, spremenite nastavitev **Pomanjšaj/povečaj** na zaslonu LCD ali spremenite položaj vašega izvirnika.
- □ Če imate težave s kakovostjo kopij, očistite zunanjost izdelka. → »Čiščenje zunanjosti izdelka« na strani 91

### **Navpične proge ali neporavnanost v navpični smeri**

- □ Prepričajte se, da je stran papirja, na katero se tiska (bolj bela ali sijajna stran), v zadnjem podajalniku papirja obrnjena navzgor.
- □ Zaženite orodje za čiščenje glave in očistite morebitne zamašene šobe. → »Čiščenje tiskalne glave« na strani 84
- □ Zaženite orodje za poravnavo tiskalne glave.  $\rightarrow$  »Poravnava tiskalne glave« na strani 85
- □ Pri operacijskem sistemu Windows v oknu Več možnosti na gonilniku tiskalnika počistite potrditveno polje **Visoka hitrost**. Za več podatkov si oglejte spletno pomoč.

Pri operacijskem sistemu Mac OS X pri možnosti Tiskanje z visoko hitrostjo izberite možnost **Izklop**. Za prikaz možnosti Tiskanje z visoko hitrostjo obiščite naslednje menije:**Sistemske nastavitve**, **Tiskanje in optično branje** (za Mac OS X 10.7) ali **Tiskanje in faks** (za Mac OS X 10.6 ali 10.5), vaš izdelek (v polju s seznamom Tiskalniki), **Možnosti in potrebščine** in nato **Gonilnik**.

□ Prepričajte se, da je vrsta papirja, izbrana na zaslonu LCD ali v gonilniku tiskalnika, primerna za vrsto papirja v izdelku.

 $\rightarrow$  »Izbira papirja« na strani 17

□ Če imate težave s kakovostjo kopij, očistite zunanjost izdelka.  $\rightarrow$  »Čiščenie zunanjosti izdelka« na strani 91

## **Nepravilne ali manjkajoče barve**

- □ Prepričajte se, da je postopek začetnega polnjenja črnila zaključen.
- □ Prepričajte se, da je stikalo za transport obrnjeno v odklenjeni položaj (položaj za tiskanje).
- □ Preverite posodico s črnilom. Če je raven črnila v posodici pod najnižjo dovoljeno ravnjo, morate črnilo doliti.
- □ Pri operacijskem sistemu Windows v glavnem oknu na gonilniku tiskalnika počistite nastavitev **Sivine**.

Pri operacijskem sistemu Mac OS X pri možnosti Nastavitve tiskanja v pogovornem oknu Tiskanje v gonilniku tiskalnika počistite nastavitev **Sivine**. Za več podatkov si oglejte spletno pomoč.

□ V aplikaciji ali nastavitvah gonilnika tiskalnika prilagodite nastavitve barv.

Pri operacijskem sistemu Windows preverite okno Več možnosti.

Pri operacijskem sistemu Mac OS X v pogovornem oknu Tiskanje preverite pogovorno okno Možnosti barve.

Za več podatkov si oglejte spletno pomoč.

- □ Zaženite orodje za čiščenje glave in očistite morebitne zamašene šobe.  $\rightarrow$  »Čiščenje tiskalne glave« na strani 84
- $\Box$  Če izdelka dolgo niste uporabljali, uporabite orodje za izpiranje črnila v gonilniku tiskalnika. → »Menjava črnila v cevkah s črnilom« na strani 88

#### **Odpravljanje težav pri tiskanju/kopiranju**

□ Uporabljajte originalne stekleničke s črnilom Epson in papir, ki ga priporoča družba Epson.

### **Zabrisan ali razmazan tisk**

- □ Uporabljajte originalne stekleničke s črnilom Epson in papir, ki ga priporoča družba Epson.
- □ Izdelek mora biti postavljen na ravno in stabilno površino, ki je na vseh straneh večja od izdelka. Izdelek v nagnjenem položaju ne bo deloval pravilno.
- □ Prepričajte se, da je stikalo za transport obrnjeno v odklenjeni položaj (položaj za tiskanje).
- □ Preverite posodico s črnilom. Če je raven črnila v posodici pod najnižjo dovoljeno ravnjo, morate črnilo doliti.
- □ Prepričajte se, da papir ni poškodovan, umazan ali prestar.
- □ Prepričajte se, da je papir suh in stran papirja, na katero se tiska (bolj bela ali sijajna stran), v zadnjem podajalniku papirja obrnjena navzgor.
- □ Če je papir zvit v smeri strani, na katero se tiska, ga poravnajte ali rahlo upognite v nasprotno smer.
- $□$  Prepričajte se, da je vrsta papirja, izbrana na zaslonu LCD ali v gonilniku tiskalnika, primerna za vrsto papirja v izdelku.  $\rightarrow$  »Izbira papirja« na strani 17
- □ Vsak list sproti odstranite s pladnja za izmet papirja.
- □ Ne dotikajte se potiskane strani papirja s sijajno površino in preprečite, da bi kar koli prišlo v stik z njo. Za delo z iztisi upoštevajte navodila za papir.
- □ Zaženite orodje za čiščenje glave in očistite morebitne zamašene šobe. → »Čiščenje tiskalne glave« na strani 84
- □ Zaženite orodje za poravnavo tiskalne glave. → »Poravnava tiskalne glave« na strani 85
- $\Box$  Če je papir po tiskanju umazan s črnilom, očistite notranjost izdelka. → »Čiščenje notranjosti izdelka« na strani 92
- □ Če imate težave s kakovostjo kopij, očistite zunanjost izdelka. → »Čiščenje zunanjosti izdelka« na strani 91
- $\Box$  Če izdelka dolgo niste uporabljali, uporabite orodje za izpiranje črnila v gonilniku tiskalnika. → »Menjava črnila v cevkah s črnilom« na strani 88

# **Druge težave z videzom tiska**

### **Napačni ali popačeni znaki**

- □ Izbrišite vsa neuspela opravila tiskanja. →»Preklic tiskanja« na strani 32
- □ Izklopite izdelek in računalnik. Prepričajte se, da je vmesniški kabel izdelka dobro priključen.

□ Odstranite gonilnik tiskalnika in ga znova namestite.  $\rightarrow$  »Odstranitev programske opreme« na strani 96

### **Nepravilni robovi**

- □ Prepričajte se, da je papir pravilno naložen v zadnji podajalnik papirja.  $\rightarrow$  »Nalaganje papirja in ovojnic« na strani 19
- □ V programu preverite nastavitve robov. Prepričajte se, da so robovi strani znotraj območja tiskanja (natisljivega območja). → »Območje tiskanja« na strani 127
- □ Prepričajte se, da nastavitve gonilnika tiskalnika ustrezajo velikosti papirja, ki ga uporabljate.

Pri operacijskem sistemu Windows preverite glavno okno.

Pri operacijskem sistemu Mac OS X preverite pogovorno okno Priprava strani ali pogovorno okno Tiskanje.

□ Odstranite gonilnik tiskalnika in ga znova namestite.  $\rightarrow$  »Odstranitev programske opreme« na strani 96

### **Postavitev tiska je nekoliko neporavnana**

- □ Prepričajte se, da je papir pravilno naložen v zadnji podajalnik papirja.  $\rightarrow$  »Nalaganje papirja in ovojnic« na strani 19
- □ Če je v glavnem oknu gonilnika tiskalnika pri nastavitvi Kakovost (za Windows) izbrana možnost **Osnutek** ali možnost **Hitro in varčno** v nastavitvah Kakovost tiskanja v okviru Nastavitev tiskanja, (za operacijski sistem Mac OS X), izberite drugo nastavitev.

### **Nepravilna velikost ali položaj kopirane slike**

- □ Preverite, da so nastavitve za velikost papirja, položaj in možnost pomanjšaj/povečaj na nadzorni plošči skladne s papirjem, ki ga uporabljate.
- $\Box$  Če so robovi kopije obrezani, premaknite izvirnik nekoliko stran od kota.
- □ Očistite steklo optičnega bralnika. → »Čiščenje zunanjosti izdelka« na strani 91

### **Zrcalna slika**

□ Pri operacijskem sistemu Windows v oknu Več možnosti na gonilniku tiskalnika počistite potrditveno polje **Zrcalna slika** ali v svojem programu izklopite nastavitev Zrcalna slika.

Pri operacijskem sistemu Mac OS X v pogovornem oknu Tiskanje gonilnika tiskalnika pri možnosti **Nastavitve tiskanja** počistite pogovorno okno **Zrcalna slika** ali v svojem programu izklopite nastavitev Zrcalna slika.

Za navodila si oglejte spletno pomoč za gonilnik tiskalnika ali za vaš program.

□ Odstranite gonilnik tiskalnika in ga znova namestite. → »Odstranitev programske opreme« na strani 96

### **Tiskanje praznih strani**

 $\Box$  Prepričajte se, da nastavitve gonilnika tiskalnika ustrezajo velikosti papirja, ki ga uporabljate.

Pri operacijskem sistemu Windows preverite glavno okno.

Pri operacijskem sistemu Mac OS X preverite pogovorno okno Priprava strani ali pogovorno okno Tiskanje.

□ Pri operacijskem sistemu Windows preverite nastavitev **Preskoči prazno stran**, tako da v oknu Vzdrževanje gonilnika tiskalnika kliknete na gumb **Razširjene nastavitve**.

Pri operacijskem sistemu Mac OS X pri možnosti Preskoči prazno stran izberite možnost **Vklop**. Za prikaz možnosti Preskoči prazno stran obiščite naslednje menije:**Sistemske nastavitve**, **Tiskanje in optično branje** (za Mac OS X 10.7) ali **Tiskanje in faks** (za Mac OS X 10.6 ali 10.5), vaš izdelek (v polju s seznamom Tiskalniki), **Možnosti in potrebščine** in nato **Gonilnik**.

□ Odstranite gonilnik tiskalnika in ga znova namestite.  $\rightarrow$  »Odstranitev programske opreme« na strani 96

## **Natisnjena stran je razmazana ali natrgana**

- □ Če je papir valovit na strani, na katero se tiska, ga poravnajte ali rahlo upognite v nasprotno smer.
- □ Izdelajte nekaj kopij, ne da bi položili dokument na steklo za optično branje.  $\rightarrow$  »Čiščenje notranjosti izdelka« na strani 92
- □ Odstranite gonilnik tiskalnika in ga znova namestite.  $\rightarrow$  »Odstranitev programske opreme« na strani 96

### **Prepočasno tiskanje**

□ Prepričajte se, da je vrsta papirja, izbrana na zaslonu LCD ali v gonilniku tiskalnika, primerna za vrsto papirja v izdelku.

→ »Izbira papirja« na strani 17

□ Pri operacijskem sistemu Windows v glavnem oknu gonilnika tiskalnika pri možnosti **Kakovost** izberite nižjo kakovost.

Pri operacijskem sistemu Mac OS X v pogovornem oknu Nastavitve tiskanja v okviru pogovornega okna Tiskanje v gonilniku tiskalnika izberite nižjo kakovost tiskanja.

→ »Dostop do gonilnika tiskalnika za operacijski sistem Windows« na strani 27

→ »Dostop do gonilnika tiskalnika za operacijski sistem Mac OS X« na strani 28

- □ Zaprite vse nepotrebne aplikacije.
- □ Pri daljšem obdobju neprekinjenega tiskanja lahko hitrost tiskanja izjemno upade. Upočasnitev hitrosti tiskanja namreč preprečuje pregrevanje ali poškodbe mehanizma izdelka. V tem primeru lahko nadaljujete s tiskanjem, vendar je priporočljivo, da delo prekinete in izdelek najmanj trideset minut pustite vklopljen. (Izklopljen izdelek se ne bo pripravil na ponovno uporabo). Po ponovnem zagonu bo tiskanje znova potekalo z običajno hitrostjo.
- □ Odstranite gonilnik tiskalnika in ga znova namestite. → »Odstranitev programske opreme« na strani 96

Če po izvedbi vseh zgoraj navedenih metod še vedno ne morete odpraviti težave, si oglejte naslednje poglavje:  $\rightarrow$  »Povečanje hitrosti tiskanja (samo za operacijski sistem Windows)« na strani 115

# **Papir se ne podaja pravilno**

## **Papir se ne podaja**

Odstranite sveženj papirja in preverite naslednje.

- □ Papir ni valovit ali zguban.
- □ Papir ni prestar. Za več podatkov si oglejte navodila, priložena paketu papirja.
- **D** Pri tiskanju z navadnim papirjem listov ne nalagajte nad črto tik pod oznako  $\blacktriangledown$  v stranskem vodilu. Pred uporabo posebnih medijev podjetja Epson se prepričajte, da je število listov manjše od omejitve, določene za ta medij.  $\rightarrow$  »Izbira papiria« na strani 17
- □ Papir se ni zagozdil v izdelku. Če se je, odstranite zagozdeni papir.  $\rightarrow$  »Zagozden papir« na strani 103
- □ Upoštevajte morebitna posebna navodila za nalaganje, priložena paketu papirja.

## **Podajanje več strani**

- □ Pri tiskanju z navadnim papirjem listov ne nalagajte nad črto tik pod oznako  $\blacktriangledown$  v stranskem vodilu. Pred uporabo posebnih medijev podjetja Epson se prepričajte, da je število listov manjše od omejitve, določene za ta medij.  $\rightarrow$  »Izbira papirja« na strani 17
- □ Prepričajte se, da je stransko vodilo poravnano ob rob (svežnja) papirja.
- □ Papir ni valovit ali prepognjen. V nasprotnem primeru ga pred nalaganjem poravnajte ali rahlo upognite v nasprotno smer.
- □ Odstranite sveženj papirja in se prepričajte, da ni pretanek. →»Papir« na strani 126
- □ Od strani pihnite v sveženj papirja, da ločite liste, in nato papir ponovno naložite.
- $\Box$  Če se tiska preveč izvodov datoteke, po naslednjem postopku preverite Nastavitve kopij v gonilniku tiskalnika in preverite tudi nastavitve v aplikaciji.

Pri operacijskem sistemu Windows v glavnem oknu preverite nastavitve možnosti Kopije.

Pri operacijskem sistemu Mac OS X v pogovornem oknu Tiskanje preverite nastavitve možnosti Kopije.

## **Nepravilno naložen papir**

Če ste papir naložili pregloboko, ga izdelek ne more pravilno podajati. Izdelek izklopite in previdno odstranite papir. Izdelek nato ponovno vklopite in pravilno naložite papir.

## **Papir ni v celoti izvržen ali je zguban**

- $\Box$  Če izdelek papirja ne izvrže v celoti, za pravilen izmet pritisnite enega od gumbov  $\Diamond$ . Če se je papir zagozdil v izdelku, ga odstranite skladno s postopkom v naslednjem poglavju.  $\rightarrow \frac{8}{2}$ agozden papir« na strani 103
- □ Če je papir pri izmetu iz naprave zguban, je morda vlažen ali pretanek. Vstavite nov sveženj papirja.

```
Opomba:
Neporabljen papir hranite v originalnem pakiranju na suhem mestu.
```
# **Izdelek ne tiska**

### **Nobena lučka ne sveti**

- □ Pritisnite gumb  $\bigcirc$  in se prepričajte, da je izdelek vklopljen.
- □ Prepričajte se, da je napajalni kabel dobro vključen.
- $\Box$  Prepričajte se, da vtičnica deluje in ni povezana s stenskim stikalom ali časovnikom.

### **Sveti samo lučka za vklop**

- □ Izklopite izdelek in računalnik. Prepričajte se, da je vmesniški kabel izdelka dobro priključen.
- □ Če uporabljate vmesnik USB, preverite, ali vaš USB kabel izpolnjuje standarde USB ali USB visoke hitrosti.
- □ Če želite izdelek povezati z računalnikom preko zvezdišča USB, povežite izdelek na zvezdišče, ki je najbližje računalniku. Če računalnik ne prepozna gonilnika tiskalnika, poskusite povezati izdelek neposredno z računalnikom brez zvezdišča USB.
- □ Če želite izdelek povezati z računalnikom preko zvezdišča USB, se prepričajte, da je računalnik prepoznal napravo v zvezdišču USB.
- □ Če želite natisniti večjo sliko, morda vaš računalnik nima dovolj velikega pomnilnika. Poskusite zmanjšati ločljivost slike ali jo natisnite v manjši velikosti. Morda boste morali razširiti pomnilnik računalnika.
- □ Uporabniki sistema Windows lahko iz aplikacije za tiskanje v ozadju izbrišejo vsa neuspela opravila tiskanja.  $\rightarrow$  »Preklic tiskanja« na strani 32
- □ Odstranite gonilnik tiskalnika in ga znova namestite.  $\rightarrow$  »Odstranitev programske opreme« na strani 96

# **Povečanje hitrosti tiskanja (samo za operacijski sistem Windows)**

V primeru nizke hitrosti tiskanja je mogoče hitrost tiskanja povečati z izbiro določenih nastavitev v oknu Razširjene nastavitve. Kliknite gumb **Razširjene nastavitve** v oknu Vzdrževanje gonilnika tiskalnika.

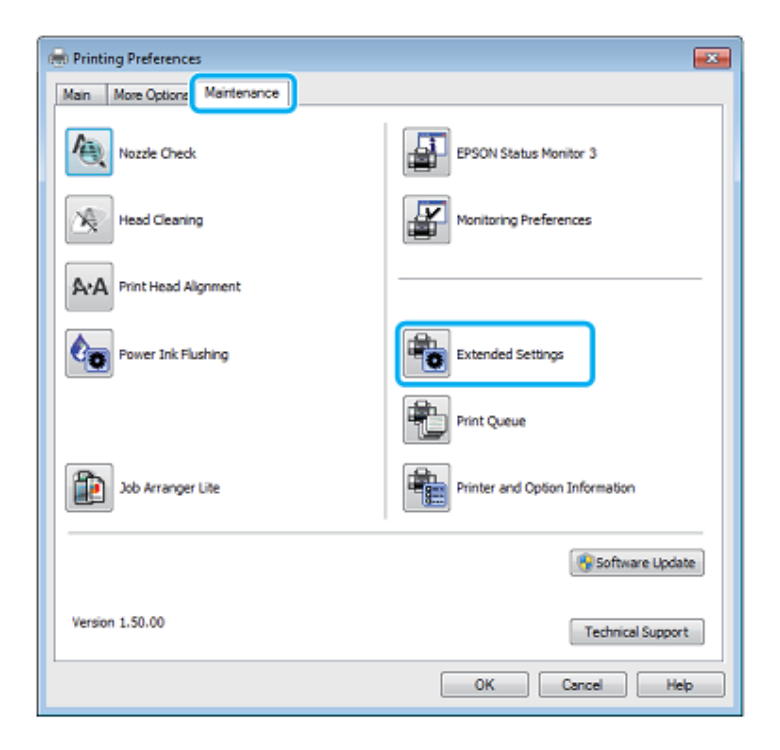

Prikaže se naslednje pogovorno okno.

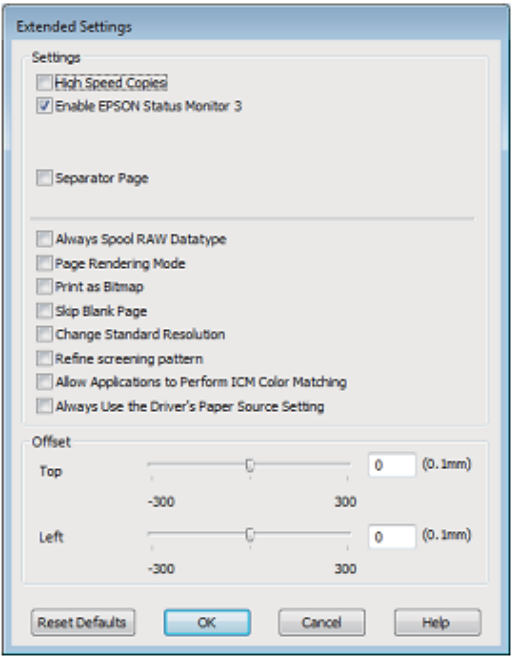

#### **Odpravljanje težav pri tiskanju/kopiranju**

Označite naslednja potrditvena polja in hitrost tiskanja se bo povečala.

- □ Kopiranje visoke hitrosti
- □ V ozadju vedno tiskaj podatkovni tip RAW
- □ Način upodabljanja strani
- □ Natisni kot bitno sliko

Za več podrobnosti vsakem od zgornjih elementov si oglejte spletno pomoč.

# **Druge težave**

### **Neslišno tiskanje na navadni papir**

Ko je v nastavitvah vrste papirja izbran navadni papir, pri kakovosti v gonilniku tiskalnika pa možnost Standardno (za operacijski sistem Windows) ali Običajno (za operacijski sistem Mac OS X), izdelek tiska pri visoki hitrosti. Za tišje tiskanje izberite Tihi način, kar bo upočasnilo tiskanje.

Pri operacijskem sistemu Windows v glavnem oknu gonilnika tiskalnika označite potrditveno polje Tihi način.

Pri operacijskem sistemu MAC OS X za možnost Tihi način izberite možnost **Vklop**. Za prikaz možnosti Tihi način obiščite naslednje menije:**Sistemske nastavitve**, **Tiskanje in optično branje** (za operacijski sistem Mac OS X 10.7) ali **Tiskanje in pošiljanje faksov** (za operacijski sistem Mac OS X 10.6 ali 10.5), vaš izdelek (v polju s seznamom Tiskalniki), **Možnosti → potrebščine** in nato **Gonilnik.**

# **Težave, o katerih nas obvesti sporočilo na zaslonu LCD ali lučka za prikaz stanja**

- □ Prepričajte se, da je izdelek pravilno priključen na računalnik.
- □ Izklopite izdelek in ga ponovno vklopite. Če to težave ne odpravi, je izdelek morda okvarjen ali pa bo treba zamenjati vir svetlobe v optičnem bralniku. Obrnite se na prodajalca.
- □ Prepričajte se, da je programska oprema za optično branje v celoti nameščena. Za navodila o nameščanju programske opreme za optično branje si oglejte priročnik v fizični obliki.

# **Težave ob začetku optičnega branja**

- □ Preverite lučko za prikaz stanja in se prepričajte, da je izdelek pripravljen za optično branje.
- $\Box$  Prepričajte se, da so kabli dobro priključeni na izdelek in delujočo električno vtičnico.

Če je potrebno, preizkusite AC adapter, tako da vključite drugo električno napravo in jo vklopite.

- □ Izklopite izdelek in računalnik, preverite povezavo vmesniškega kabla in se prepričajte, da je tesna.
- □ Če se ob začetku optičnega branja pojavi seznam optičnih bralnikov, se prepričajte, da ste izbrali pravi izdelek.

#### Windows:

Ko s klikom na ikono EPSON Scan zaženete program Epson Scan in se prikaže seznam Izbira optičnega bralnika, se prepričajte, da ste izbrali model vašega izdelka.

#### Mac OS X<sup>-</sup>

Ko iz mape Programi zaženete program Epson Scan in se prikaže seznam Izbira optičnega bralnika, se prepričajte, da ste izbrali pravilen model izdelka, ki ga uporabljate.

- □ Priključite izdelek neposredno na zunanji vhod USB na računalniku ali preko enega zvezdišča USB. Če je izdelek na računalnik priključen preko več zvezdišč USB, morda ne bo pravilno deloval. Če težave s tem ne uspete odpraviti, povežite izdelek neposredno z računalnikom.
- □ Če je na vaš računalnik priključen več kot en izdelek, izdelek morda ne bo deloval. Povežite samo izdelek, ki ga želite uporabiti, in ponovno poskusite z optičnim branjem.
- □ Če programska oprema za optično branje ne deluje pravilno, programsko opremo najprej odstranite in jo nato znova namestite, kot je opisano v priročniku v fizični obliki. → »Odstranitev programske opreme« na strani 96

## **Uporaba samodejnega podajalnika dokumentov (ADF)**

□ Preverite lučko samodejnega podajalnika dokumentov in se prepričajte, da je podajalnik pripravljen za optično branje.

- □ Prepričajte se, da na steklu optičnega bralnika ni izvirnikov.
- □ Če je pokrov steklene plošče ali samodejnega podajalnika dokumentov odprt, ga zaprite in še enkrat poskusite optično prebrati sliko.
- □ Prepričajte se, da ste v programu Epson Scan izbrali **Pisarniški način** ali **Profesionalni način**.
- □ Prepričajte se, da so kabli dobro priključeni na izdelek in delujočo električno vtičnico.
- □ Če lučka samodejnega podajalnika ADF sveti, vendar izdelek vaših izvirnikov ni povlekel, se prepričajte, da v odprtini na levem sprednjem kotu stekla optičnega bralnika ni tujkov.

### **Uporaba gumba**

#### *Opomba:*

*Funkcija optičnega branja morda ne bo na voljo, če uporabljate gumb, vendar pa je to odvisno od izdelka.*

- □ Preverite, ali ste gumbu dodelili program.  $\rightarrow$  »Program Epson Event Manager" na strani 60
- □ Preverite, če sta programa Epson Scan in Epson Event Manager pravilno nameščena.
- □ Če ste med ali po nameščanju programske opreme Epson v oknu sistema Windows Varnostno opozorilo kliknili gumb **Blokiraj**, prekličite blokiranje programa Epson Event Manager. → »Kako preklicati blokiranje programa Epson Event Manager« na strani 118
- □ Mac OS X:

Prepričajte se, da ste vpisani kot uporabnik, ki je namestil programsko opremo optičnega bralnika. Drugi uporabniki morajo najprej zagnati program Epson Scaner Monitor v mapi Programi in nato klikniti gumb za optično branje.

### **Kako preklicati blokiranje programa Epson Event Manager**

- **1** Kliknite **Start** ali gumb za začetek in nato odprite mapo **Nadzorna plošča**.
- **2** Uporabite eno od naslednjih možnosti.
	- $\Box$  Windows 7: Izberite možnost **Sistem in varnost.**
	- □ Windows Vista: Izberite možnost **Varnost.**
	- □ Windows XP: Izberite možnost **Varnostno središče.**
- **3** Uporabite eno od naslednjih možnosti.
	- □ Windows 7 in Windows Vista: Izberite možnost **Dovoli programu skozi požarni zid sistema Windows.**
	- □ Windows XP: Izberite možnost **Požarni zid Windows**.

- **4** Uporabite eno od naslednjih možnosti.
	- □ Windows 7: Potrdite potrditveno polje za **Program Event Manager** na seznamu Dovoljeni programi in funkcije.
	- □ Windows Vista: Kliknite zavihek **Izjeme** in nato preverite, ali je potrditveno polje za **Program Event Manager** na seznamu Programi in vhodi označeno.
	- □ Windows XP: Kliknite zavihek **Izjeme** in nato preverite, ali je potrditveno polje za **Program Event Manager** na seznamu Programi in vhodi označeno.
- **5** Kliknite V redu.

### **Uporaba druge programske opreme za optično branje namesto gonilnika Epson Scan**

- □ Če uporabljate programe, skladne s protokolom TWAIN, kot je na primer Adobe Photoshop Elements, se prepričajte, da je v nastavitvah Optični bralnik ali Vir izbran ustrezen izdelek.
- □ Če optično branje s programsko opremo, skladno z vmesnikom TWAIN, kot je Adobe Photoshop Elements, ni mogoče, to programsko opremo odstranite in jo nato ponovno namestite. → »Odstranitev programske opreme« na strani 96

# **Težave pri podajanju papirja**

## **Papir se umaže**

Morda boste morali izdelek očistiti.  $\rightarrow$  »Čiščenje izdelka« na strani 91

## **Izdelek podaja več listov papirja hkrati**

- $\Box$  Če naložite papir, ki ga izdelek ne podpira, bo morda podal več listov papirja hkrati. → »Samodejni podajalnik dokumentov (ADF)« na strani 128
- □ Morda boste morali izdelek očistiti. → »Čiščenje izdelka« na strani 91

## **Zagozden papir v samodejnem podajalniku dokumentov (ADF)**

Odstranite zagozdeni papir iz samodejnega podajalnika dokumentov. → »Odstranjevanje zagozdenega papirja iz samodejnega podajalnika dokumentov (ADF)« na strani 104

# **Težave s trajanjem optičnega branja**

- □ Računalniki z zunanjimi USB vhodi visoke hitrosti bodo hitreje izvedli optično branje kot tisti z navadnimi zunanjimi USB vhodi. Če z izdelkom uporabljate zunanji vhod USB visoke hitrosti, se prepričajte, da je vhod skladen s sistemskimi zahtevami. → »Sistemske zahteve« na strani 125
- □ Optično branje visoke ločljivosti zahteva veliko časa.

# **Težave z optično prebranimi slikami**

### **Nezadovoljiva kakovost optičnega branja**

Kakovost optičnega branja lahko izboljšate s spremembo trenutnih nastavitev ali prilagoditvijo optično prebrane slike.  $\rightarrow$  »Funkcije za prilagoditev slike« na strani 43

### **Na optično prebrani sliki se prikaže tudi slika s hrbtne strani izvirnika.**

Če je izvirnik natisnjen na tanek papir, lahko izdelek hkrati prepozna tudi slike na zadnji strani izvirnika in jih prikaže na posnetku prebrane slike. V tem primeru poskusite optično prebrati izvirnik tako, da na hrbtno stran izvirnika položite črn papir. Prepričajte se tudi, da sta nastavitvi Vrsta dokumenta in Vrsta slike skladni z vrsto vašega izvirnika.

### **Znaki so popačeni ali zabrisani**

- □ V Pisarniškem ali Domačem načinu označite potrditveno polje **Izboljšanje besedila**.
- □ Prilagodite Nastavitev praga.

Domači način: V nastavitvah Vrsta slike izberite možnost **Črno-bela**, kliknite gumb **Svetlost** in nato prilagodite Nastavitev praga.

Pisarniški način: V nastavitvah Vrsta slike izberite možnost **Črno-bela** in nato prilagodite Nastavitev praga.

Profesionalni način: Izberite možnost **Črno-bela** za nastavitev vrste slike in kliknite gumb **+** (Windows) ali ► (Mac OS X) ob možnosti **Vrsta slike**. Izberite ustrezno nastavitev za Možnosti slike in nato poskusite prilagoditi Nastavitve praga.

□ V nastavitvah povečajte ločljivost.

### **Nepravilno prepoznavanje znakov ob pretvorbi v besedilo za urejanje (OCR)**

Dokument poravnajte in ga položite na steklo optičnega bralnika. Če je dokument upognjen, ga izdelek morda ne bo pravilno prepoznal.

### **Na optično prebrani sliki se pojavljajo vijugasti vzorci**

Na optično prebrani sliki dokumenta se lahko pojavi vijugasto-mrežast vzorec (poznan pod imenom moire).

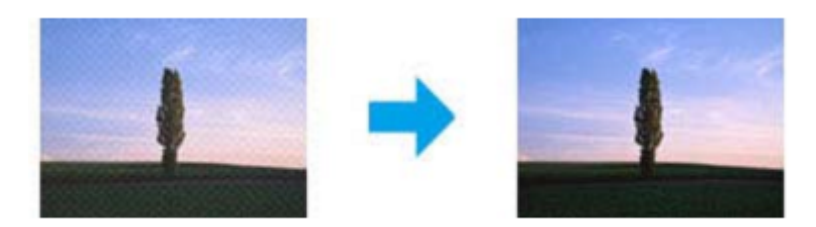

- □ Zavrtite izvirni dokument.
- □ Po končanem optičnem branju s pomočjo programske opreme uporabljene aplikacije zavrtite optično prebrano sliko.
- □ Označite potrditveno polje **Odstranjevanje rastra**.
- □ V Profesionalnem načinu spremenite nastavitve ločljivosti in ponovno izvedite optično branje.

### **Na slikah se pojavljajo neenakomerne barve, packe, pike ali ravne črte**

Morda boste morali očistiti notranjost izdelka.

→ »Čiščenje notranjosti izdelka« na strani 91

## **Nezadovoljivo območje ali smer optičnega branja**

### **Naprava ne prebere robov izvirnika**

- □ Če želite dokument prebrati z uporabo predogleda sličic v Domačem ali Profesionalnem načinu, dokument ali sliko pomaknite 6 mm (0,2 palca) stran od vodoravnih in navpičnih robov na steklu optičnega bralnika, da slika ne bo obrezana.
- $\Box$  Če želite optično prebrati dokument z uporabo gumba na izdelku ali z običajnim predogledom v Pisarniškem, Domačem ali Profesionalnem načinu, dokument ali sliko pomaknite približno 3 mm (0,12 palca) stran od navpičnih in vodoravnih robov na steklu optičnega bralnika, da slika ne bo obrezana.

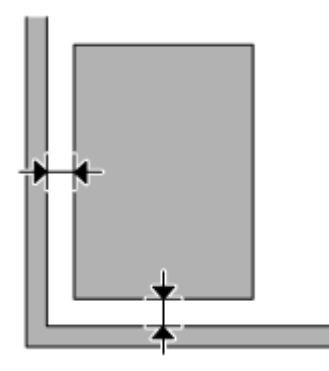

### **Več optično prebranih dokumentov se združi v eno datoteko**

Položite dokumente na steklo optičnega bralnika v razmiku vsaj 20 mm (0,8 palca).

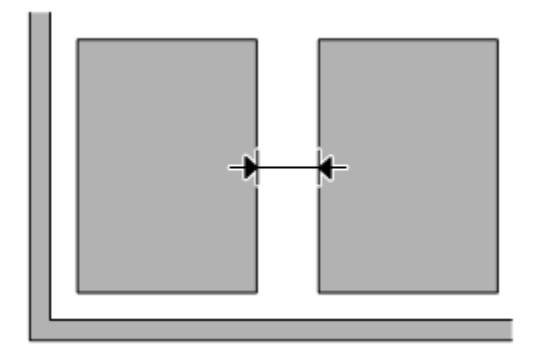

### **Optično branje želenega območja ni mogoče**

Glede na dokument se lahko zgodi, da morda ne boste mogli optično prebrati želenega območja. Uporabite običajen predogled v Pisarniškem, Domačem ali Profesionalnem načinu in ustvarite označevalne okvirje okrog območja, ki ga želite optično prebrati.

### **Branje v želeni smeri ni mogoče**

Kliknite možnost **Konfiguracija,** izberite zavihek **Predogled** in nato počistite potrditveno polje **Samodejna lega fotografije**. Nato pravilno namestite dokumente.

# **Tudi po uporabi vseh rešitev so težave še vedno prisotne**

Če uporabili že vse rešitve in še vedno niste odpravili težave, zaženite nastavitve programa Epson Scan.

Kliknite možnost **Konfiguracija,** izberite zavihek **Drugo** in nato kliknite možnost **Ponastavi vse.**

# **Odpravljanje težav pri pošiljanju faksov**

# **Prejemanje ali pošiljanje faksov ni možno**

- □ Prepričajte se, da je telefonski kabel pravilno priključen in da telefonska linija deluje. Stanje linije lahko preverite s pomočjo funkcije **Preverjanje povezave faksa**.  $\rightarrow$  »Prikliučitev na telefonsko linijo« na strani 61
- $\Box$  Če pošiljanje faksa ni uspelo, se prepričajte, ali je prejemnikov faks vklopljen in deluje.
- □ Če izdelek ni priključen na telefon in želite fakse prejemati samodejno, vklopite možnost samodejnega odgovora. → »Prejemanje faksov« na strani 70.
- □ Če uporabljate samodejni podajalnik dokumentov (ADF), se prepričajte, da lučka ADF sveti. Prepričajte se, da na steklu optičnega bralnika ni izvirnikov.
- □ Če lučka samodejnega podajalnika ADF sveti, vendar izdelek vaših izvirnikov ni povlekel, se prepričajte, da v odprtini na levem sprednjem kotu stekla optičnega bralnika ni tujkov.
- □ Če izdelek priključite na telefonsko linijo DSL, morate namestiti filter DSL, sicer pošiljanje/prejemanje faksov ne bo mogoče. Za pridobitev tega filtra se obrnite na ponudnika storitev DSL.
- □ Če ste izdelek povezali na telefonsko linijo PBX (Private Branch Exchange) ali modem ISDN, izklopite možnost **Zaznavanje znaka centrale.** →»Način za faks« na strani 74
- □ Vzrok težave je lahko hitrost prenosa. Izberite počasnejšo nastavitev za **Hitrost faksa**. →»Način za faks« na strani 74
- □ Prepričajte se, da je **Način za popravljanje napak (ECM)** vklopljen. Ko je **Način za popravljanje napak (ECM)**  izklopljen, pošiljanje in prejemanje faksov ni mogoče. →»Način za faks« na strani 74

# **Težave s kakovostjo (pri pošiljanju)**

- □ Očistite steklo optičnega bralnika in samodejni podajalnik dokumentov (ADF).  $\rightarrow$  »Čiščenje zunanjosti izdelka« na strani 91
- □ Če je poslan faks presvetel ali nejasen, spremenite možnost **Ločljivost** (ali **Kakovost**; odvisno od vašega modela) ali **Kontrast** v meniju za nastavitve faksa. →»Način za faks« na strani 74
- □ Prepričajte se, da je **Način za popravljanje napak (ECM)** vklopljen. →»Način za faks« na strani 74

# **Težave s kakovostjo (pri prejemanju)**

□ Prepričajte se, da je **Način za popravljanje napak (ECM)** vklopljen. → »Način za faks« na strani 74

# **Odzivnik ne more odgovoriti na telefonske klice**

□ Ko je možnost Samodejni odgovor omogočena in je odzivnik povezan na isto telefonsko linijo kot izdelek, nastavite število zvonjenj do odgovora pri prejemanju faksa na večje število od števila zvonjenj do odgovora odzivnika.

→ »Prejemanje faksov« na strani 70.

# **Neustrezen čas**

□ Ura lahko teče prehitro/prepočasi ali se po izpadu električne energije ponastavi, ali pa je izdelek dlje časa izklopljen. Nastavite pravilen čas.

 $\rightarrow$  »Nastavitve/sprememba časa in regije« na strani 87

# **Podatki o izdelku**

# **Stekleničke s črnilom**

S tem izdelkom lahko uporabite naslednje stekleničke s črnilom:

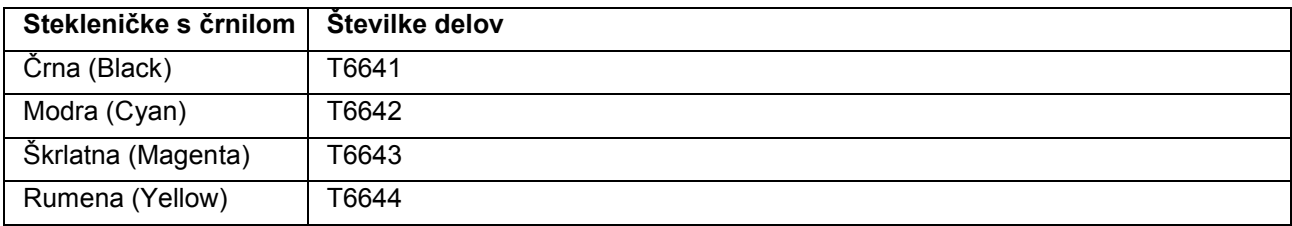

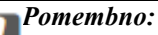

*Druga originalna črnila družbe Epson, ki v tem dokumentu niso navedena, lahko povzročijo škodo, ki je garancija družbe Epson ne krije.*

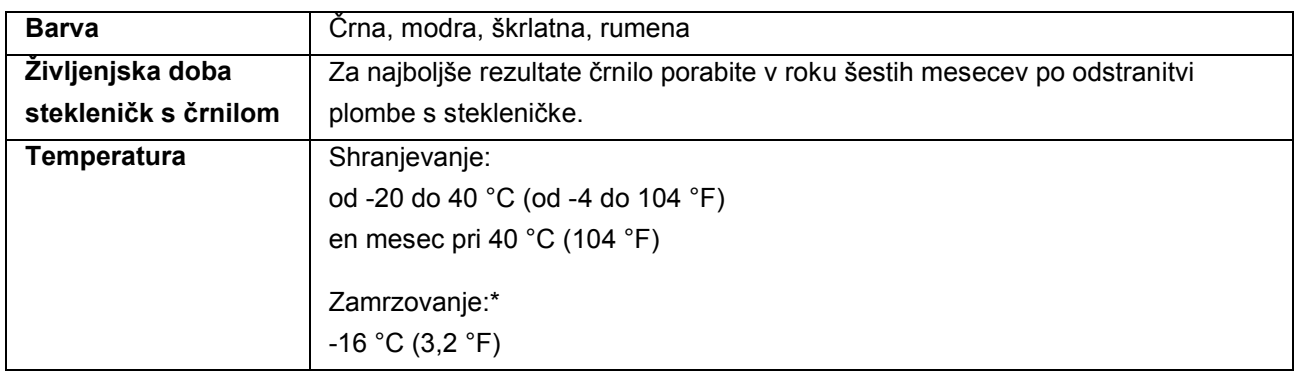

\* Črnilo se odtali in je uporabno po približno 3 urah na temperaturi 25 °C (77 °F).

# **Sistemske zahteve**

## **Za operacijski sistem Windows**

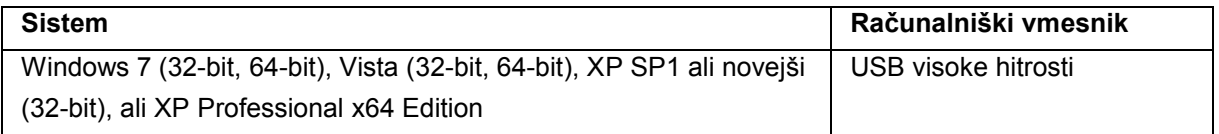

## **Za operacijski sistem Mac OS X**

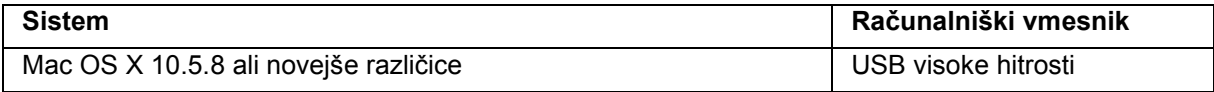

*Opomba:*

*Operacijski sistem Mac OS X ne podpira datotečnega sistema UNIX (UFS).*

# **Tehnične lastnosti**

*Opomba:*

*Pridržujemo si pravico do sprememb lastnosti brez vnaprejšnjega obvestila.*

### **Lastnosti tiskalnika**

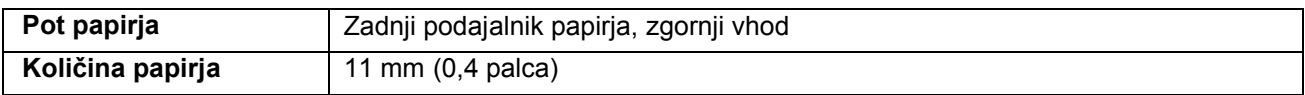

## **Papir**

#### *Opomba:*

□ *Ker lahko proizvajalec kadar koli spremeni kakovost katere koli blagovne znamke ali vrste papirja, družba Epson ne more zagotoviti kakovosti katere koli blagovne znamke ali vrste papirja, ki ni povezana z družbo Epson. Pred nakupom večje količine papirja ali pred tiskanjem obsežnejših dokumentov vedno preizkusite kakovost papirja.*

□ *Papir slabe kakovosti lahko zmanjša kakovost tiskanja, povzroči zagozdenje papirja ali druge težave. V primeru težav začnite uporabljati papir boljše kakovosti.*

*Posamezni listi:*

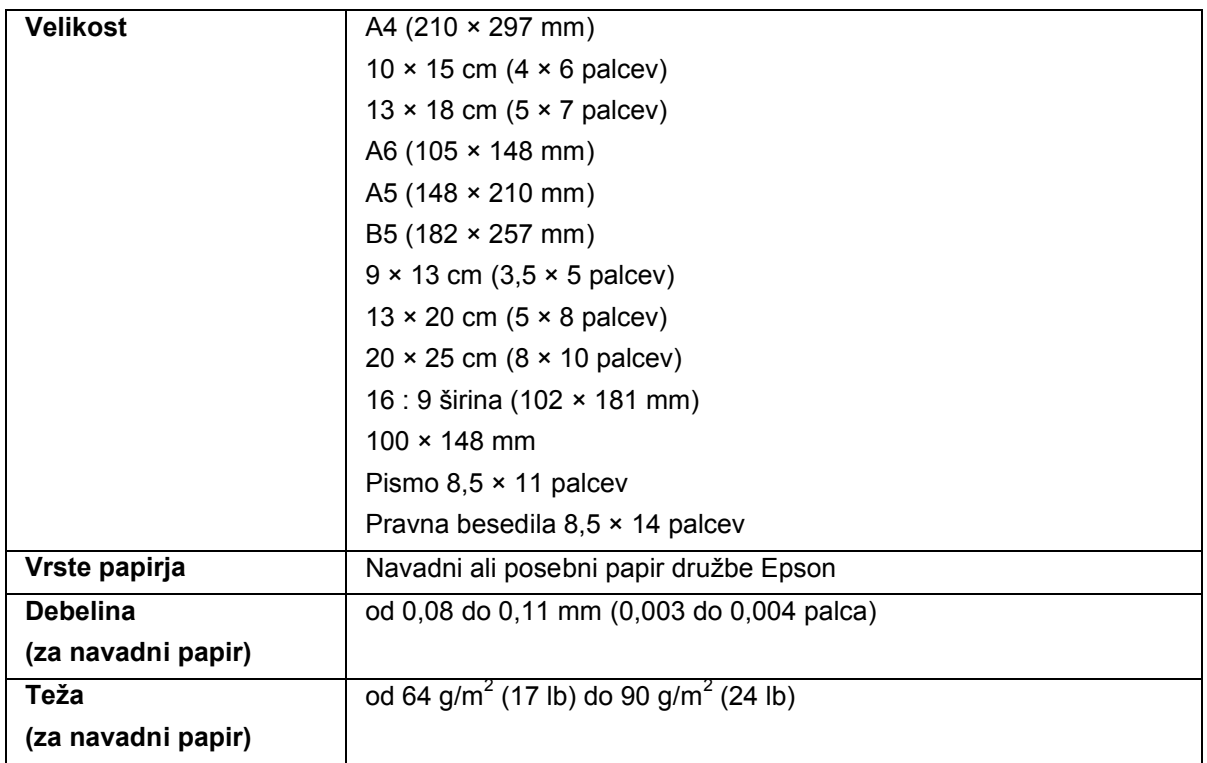

*Ovojnice:*

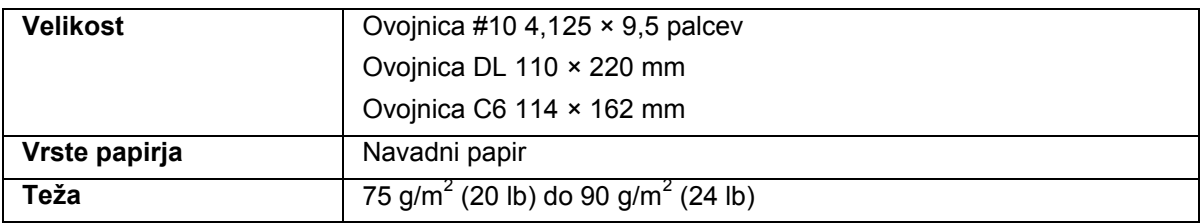

## **Območje tiskanja**

Poudarjeni deli označujejo območje tiskanja (natisljivo območje).

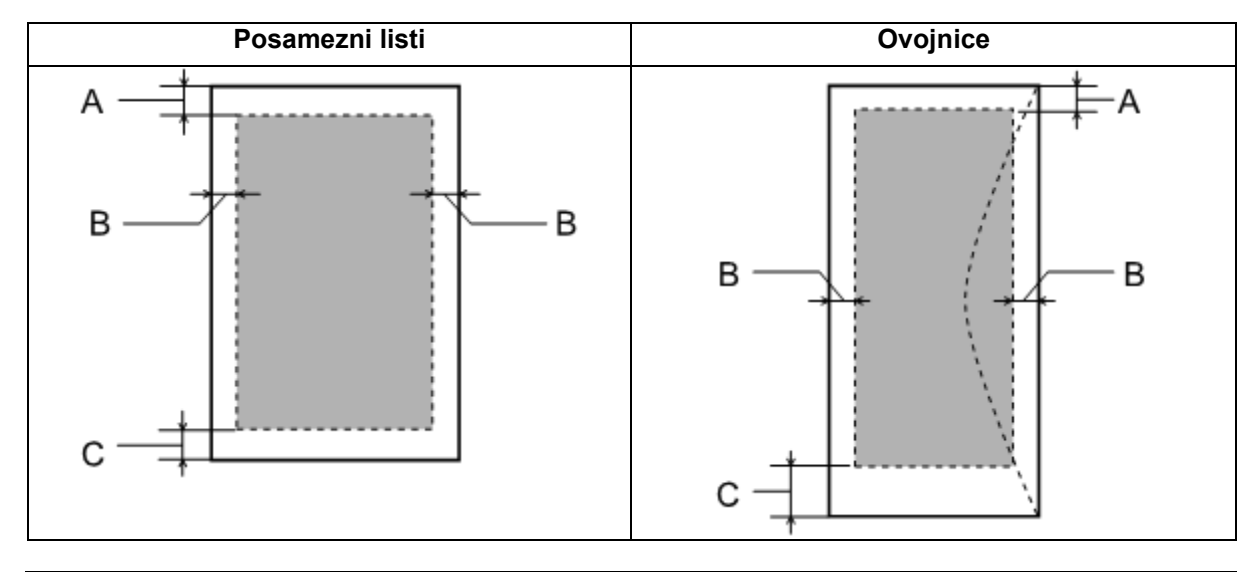

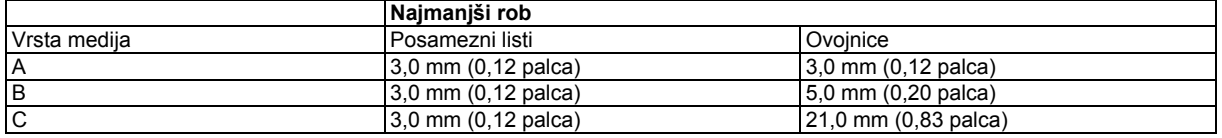

*Opomba:*

*Glede na vrsto papirja je lahko kakovost tiska na zgornjem in spodnjem delu iztisa slabša ali pa je del iztisa razmazan.*

# **Lastnosti optičnega bralnika**

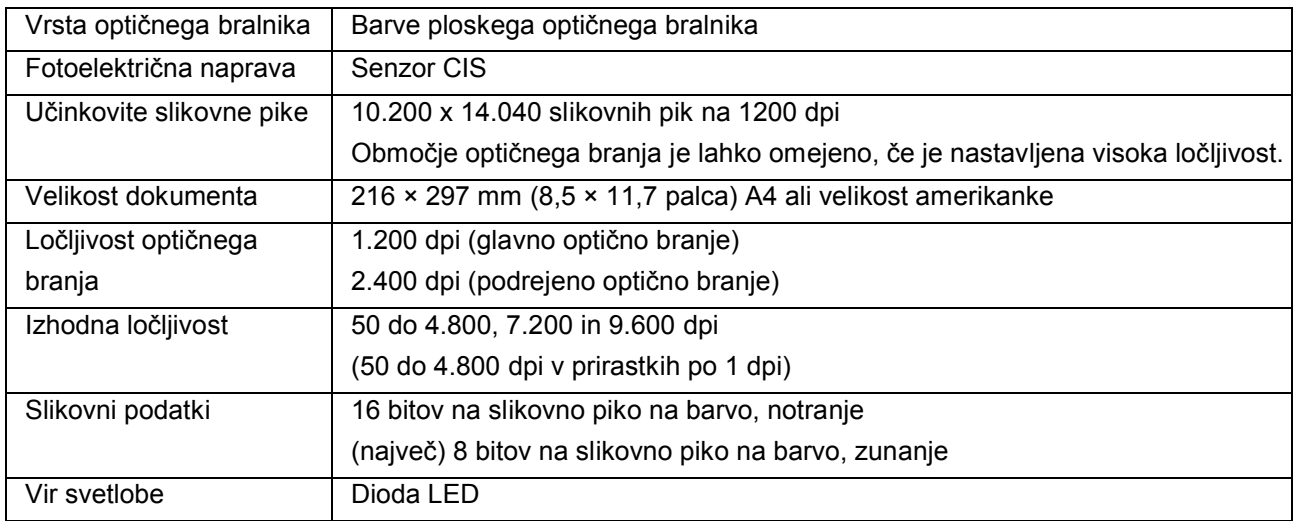

# Lastnosti samodejnega podajalnika dokumentov (ADF)

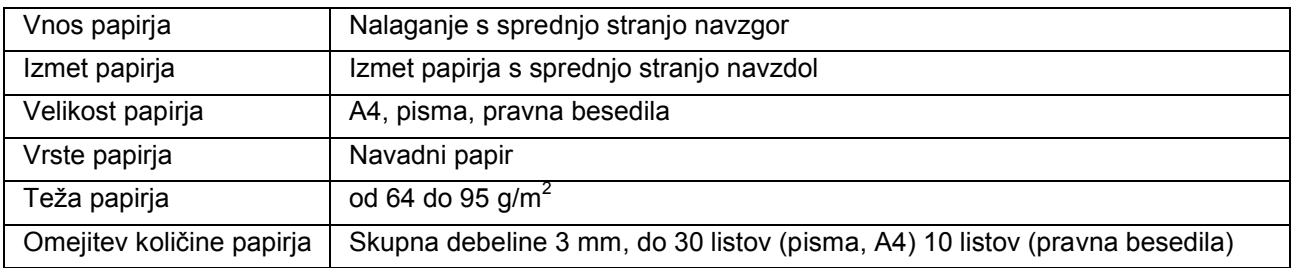

# **Lastnosti faksa**

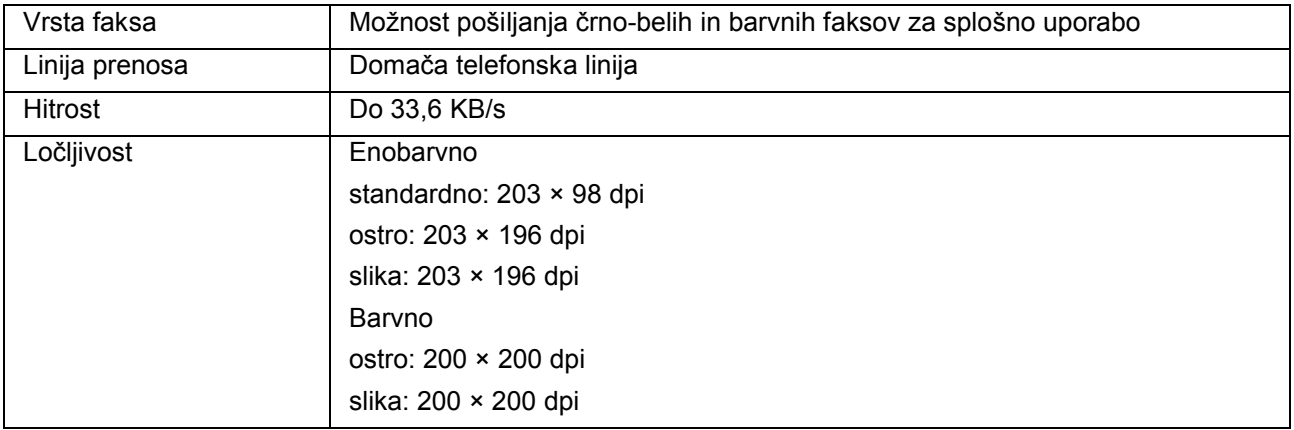

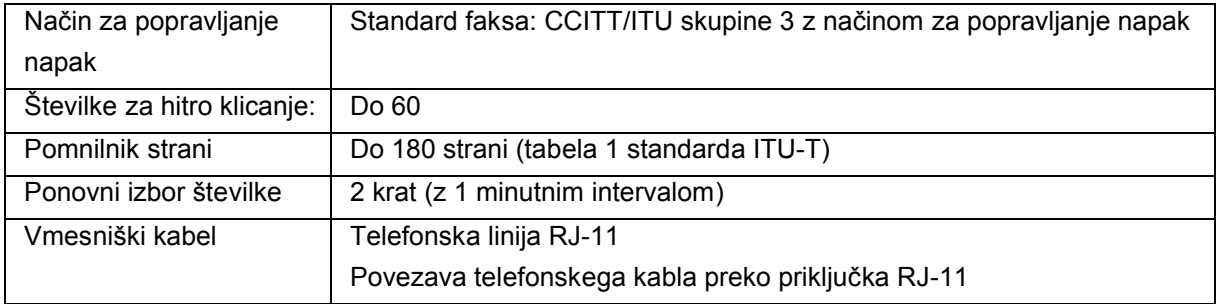

## **Lastnosti omrežnega vmesnika**

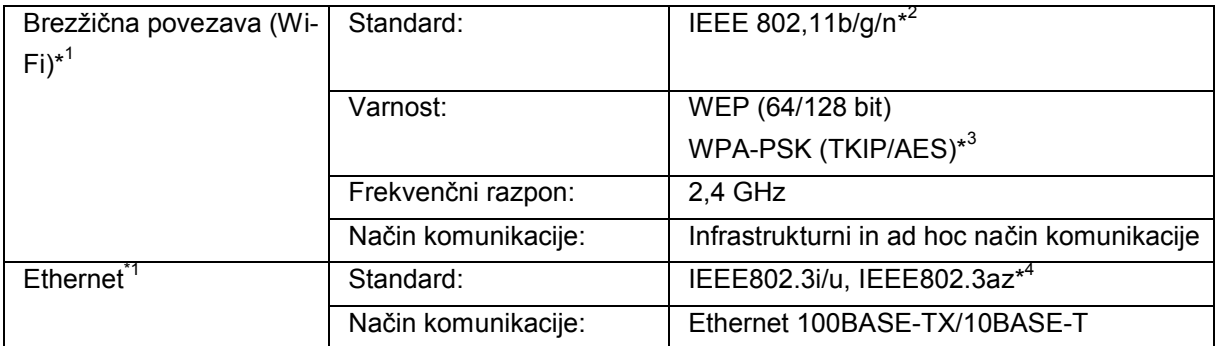

\*1 Razpoložljivost tega dela je odvisna od izdelka.

\*2 Skladen s standardom IEEE 802.11b/g/n ali IEEE 802.11b/g, odvisno od geografskega območja nakupa.

\*3 Ustreza WPA2 s podporo za WPA/WPA2 Personal.

\*4 Povezana naprava mora biti skladna s standardom IEEE802.3az.

## **Mehanske lastnosti**

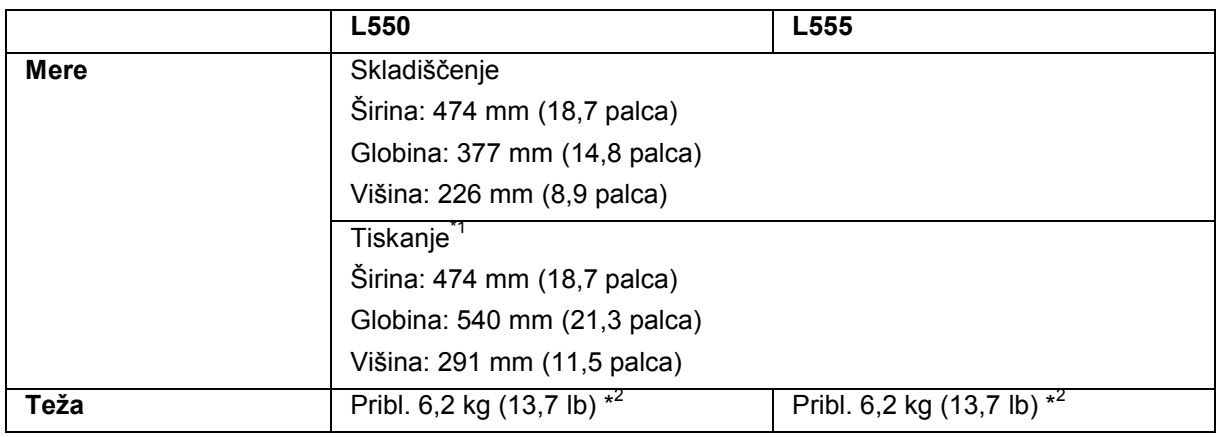

\*1 Ko je podaljšek izhodnega pladnja podaljšan.

\*2 Brez črnila in napajalnega kabla.

# **Električne lastnosti**

L550

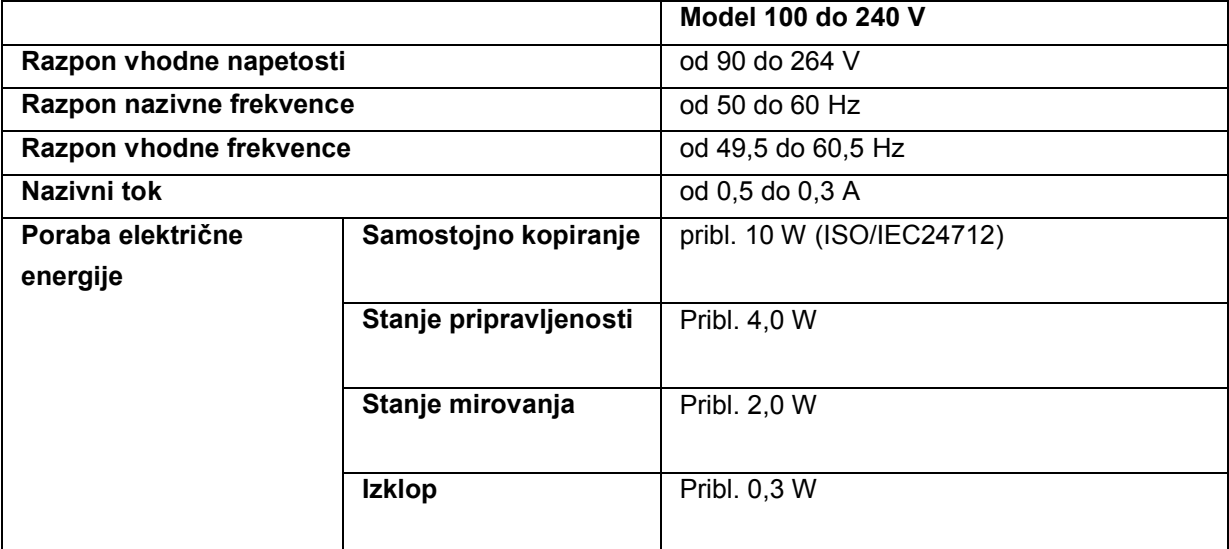

#### L555

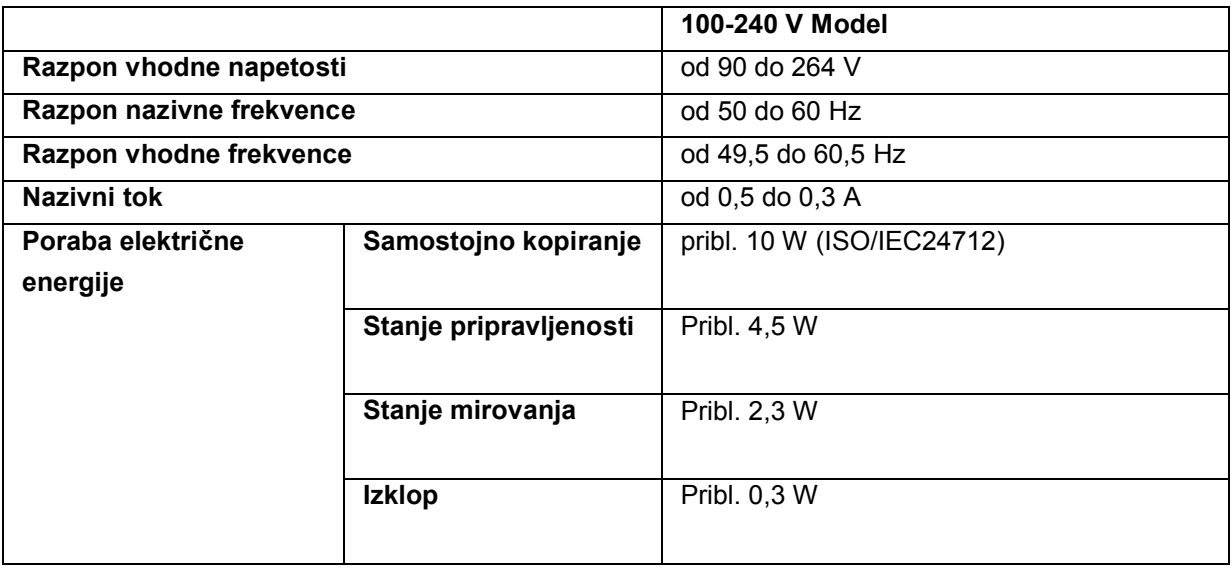

*Opomba:*

*Na hrbtni strani izdelka preverite nalepko s podatki o napetosti.*

# **Okoljske lastnosti**

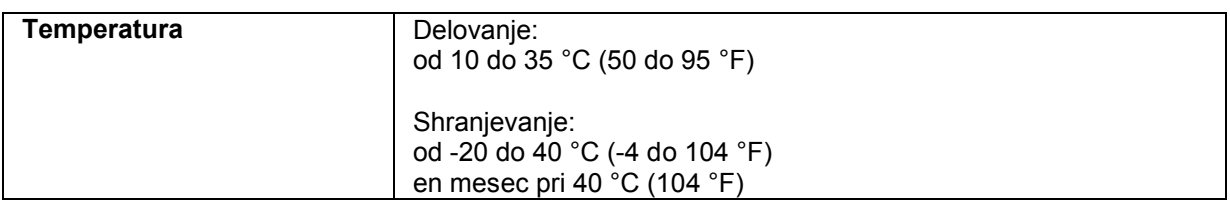

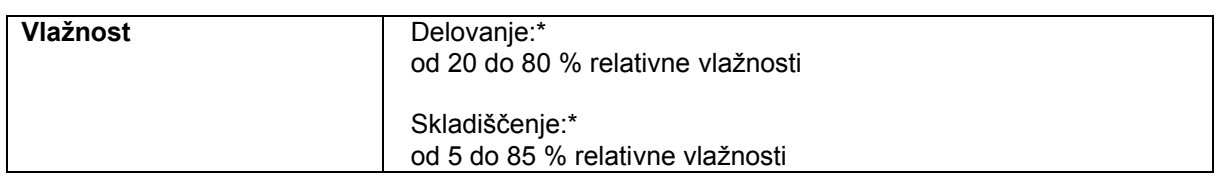

\* Brez kondenzacije

## **Standardi in odobritve**

Model za Evropo:

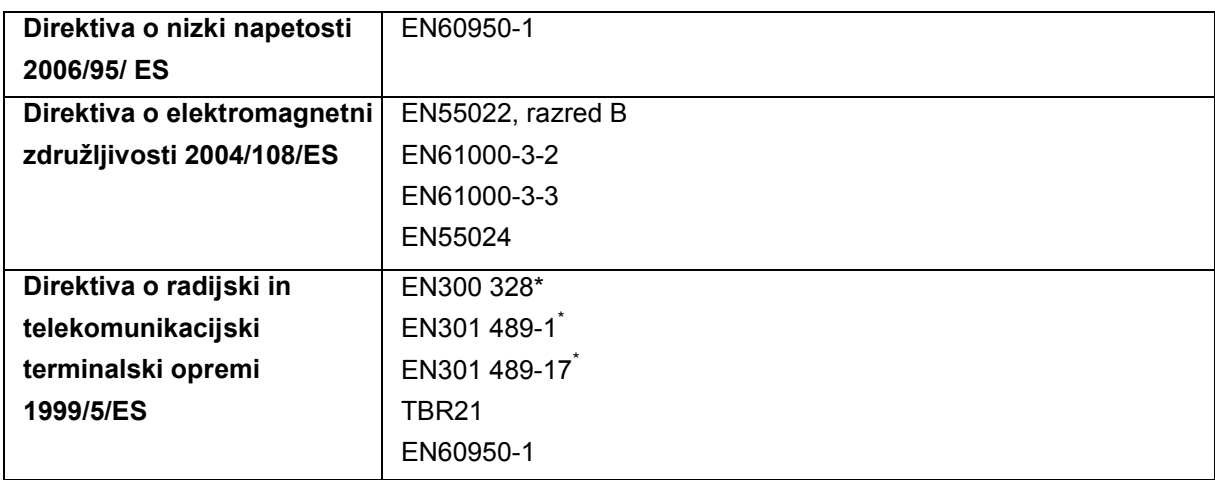

\* Samo za model L555.

Za uporabnike v Evropi

Družba Seiko Epson Corporation izjavlja, da je ta oprema, modela C463A in C463B, skladna z bistvenimi zahtevami in drugimi pomembnimi določili Direktive 1999/5/ES.

Izdelek je namenjen samo uporabi na Irskem, v Združenem Kraljestvu, Avstriji, Nemčiji, Liechtensteinu, Švici, Franciji, Belgiji, Luksemburgu, na Nizozemskem, Portugalskem, v Italiji, Španiji, na Danskem, Finskem, Norveškem, Švedskem, Islandiji, Cipru, v Grčiji, Sloveniji, Bolgariji, na Češkem, na Malti, v Estoniji, na Madžarskem, v Litvi, Latviji, na Poljskem, v Romuniji in na Slovaškem.

V Franciji je dovoljena samo uporaba v zaprtih prostorih. V Italiji je potrebno splošno pooblastilo za uporabo zunaj domačega okolja.

Družba Epson ne prevzema odgovornosti za kakršnokoli neupoštevanje varnostnih zahtev, ki je posledica neodobrenih sprememb izdelkov.

CE <sup>®</sup>

## **Vmesnik**

USB visoke hitrosti (razred naprav za računalnike)

# **Kam se obrniti za pomoč?**

# **Spletno mesto za tehnično podporo**

Spletno mesto za tehnično podporo družbe Epson zagotavlja pomoč pri težavah, ki jih ne morete odpraviti s pomočjo podatkov o odpravljanju težav v dokumentaciji izdelka. Če imate spletni brskalnik in povezavo s spletom, obiščite spletno mesto na naslovu:

http://support.epson.net/ http://www.epson.eu/Support (Evropa)

Če potrebujte najnovejše gonilnike, si želite ogledati pogosto zastavljena vprašanja, priročnike ali druge vsebine za prenos, obiščite spletno mesto na naslovu

http://www.epson.com http://www.epson.eu/Support (Evropa)

Nato izberite stran za pomoč in podporo na lokalnem spletnem mestu Epson.

# **Vzpostavitev stika s podporno službo družbe Epson**

## **Pred vzpostavitvijo stika z družbo Epson**

Če vaš izdelek znamke Epson ne deluje pravilno in težav ne morete odpraviti s pomočjo podatkov o odpravljanju težav v dokumentaciji izdelka, se obrnite na podporno službo družbe Epson. Če naslednji podatki podporne službe družbe Epson ne pokrivajo področja, na katero se nanaša vaše vprašanje, se obrnite na prodajalca, pri katerem ste kupili izdelek.

Podporna služba družbe Epson vam bo lahko pomagala učinkoviteje, če jim posredujete naslednje podatke:

- □ serijska številka izdelka, (nalepko s serijsko številko navadno najdete na hrbtni strani izdelka),
- □ model izdelka,
- □ različica programske opreme izdelka, (kliknite možnost **O izdelku, Podatki o različici** ali podobno v programski opremi izdelka),
- □ blagovna znamka in model vašega računalnika,
- □ ime in različica operacijskega sistema vašega računalnika,
- □ imena in različice aplikacij, ki jih navadno uporabljate z izdelkom,
- $\Box$  število listov v podajalniku papirja.  $\rightarrow$  »Preverjanje števila listov podajalnika papirja« na strani 91.

*Opomba:*

*Podatke s seznama za klicanje za nastavitve faksa in/ali omrežja se lahko shrani v pomnilniku naprave, kar je odvisno od vašega izdelka. Zaradi okvare ali popravila izdelka se lahko podatki in/ali nastavitve izbrišejo. Družba Epson ne odgovarja za izgubljene podatke, varnostno kopiranje ali obnovitev podatkov in/ali nastavitev, tudi če za izdelek še velja garancija. Priporočamo, da sami ustvarite varnostne kopije podatkov ali si pomembne podatke zapišete.*

## **Pomoč uporabnikom v Evropi**

Preverite svoj **vseevropski garancijski list** za podatke o tem, kako se lahko obrnete na podporno službo družbe Epson.

## **Pomoč uporabnikom na Tajvanu**

Stiki za podatke, pomoč in storitve:

### **Svetovni splet (http://www.epson.com.tw**)

Na voljo so podatki o lastnostih izdelkov, gonilniki za prenos in povpraševanje o izdelkih.

### **Center za pomoč uporabnikom Epson (telefon: (+886) 0280242008)**

Naša ekipa v centru za pomoč uporabnikom vam lahko po telefonu pomaga pri naslednjem:

- □ povpraševanje o nakupu in podatki o izdelkih,
- □ vprašanja v zvezi z uporabo izdelkov ali s težavami,
- □ povpraševanje o popravilu in garanciji.

### **Center za popravila:**

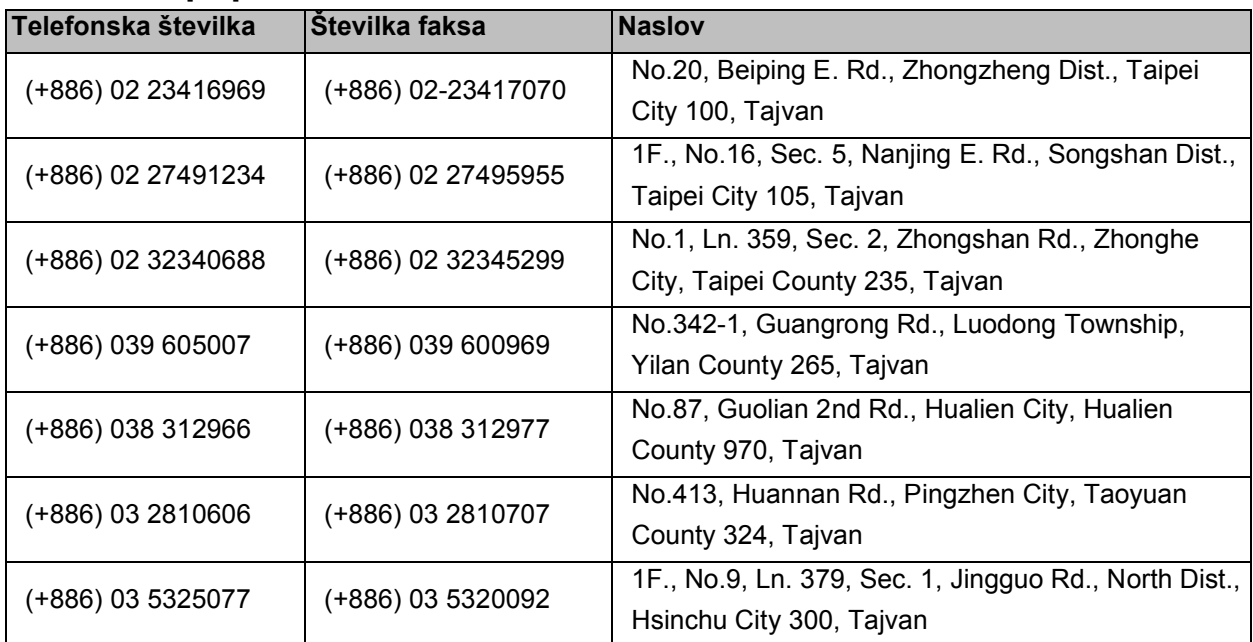

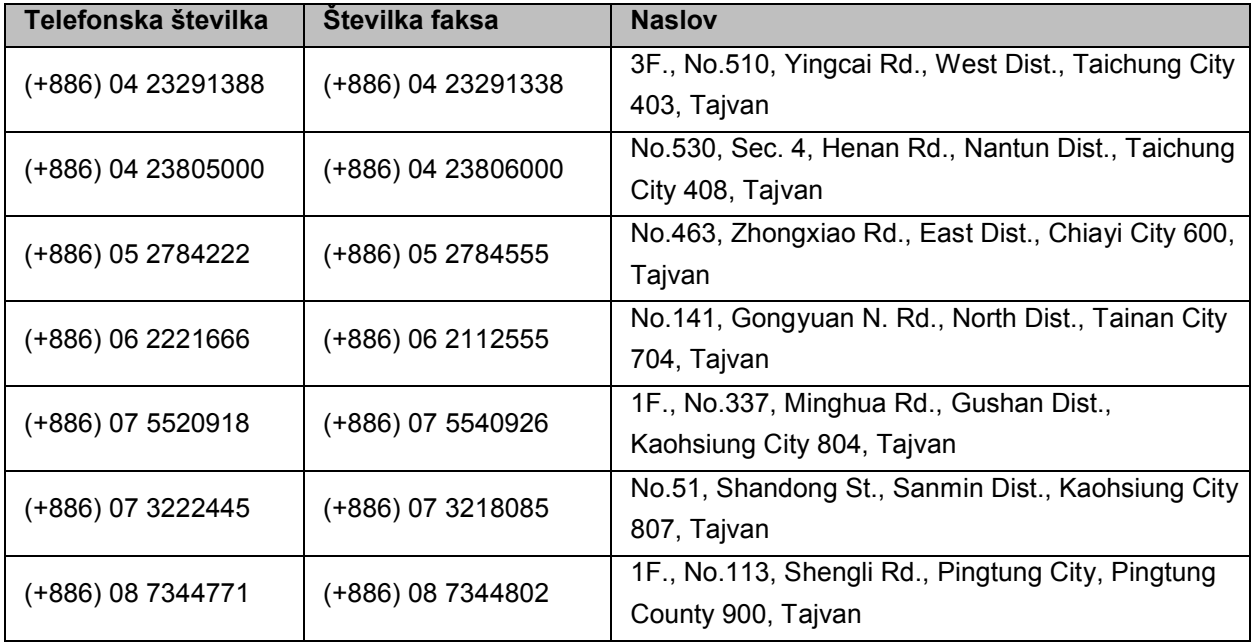

#### **Kam se obrniti za pomoč?**

## **Pomoč uporabnikom na Tajskem**

Stiki za podatke, pomoč in storitve:

### **Svetovni splet (http://www.epson.co.th)**

Na voljo so podatki o lastnostih izdelkov, gonilniki za prenos, pogosto zastavljena vprašanja (FAQ) in e-poštni naslov.

### **Linija za pomoč in podporo Epson (telefon: (66)2685-9899)**

Naša ekipa na liniji za pomoč in podporo vam lahko po telefonu pomaga pri naslednjem:

- □ povpraševanje o nakupu in podatki o izdelkih,
- □ vprašanja v zvezi z uporabo izdelkov ali s težavami,
- □ povpraševanje o popravilu in garanciji.

## **Pomoč uporabnikom v Vietnamu**

Stiki za podatke, pomoč in storitve:

Linija za pomoč in podporo družbe Epson (telefon): (+84) 8 823 9239

Center za storitve: 80 Truong Dinh Street, District 1, Hochiminh City Vietnam

## **Pomoč uporabnikom v Indoneziji**

Stiki za podatke, pomoč in storitve:

### **Svetovni splet (http://www.epson.co.id**)

- □ Na voljo so podatki o lastnostih izdelkov, gonilniki za prenos,
- □ pogosto zastavljena vprašanja (FAQ), možnost povpraševanja o nakupu, zastavljanje vprašanj preko e-pošte.

### **Linija za pomoč in podporo Epson**

- □ povpraševanje o nakupu in podatki o izdelkih,
- □ tehnična pomoč.

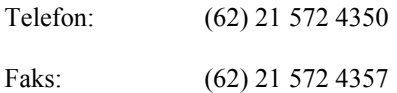

### **Center za zagotavljanje storitev Epson**

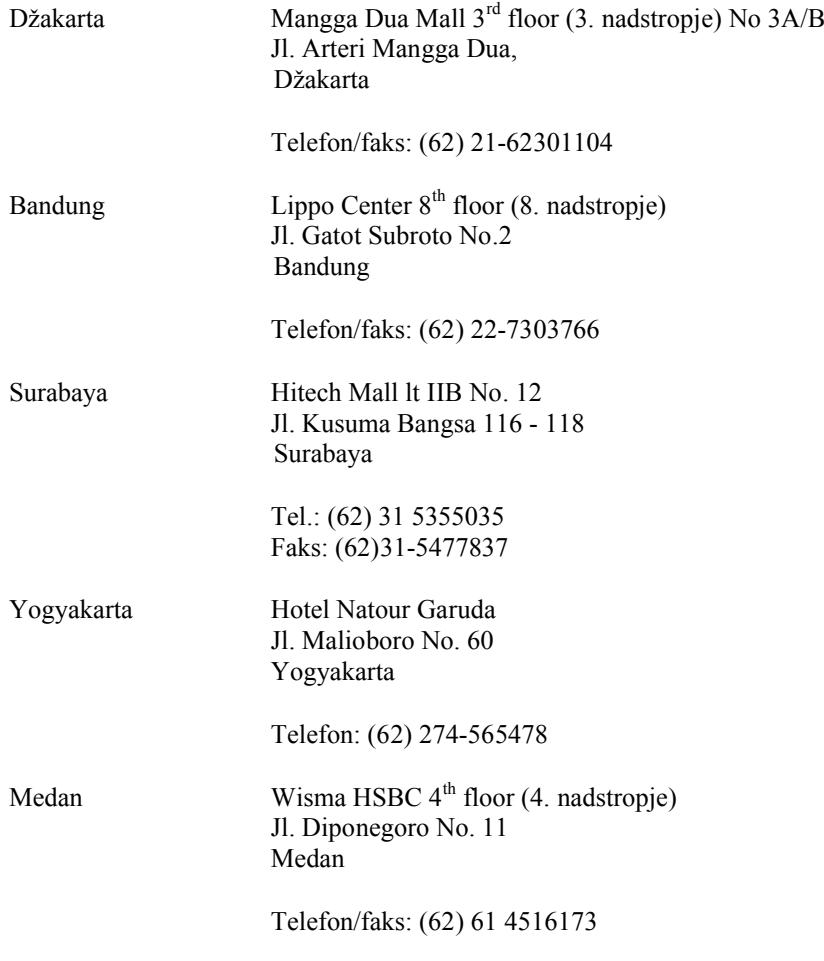

Makassar MTC Karebosi Lt. Ill Kav. P7–8 JI. Ahmad Yani No.49 Makassar

Telefon: (62) 411-350147/411-350148

# **Pomoč uporabnikom v Hongkongu**

Za tehnično pomoč in druge storitve se lahko uporabniki obrnejo na družbo Epson Hong Kong Limited.

### **Domača spletna stran**

Družba Epson Hong Kong je vzpostavila lokalno spletno stran v kitajščini in angleščini, kjer so uporabnikom na voljo naslednji podatki:

- □ podatki o izdelkih,
- □ odgovori na pogosto zastavljena vprašanja (FAQ),
- □ najnovejše različice gonilnikov za izdelke Epson.

Uporabniki lahko dostopajo do naših spletnih strani po vsem svetu:

http://www.epson.com.hk

### **Linija za tehnično pomoč**

Prav tako se lahko na našo ekipo za tehnično pomoč obrnete po telefonu ali faksu:

Telefon: (+852) 2827 8911

Faks: (+852) 2827-4383

## **Pomoč uporabnikom v Maleziji**

Stiki za podatke, pomoč in storitve:

### **Svetovni splet (http://www.epson.com.my)**

- □ Na voljo so podatki o lastnostih izdelkov, gonilniki za prenos,
- □ pogosto zastavljena vprašanja (FAQ), možnost povpraševanja o nakupu, zastavljanje vprašanj preko e-pošte.

### **Epson Trading (M) Sdn. Bhd.**

Head Office. (glavna pisarna)

Telefon: 603-56288288

Faks: 603-56288388/399

#### *Center za pomoč uporabnikom Epson*

□ Povpraševanje in podatki o izdelkih (infolinija)

Telefon: 603-56288222

□ Povpraševanja glede servisa → garancije, uporabe izdelka in tehnične pomoči (tehnična linija)

Telefon: 603-56288333

## **Pomoč uporabnikom v Indiji**

Stiki za podatke, pomoč in storitve:

### **Svetovni splet (http://www.epson.co.in)**

Na voljo so podatki o lastnostih izdelkov, gonilniki za prenos in povpraševanje o izdelkih.

### **Sedež družbe Epson India – Bangalore**

Telefon: 080-30515000

Faks: 30515005

### **Regionalne pisarne družbe Epson India:**

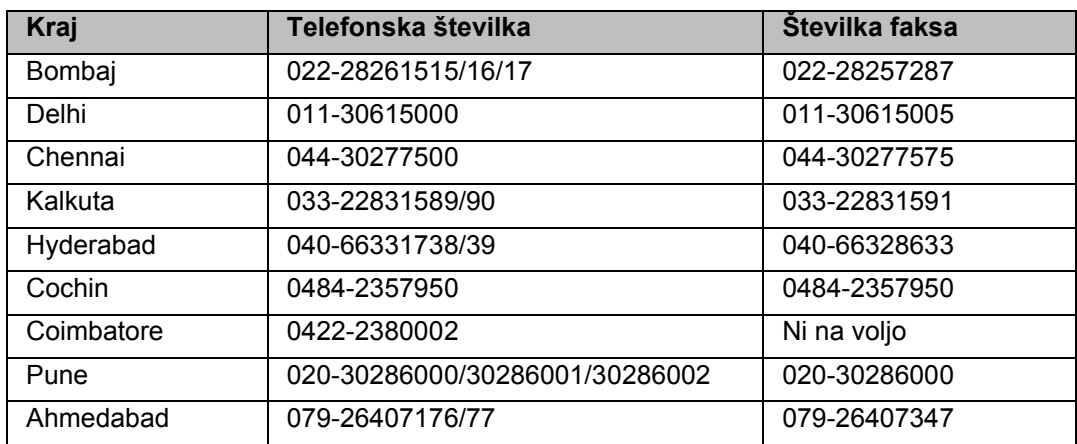

### **Linija za pomoč in podporo**

Za storitve, podatke o izdelku ali za naročilo kartuše: brezplačna številka 18004250011 (9.00 do 21.00).

Za storitve (uporabniki omrežij CDMA in mobilnih omrežij): 3900 1600 (od 9.00 do 18.00) z lokalno omrežno številko pred telefonsko številko.

## **Pomoč uporabnikom na Filipinih**

Za tehnično pomoč ter druge poprodajne storitve se obrnite na družbo Epson Philippines Corporation po telefonu na naslednjo številko telefona/faksa ali po e-pošti na naslov:

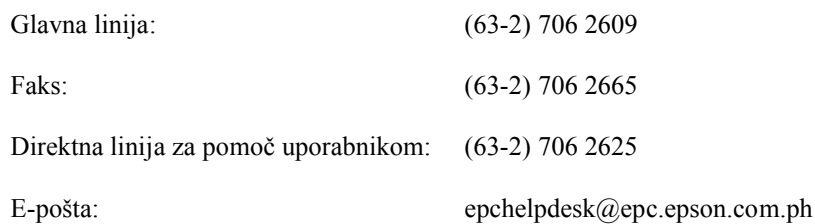

#### **Svetovni splet** (http://www.epson.com.ph)

Na voljo so podatki o lastnostih izdelkov, gonilniki za prenos, pogosto zastavljena vprašanja (FAQ) in e-poštni naslovi za povpraševanje.

#### **Brezplačna številka: 1800 1069 EPSON (37766)**

#### **Navodila za uporabo**

#### **Kam se obrniti za pomoč?**

Naša ekipa na liniji za pomoč in podporo vam lahko po telefonu pomaga pri naslednjem:

- □ povpraševanje o nakupu in podatki o izdelkih,
- □ vprašanja v zvezi z uporabo izdelkov ali s težavami,
- □ povpraševanje o popravilu in garanciji.

# Abecedno kazalo

## $\overline{\mathbf{2}}$

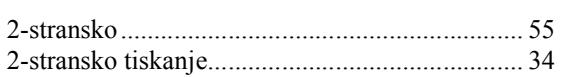

## $\mathbf{A}$

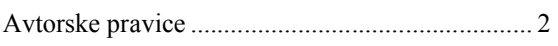

## $\, {\bf B}$

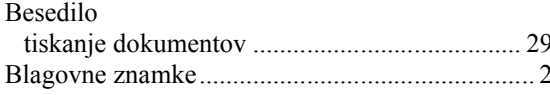

# Č

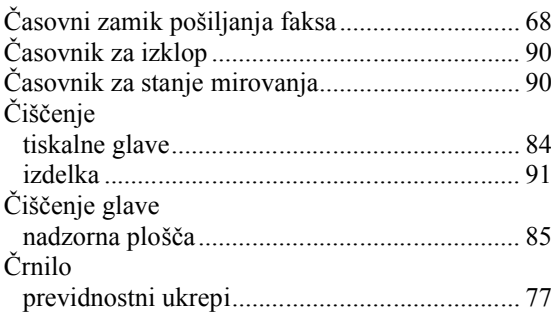

## D

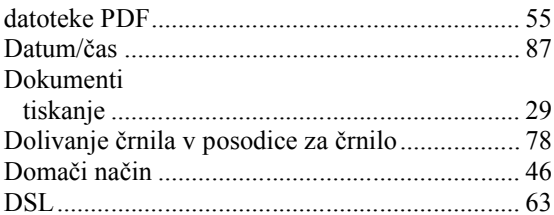

## $\bar{\mathsf{E}}$

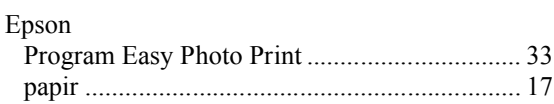

# G

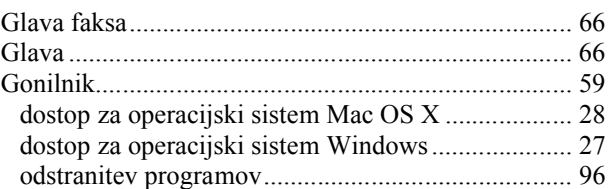

### $\overline{\mathsf{H}}$

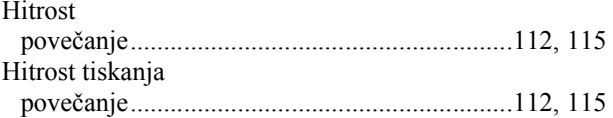

### $\overline{1}$

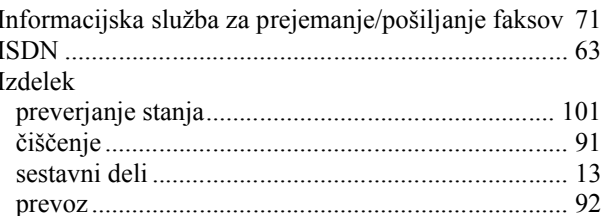

## $\overline{\mathsf{K}}$

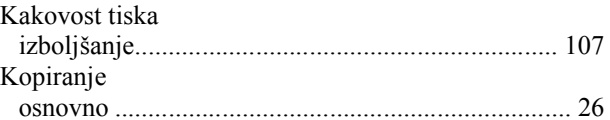

### $\mathbf{L}%$

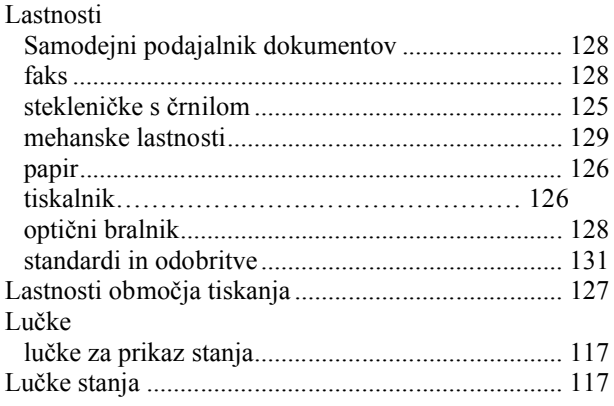

#### **Abecedno kazalo**

### **M**

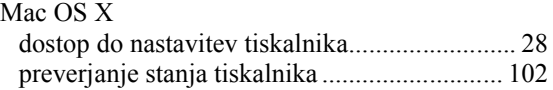

### **N**

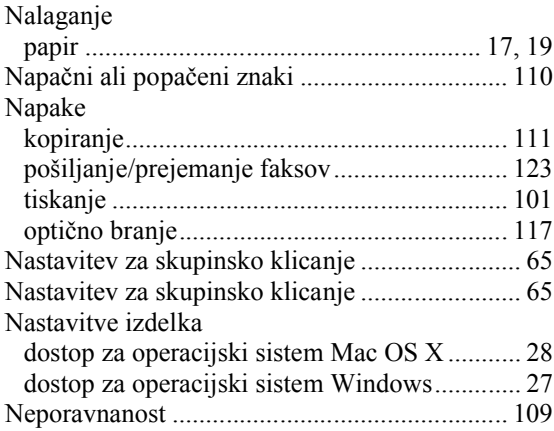

## **O**

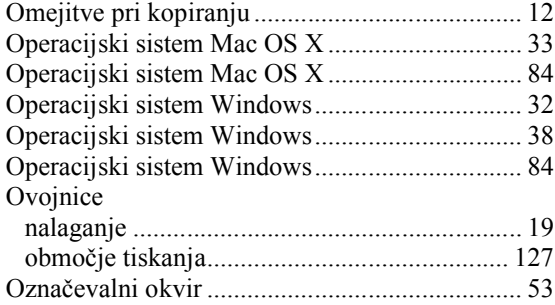

### **P**

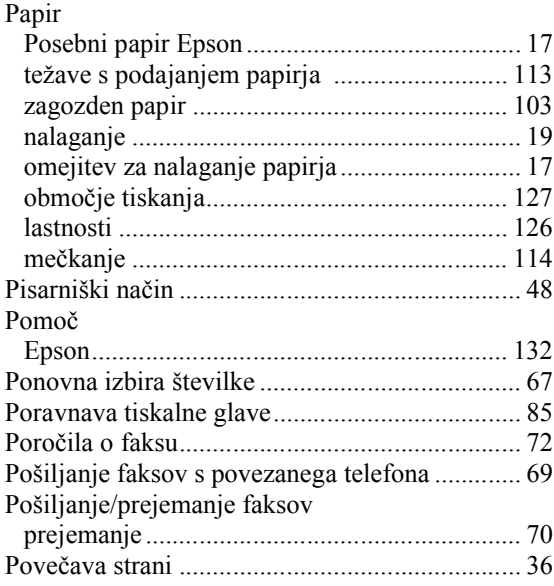

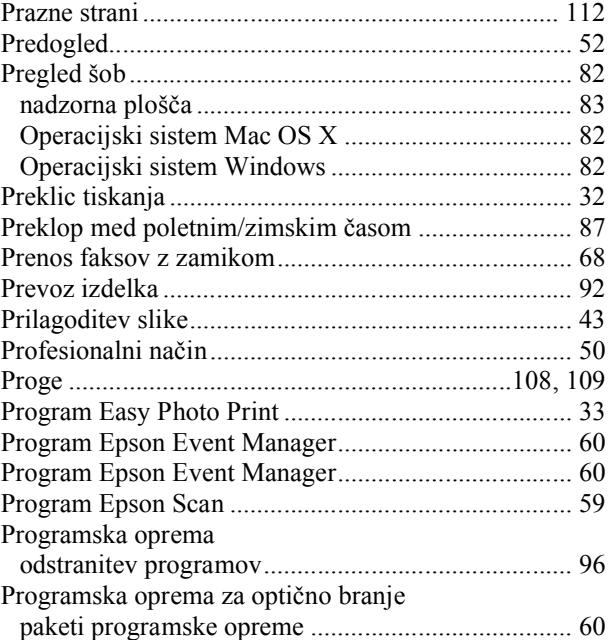

## **R**

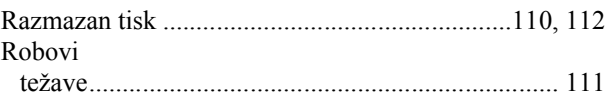

## **S**

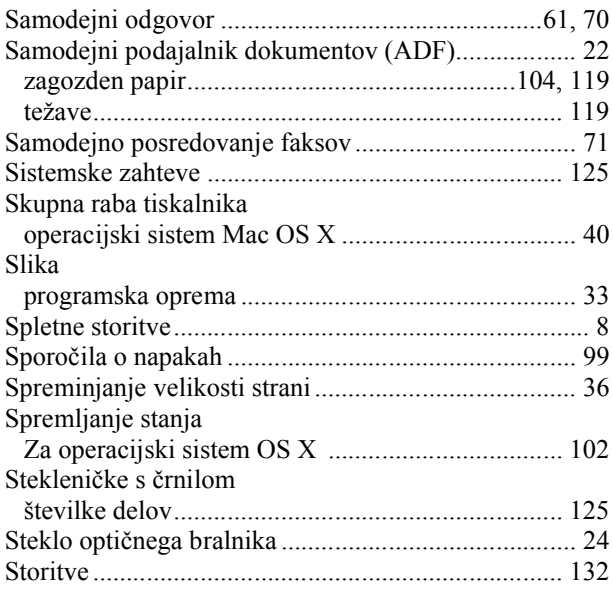

# **Š**

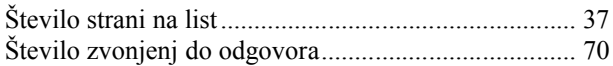

### **T**

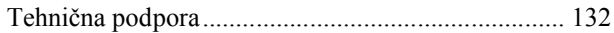

#### **Navodila za uporabo**

#### **Abecedno kazalo**

#### Težave

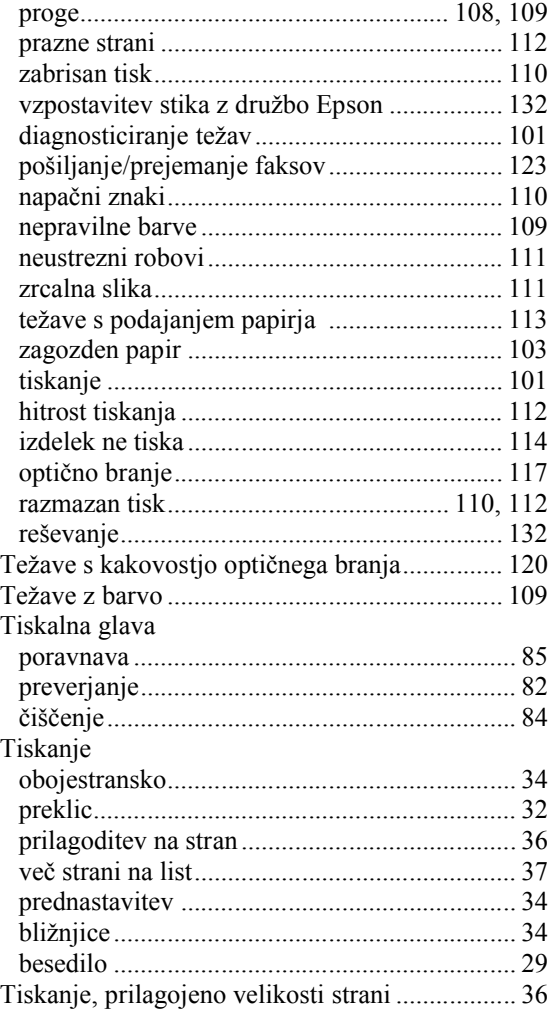

## **U**

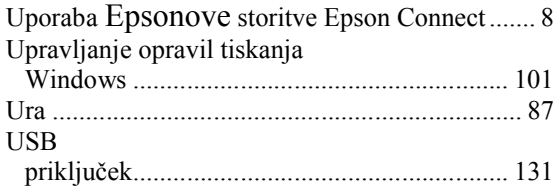

### **V**

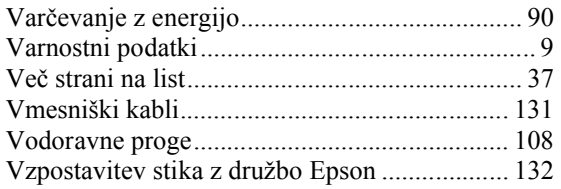

### **W**

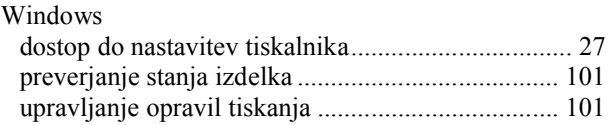

## **Z**

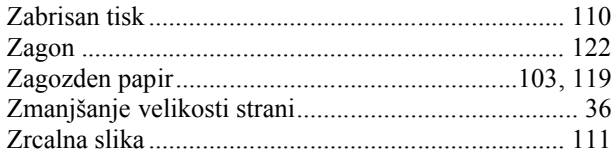